# MyCrypto Admin Manual

**Binance Clone** 

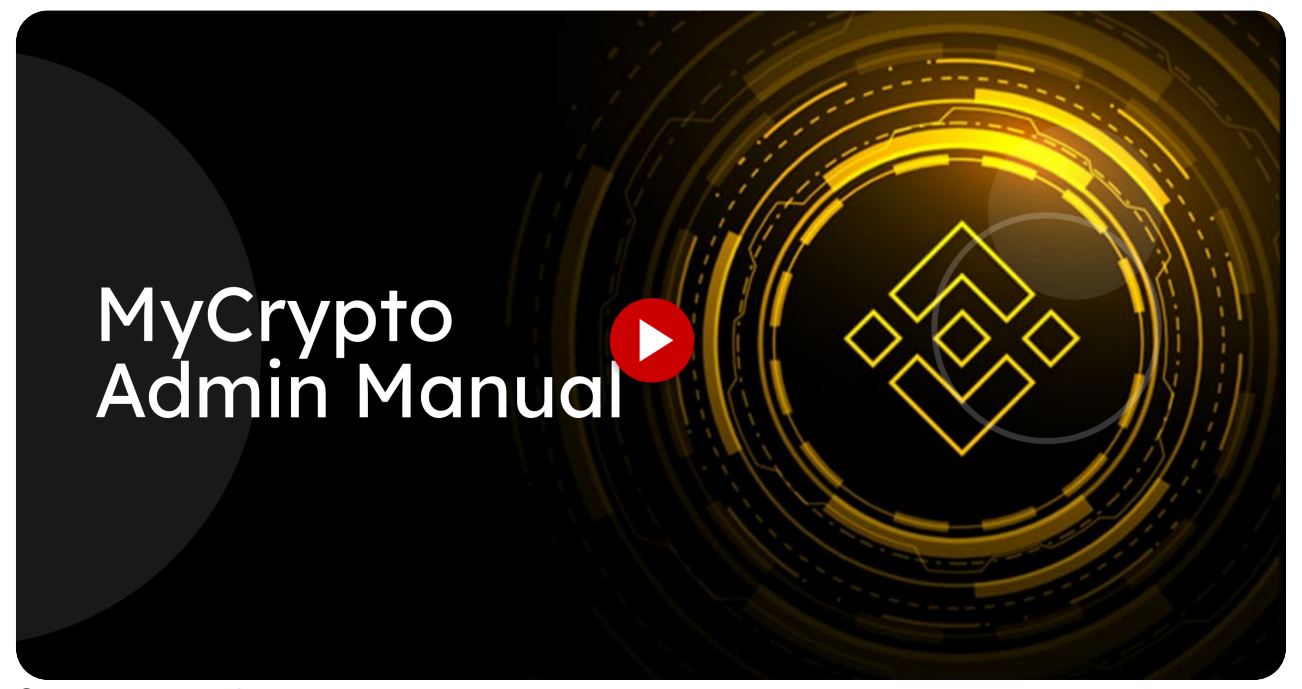

Go to [mycrypto.miracuvex.com](https://mycrypto.miracuvex.com/admin/dashboard)

#### <sup>01</sup> Click "Dashboard"

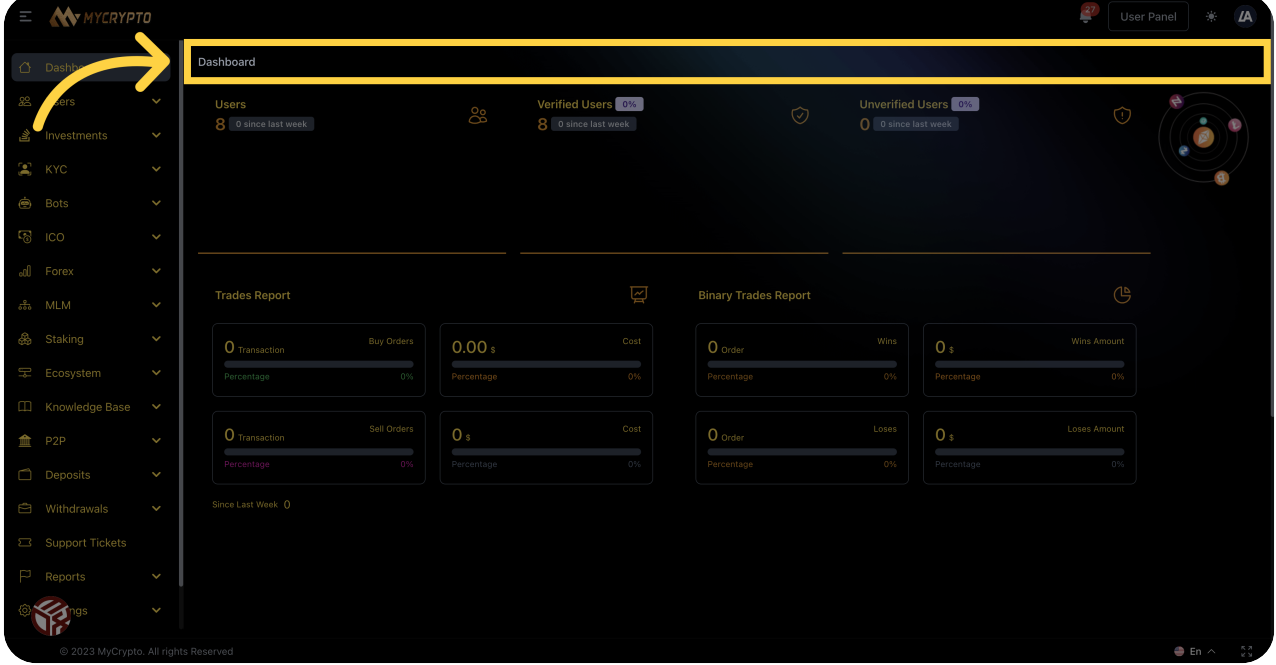

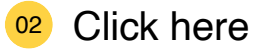

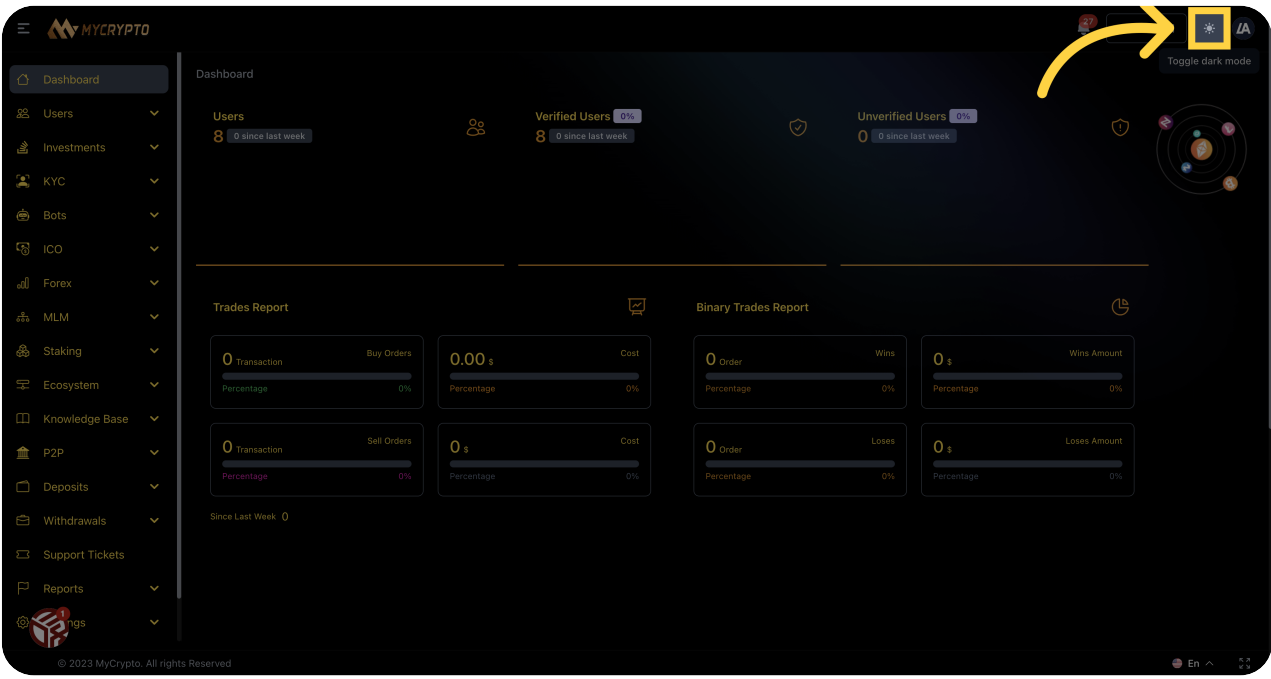

#### <sup>03</sup> Click here

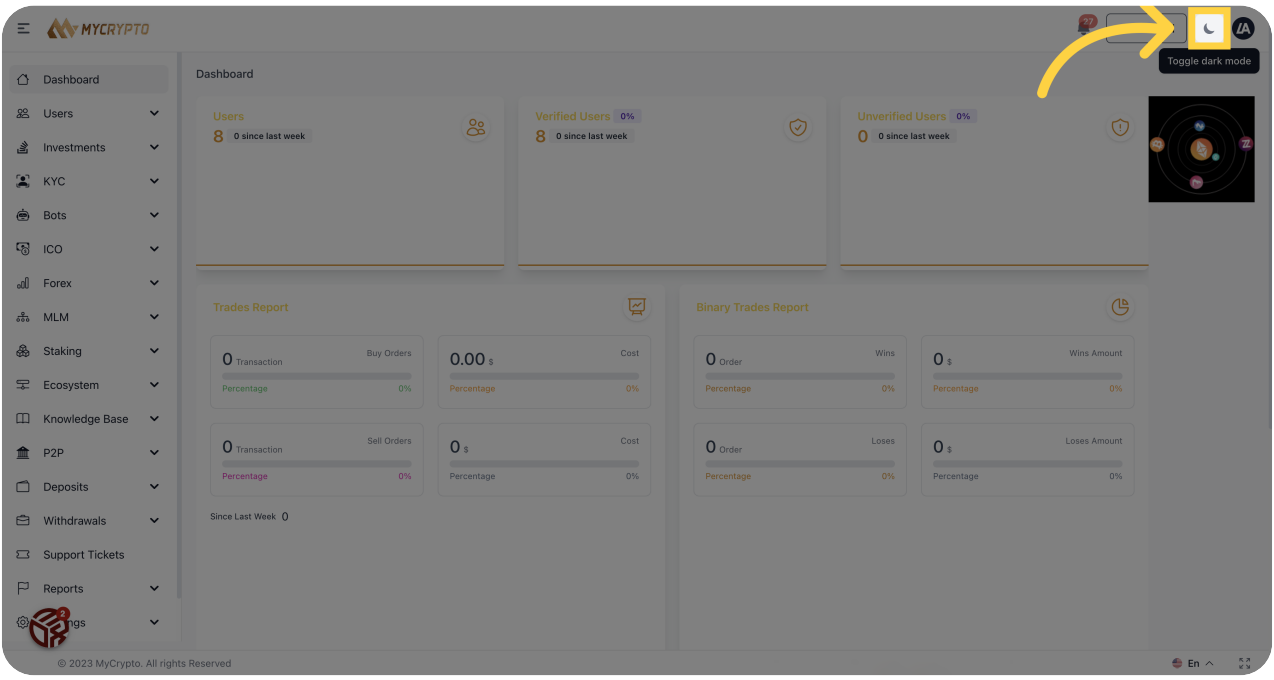

#### <sup>04</sup> Click "Users"

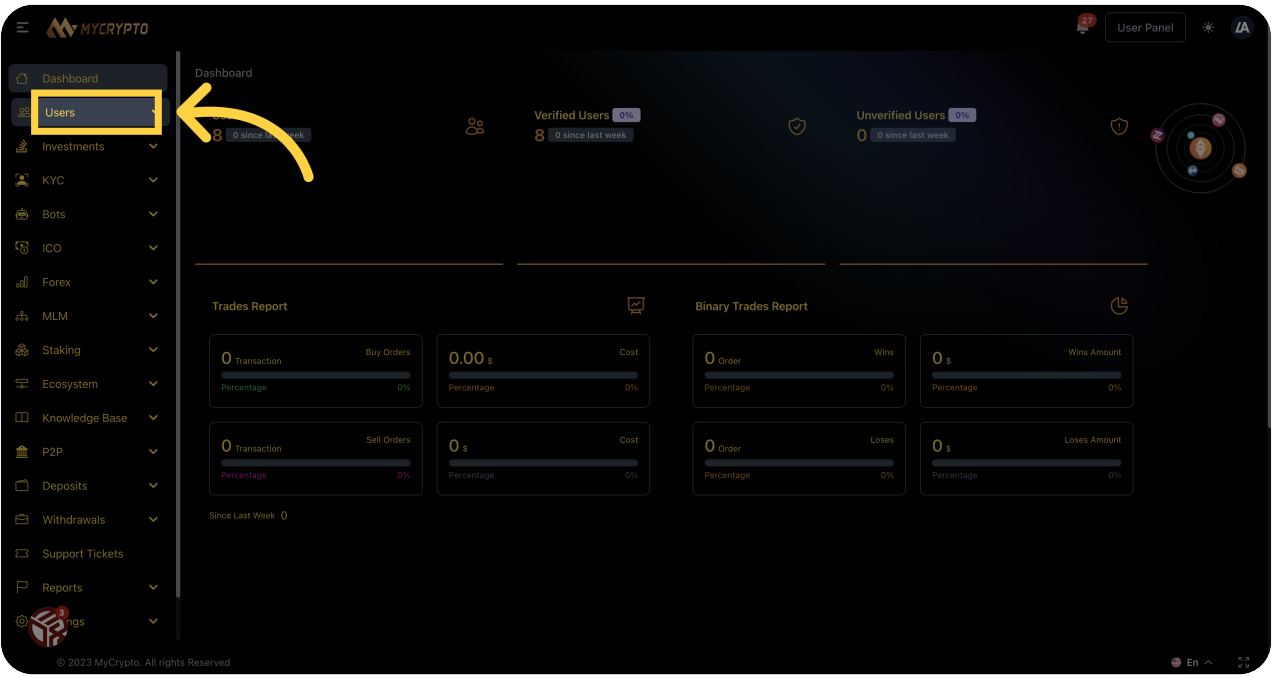

#### **05** Click "All Users"

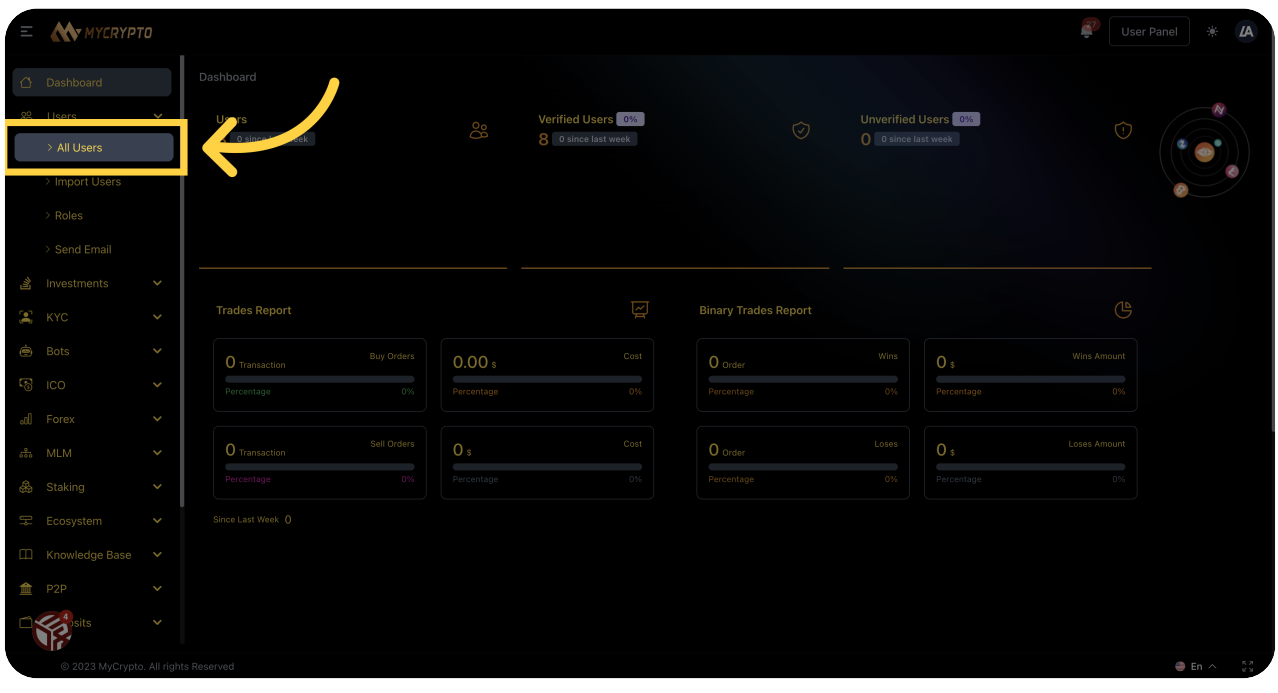

06 Click "KYC"

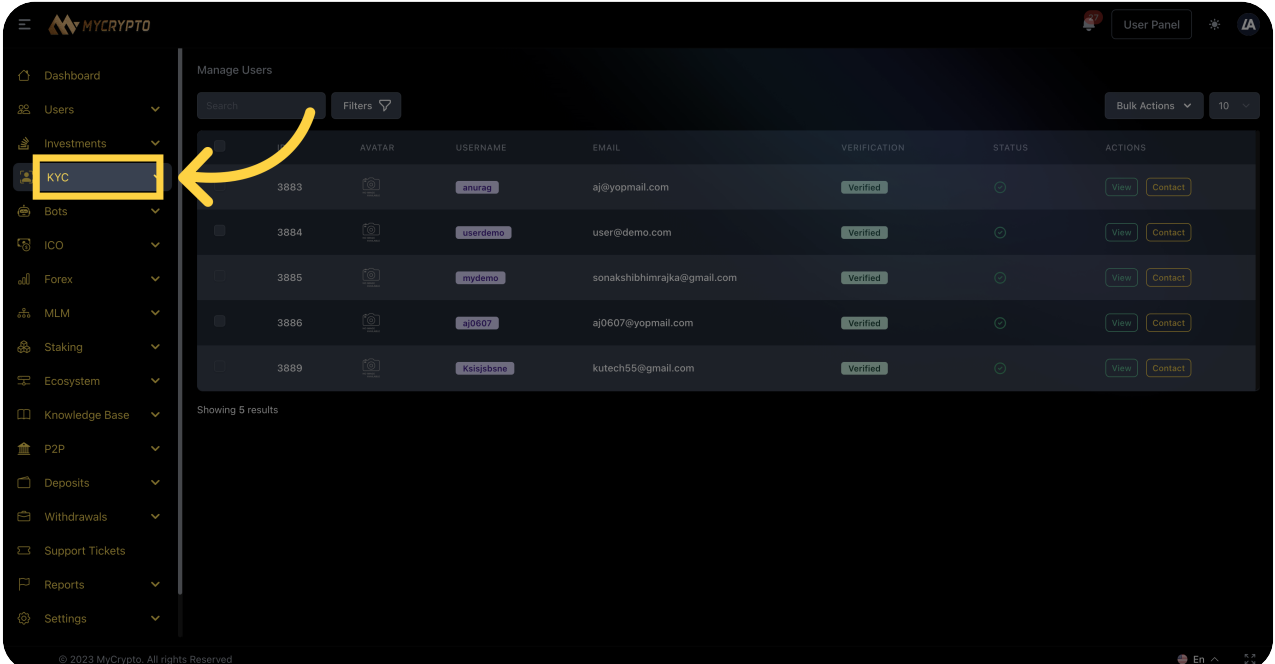

#### **07** Click "Investments"

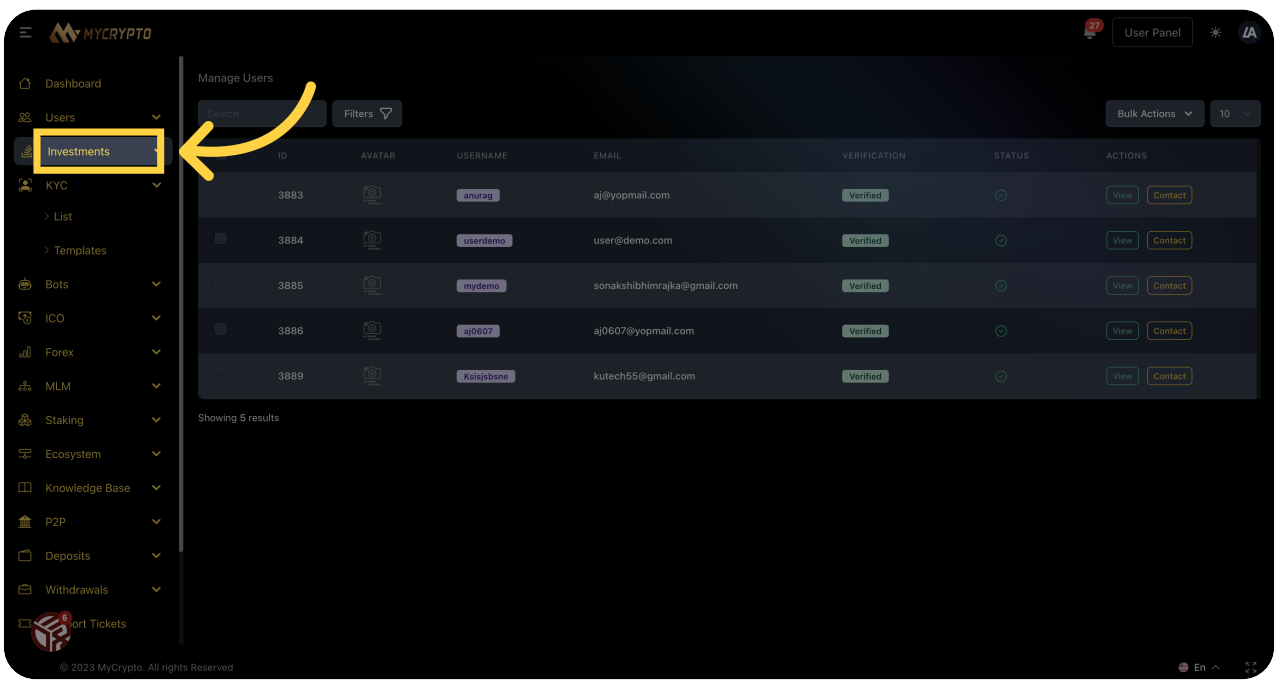

#### <sup>08</sup> Click "Users"

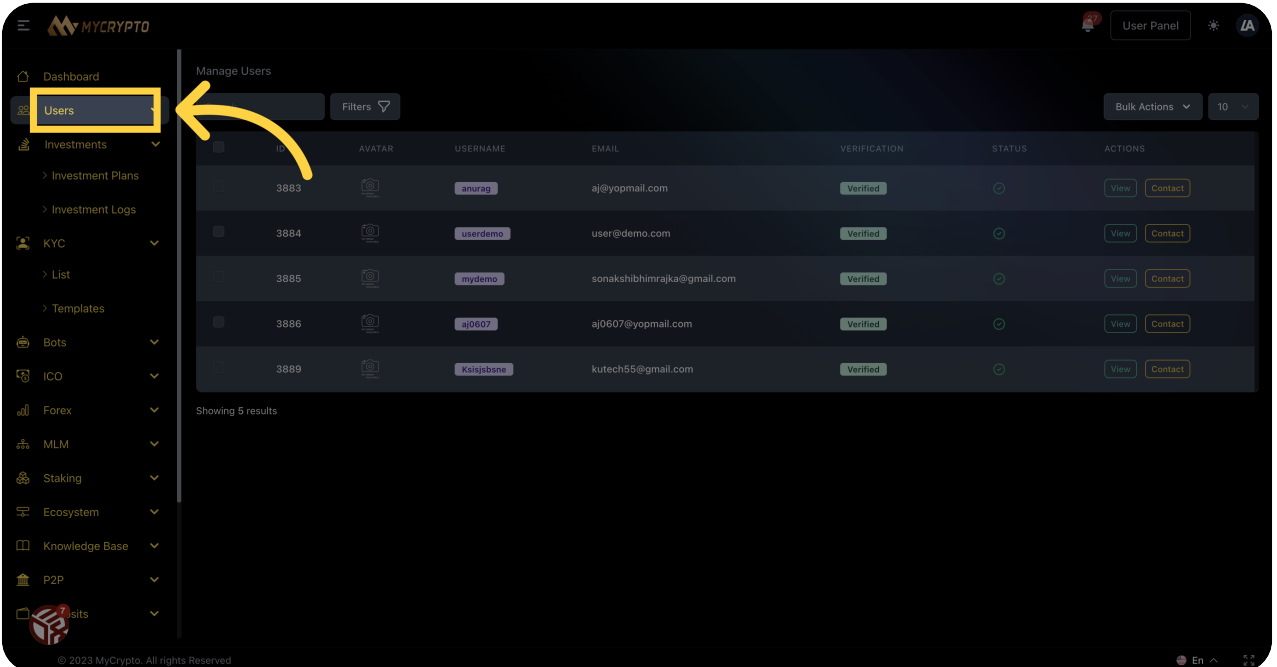

# <sup>09</sup> Click "Import Users"

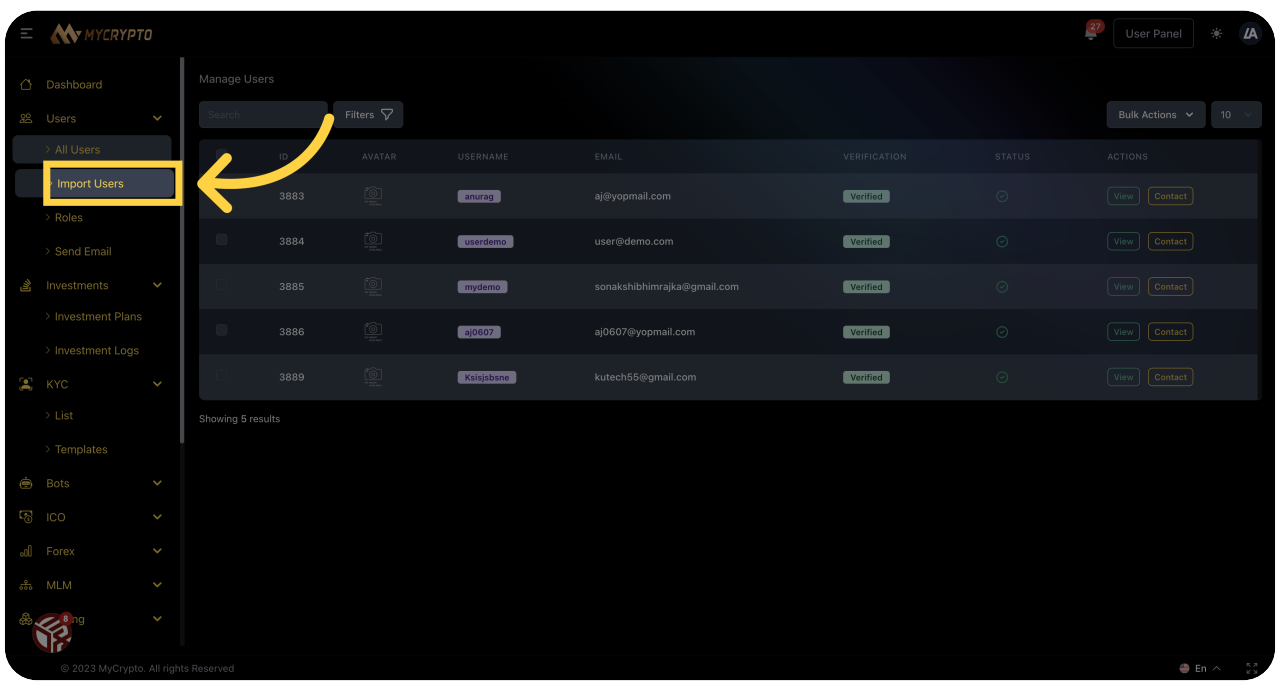

#### Click "Users"

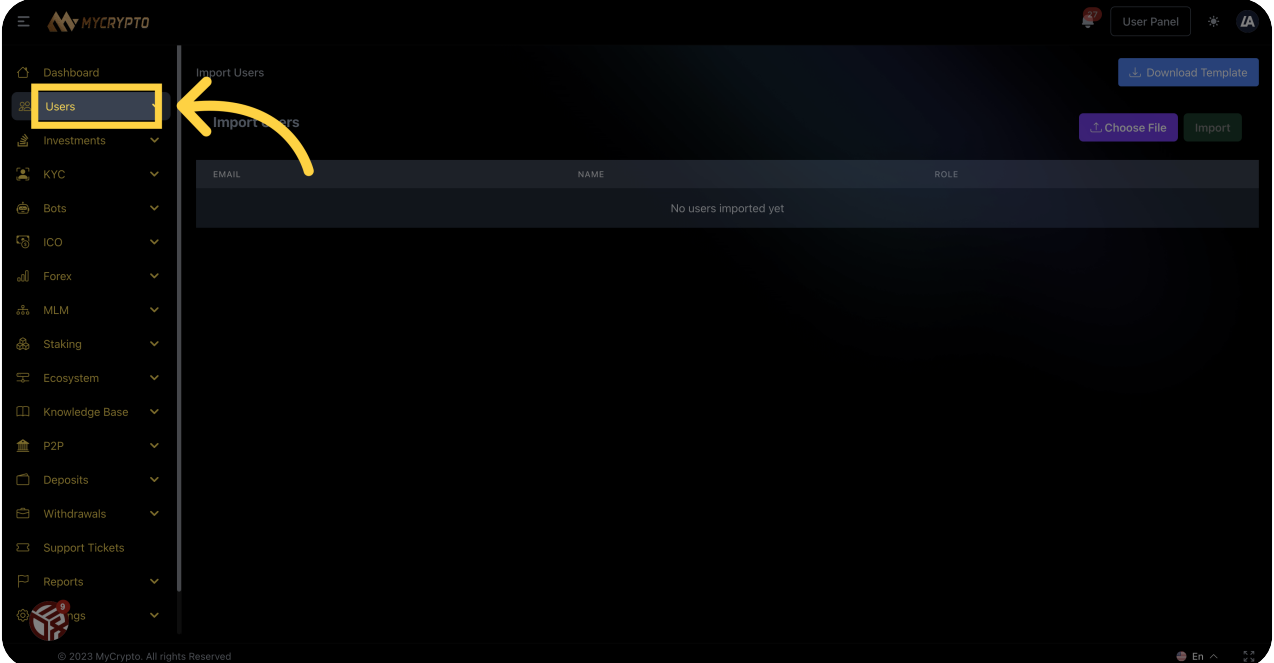

#### Click "Roles"

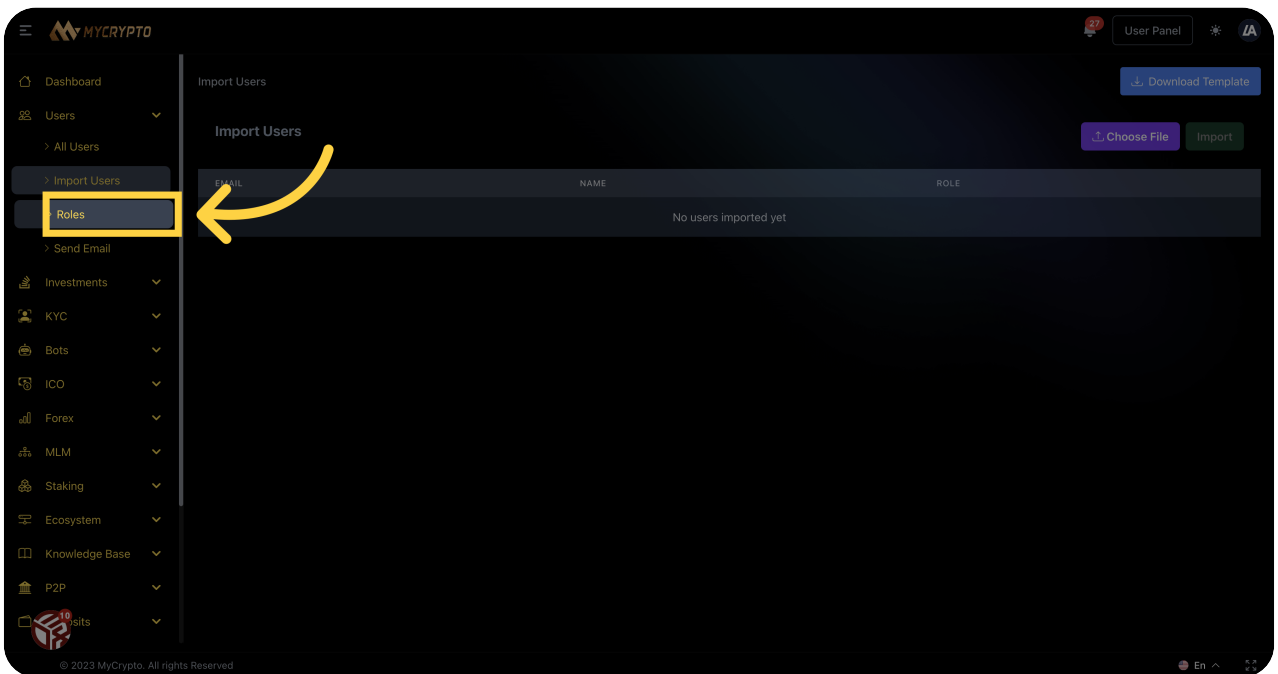

#### Click "Users"

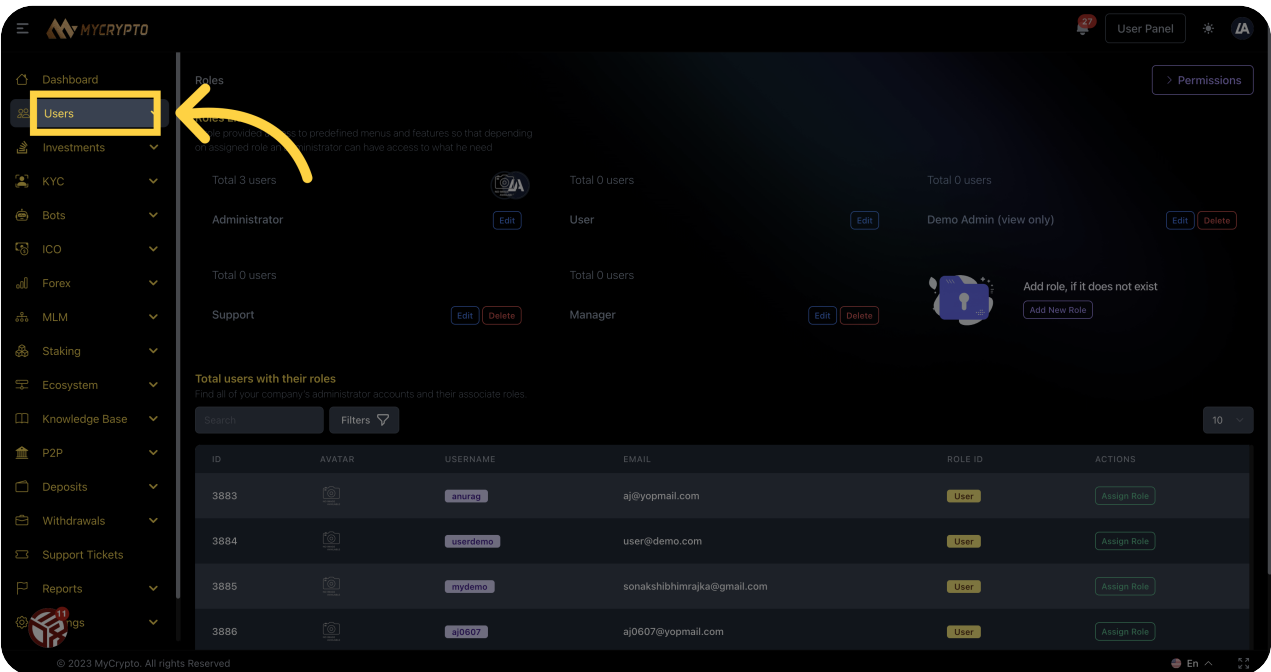

#### Click "Send Email"

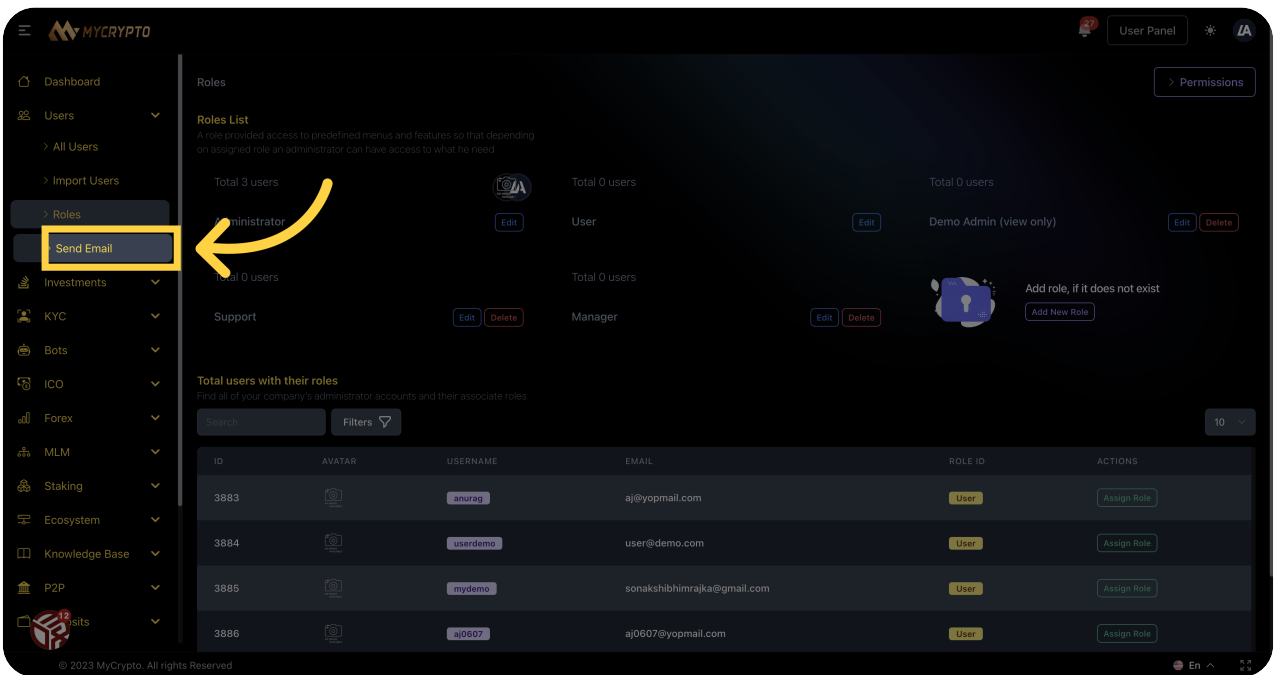

#### Click "Investments"

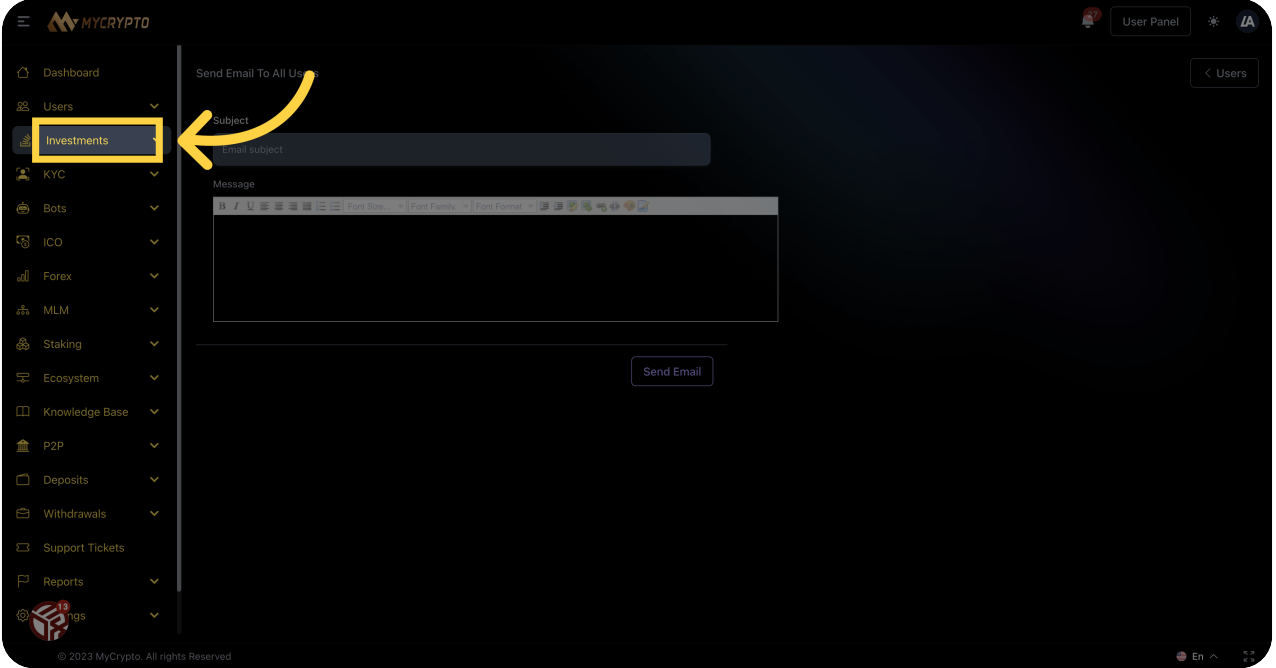

Click "Investment Plans"

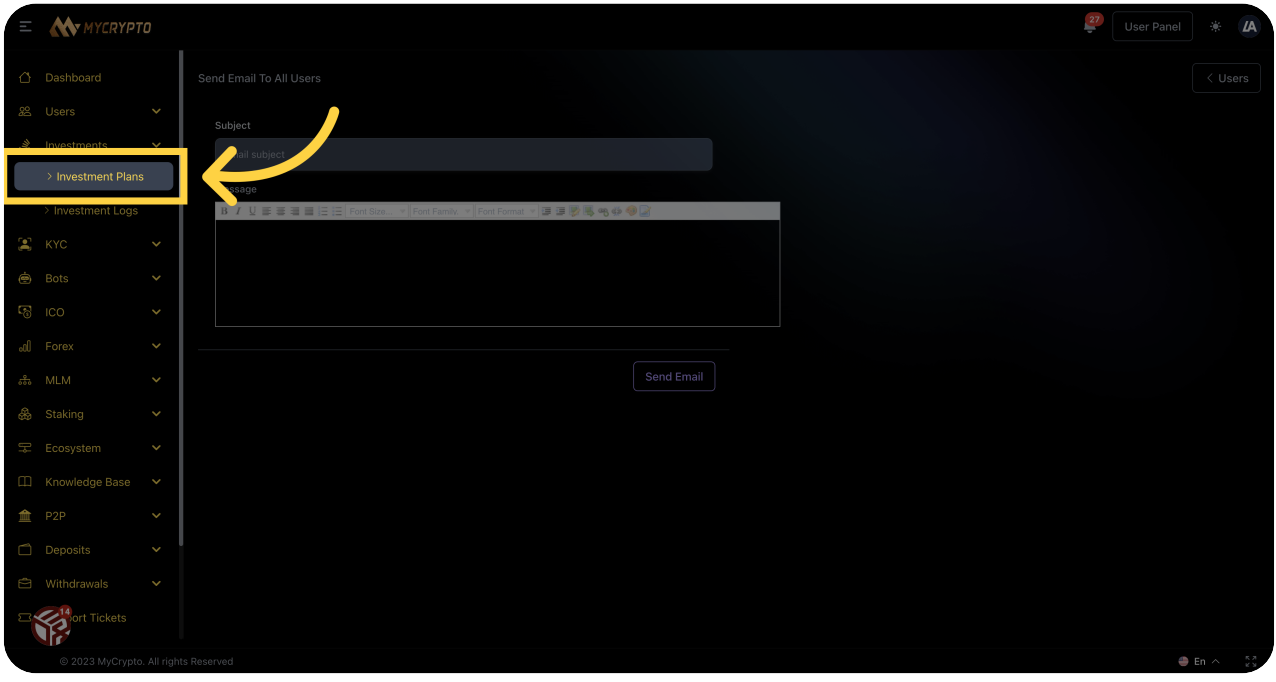

#### Click "Add New"

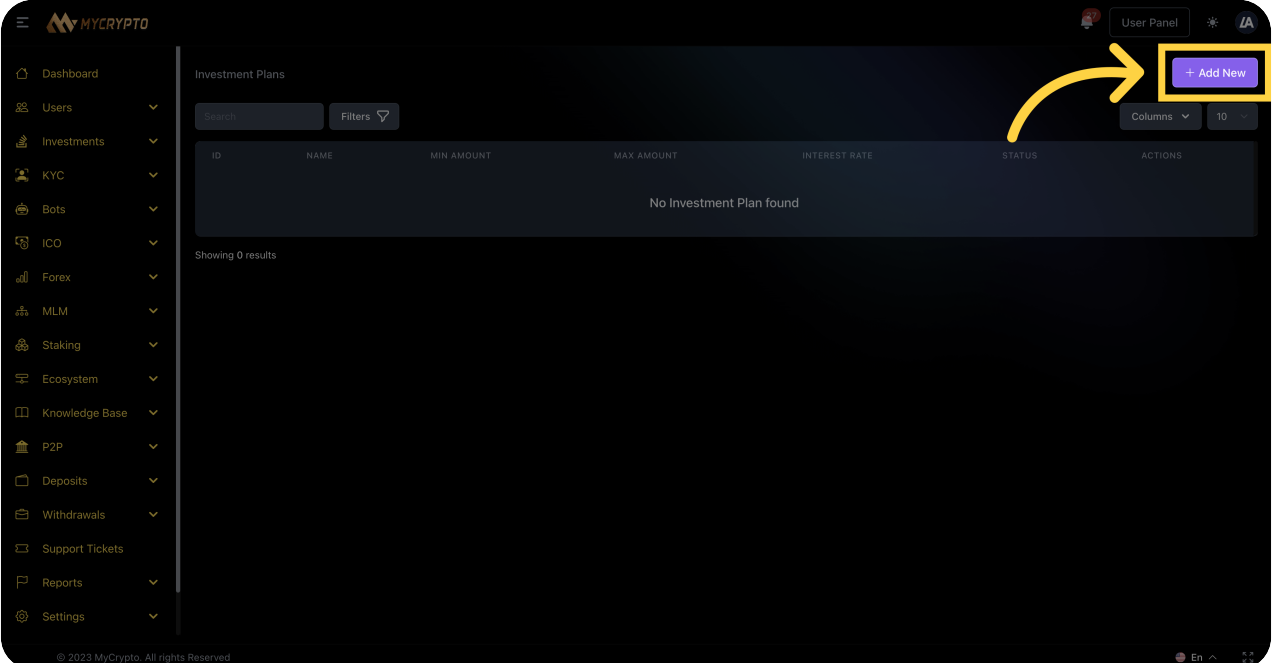

#### Click "Plan Name:"

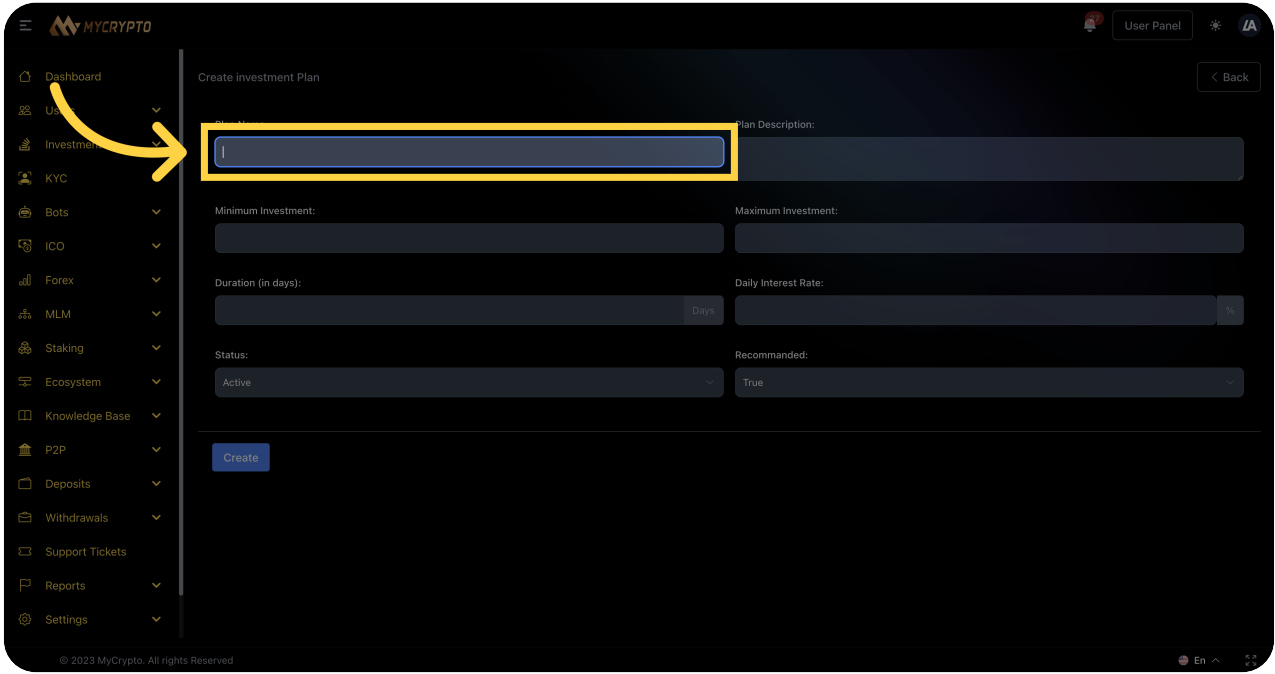

# Fill "Investy"

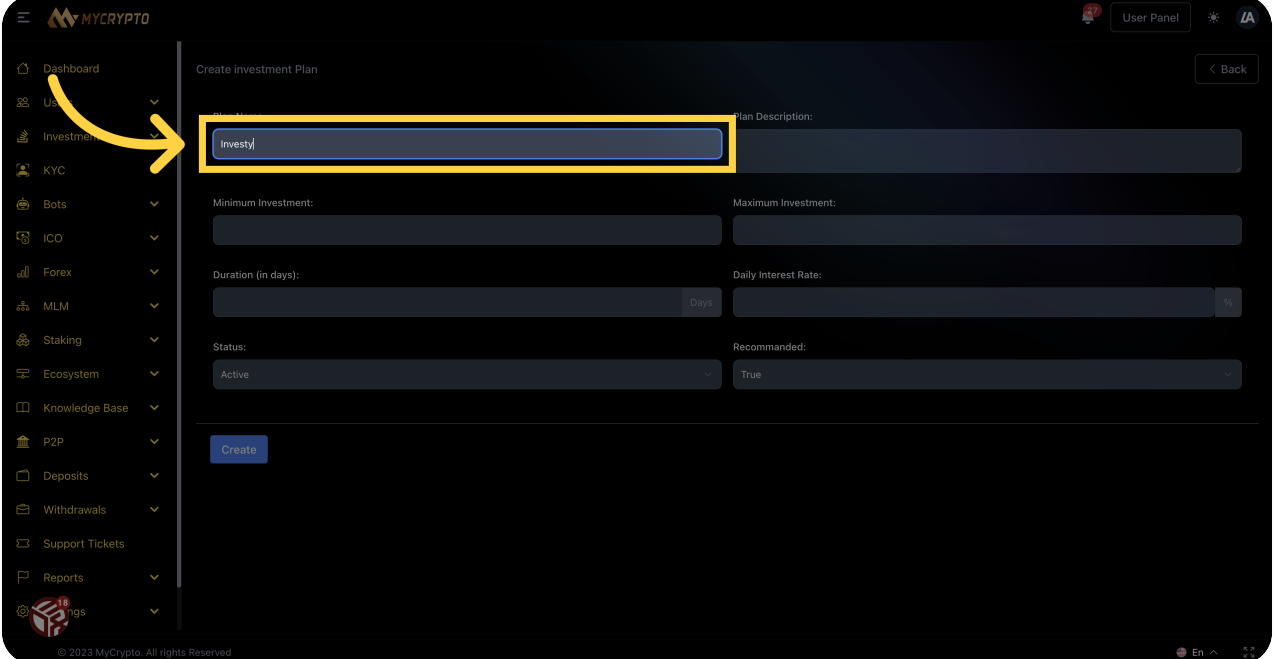

# Click "Plan Description:"

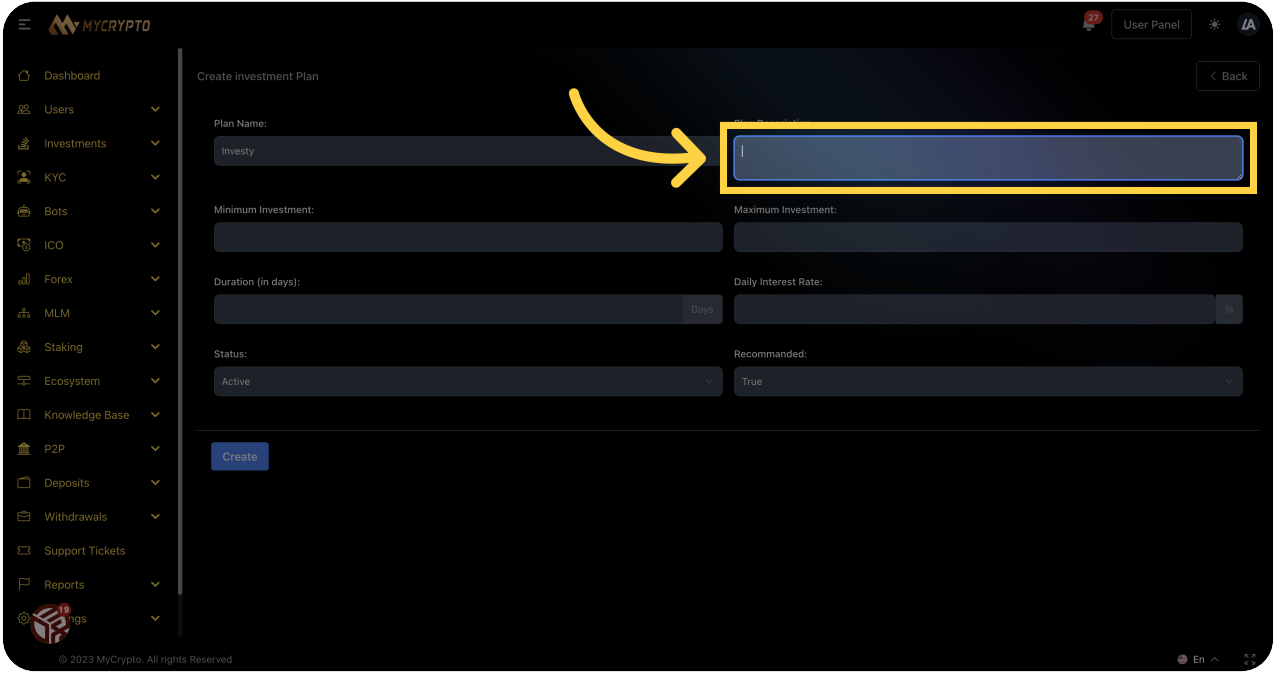

# 20 Fill "This is test pkan"

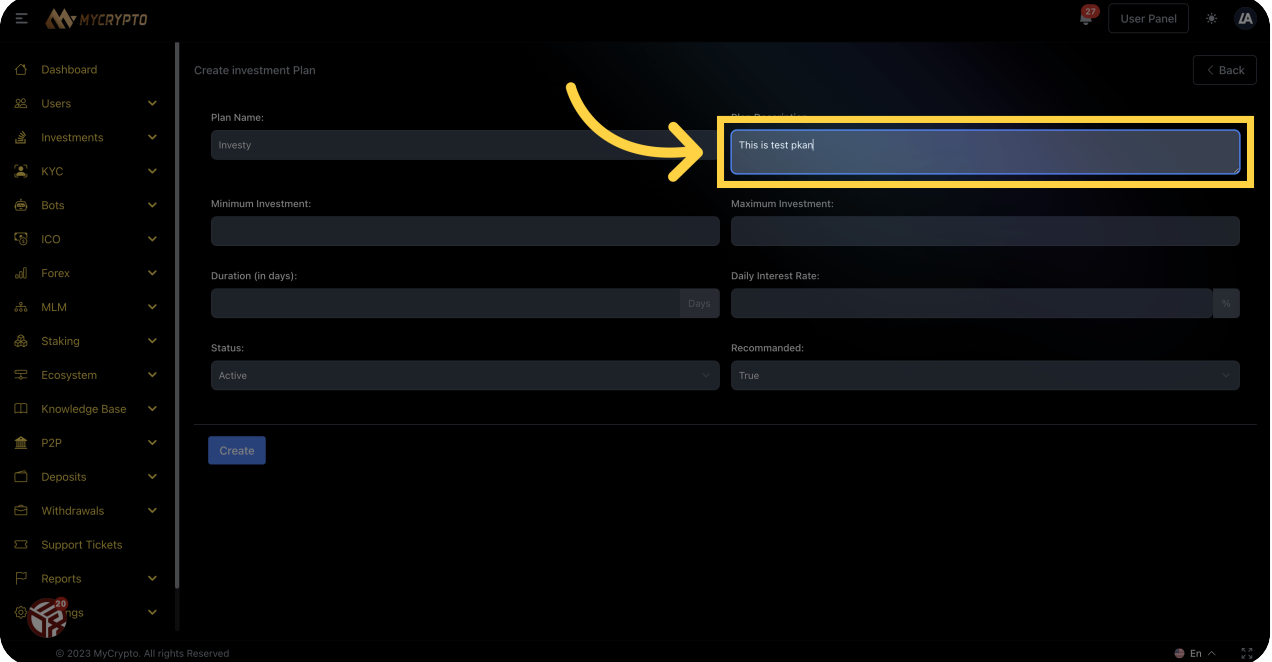

#### <sup>21</sup> Click "Minimum Investment:"

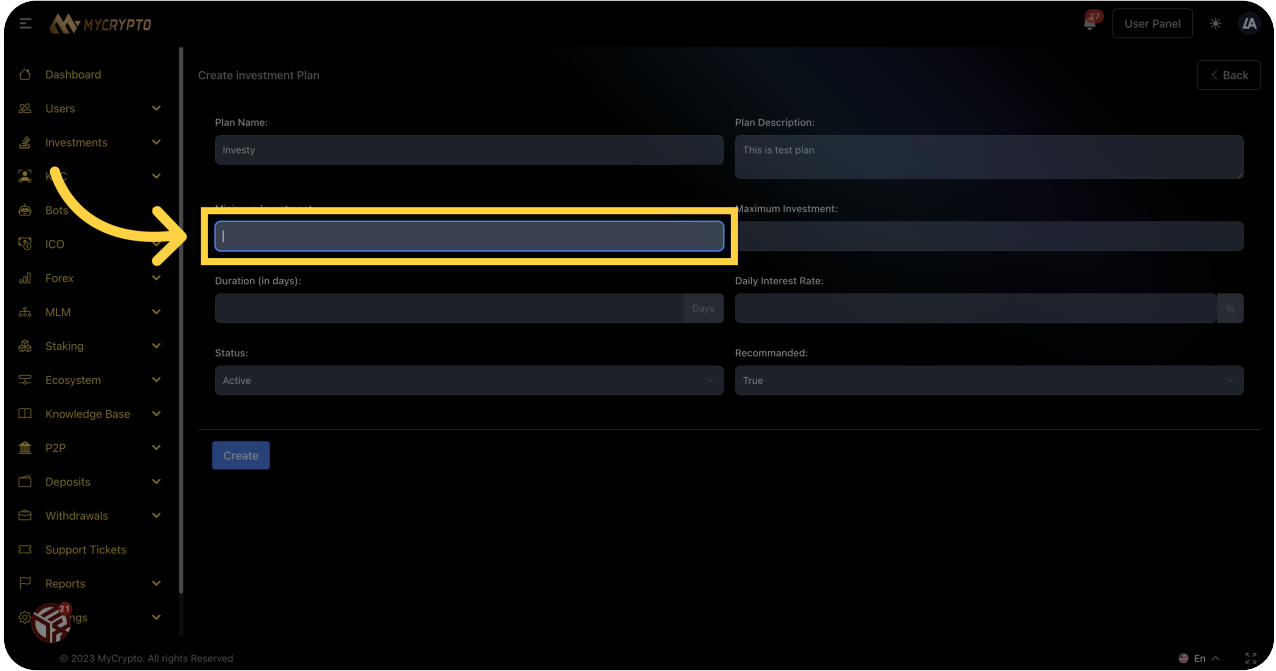

# 22 Fill "This is test plan"

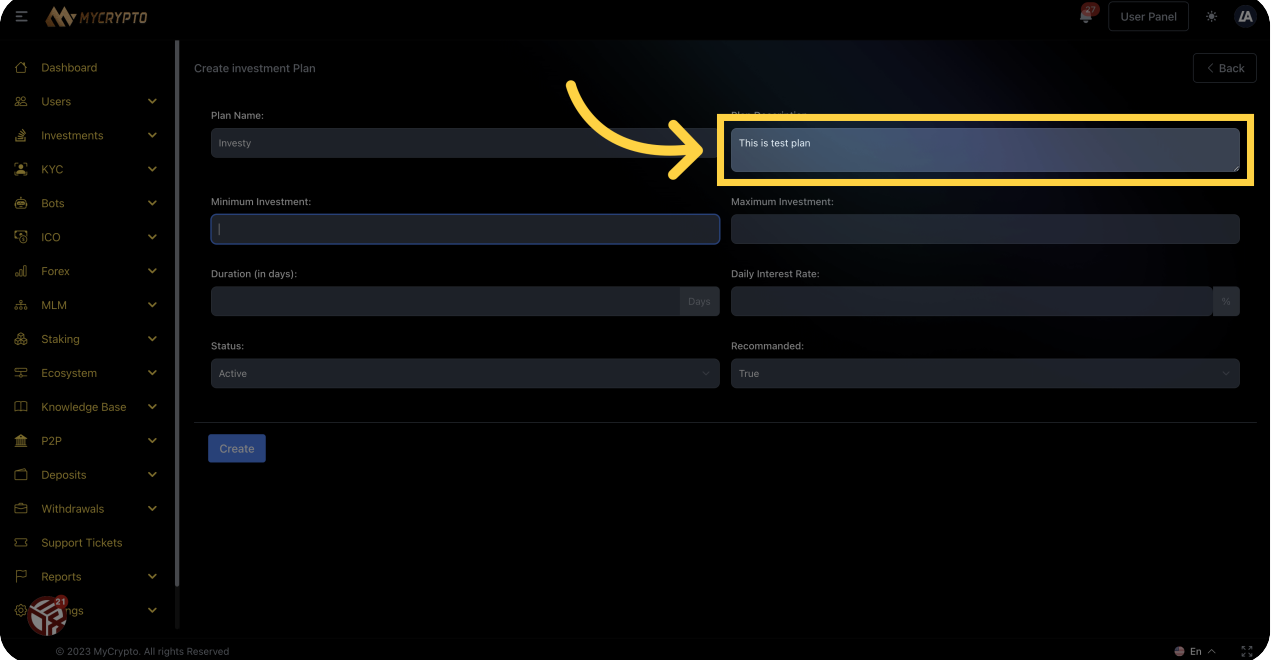

#### <sup>23</sup> Go here

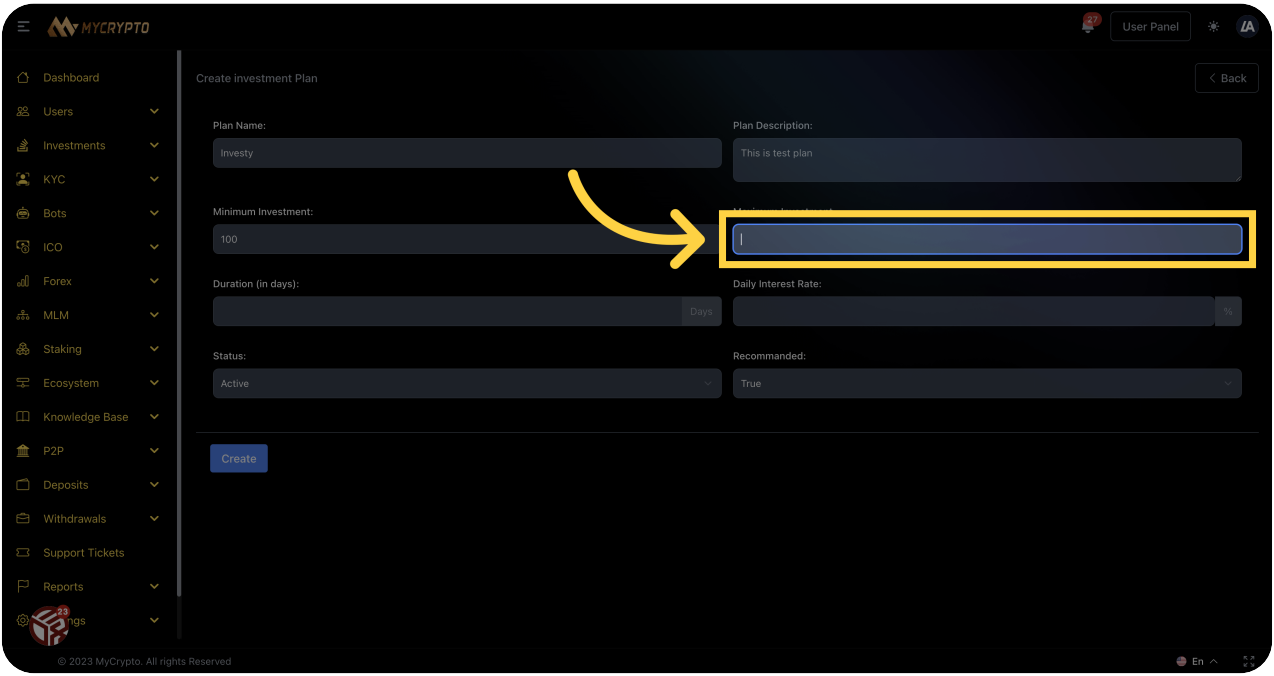

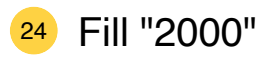

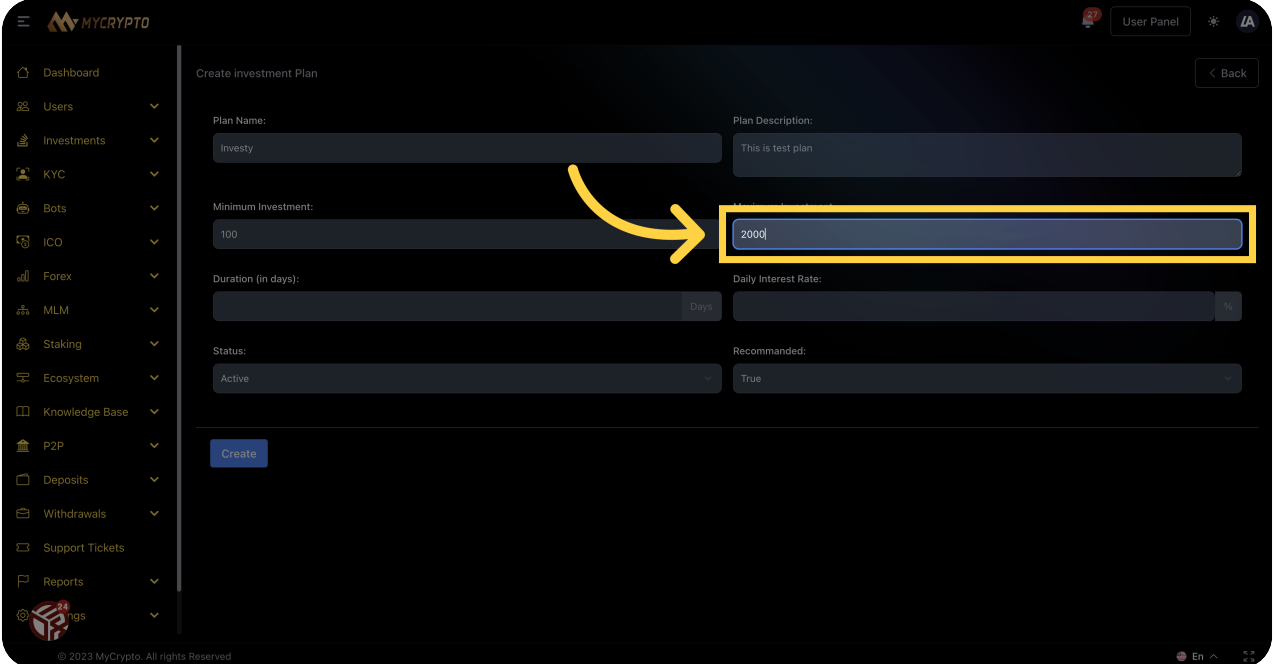

25 Click "Duration (in days):"

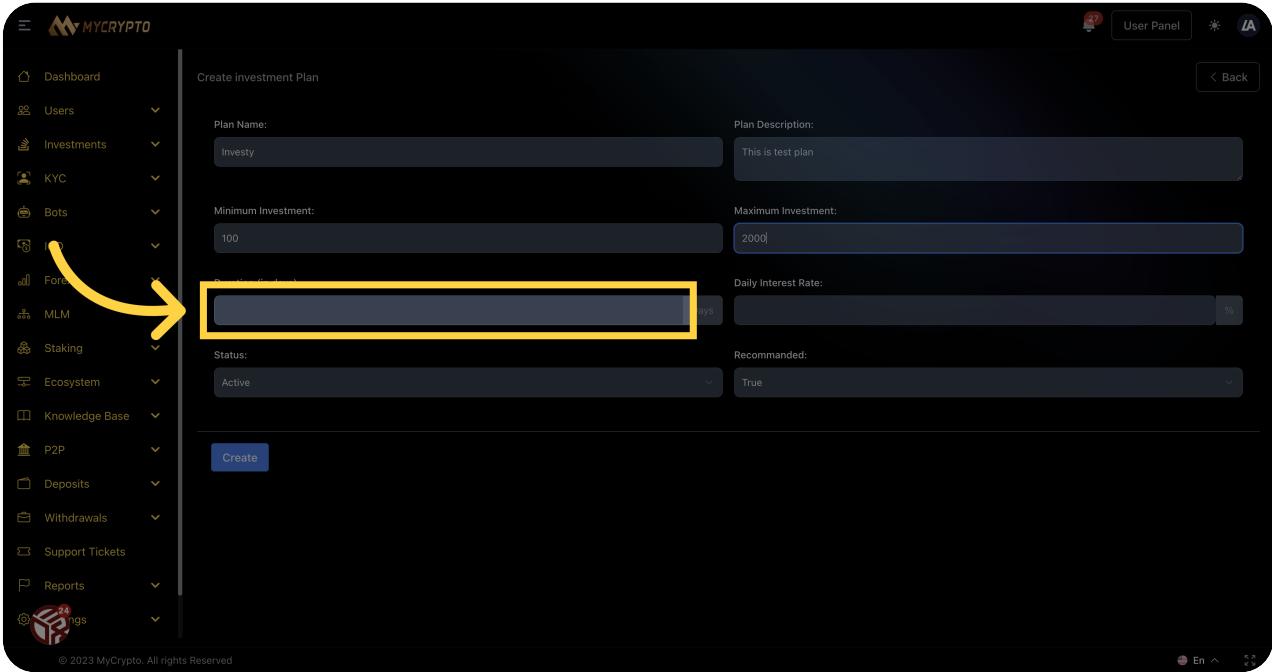

# 26 Click "Daily Interest Rate:"

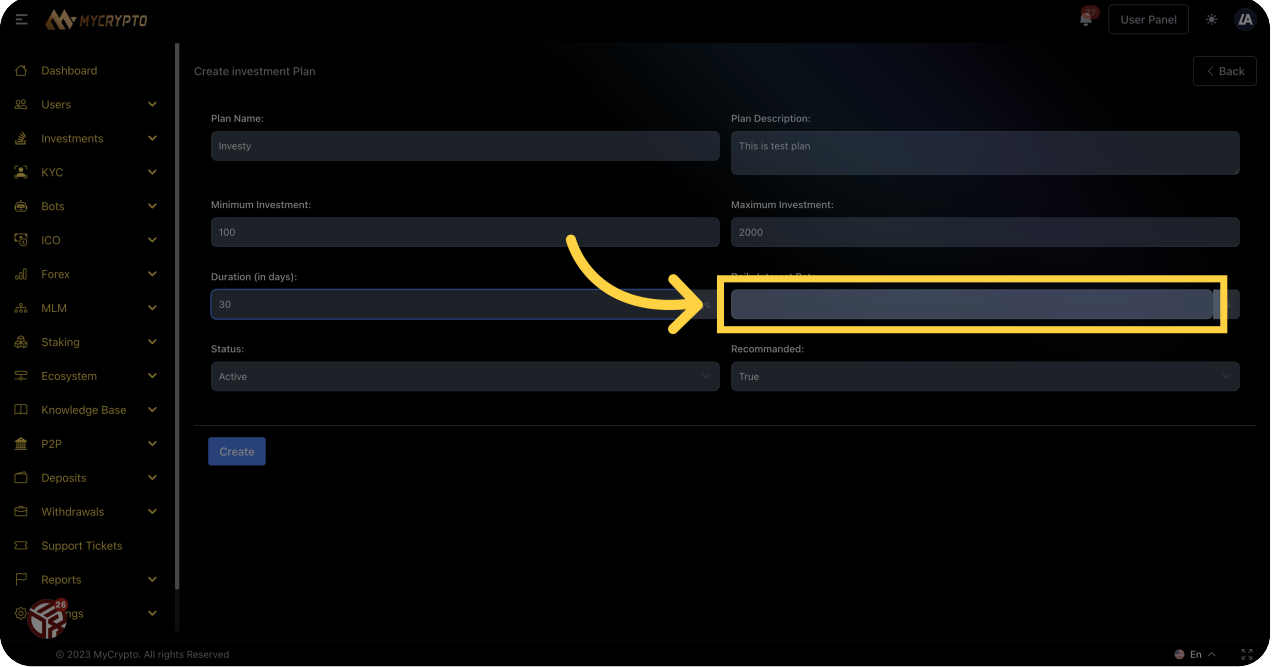

#### <sup>27</sup> Fill "1"

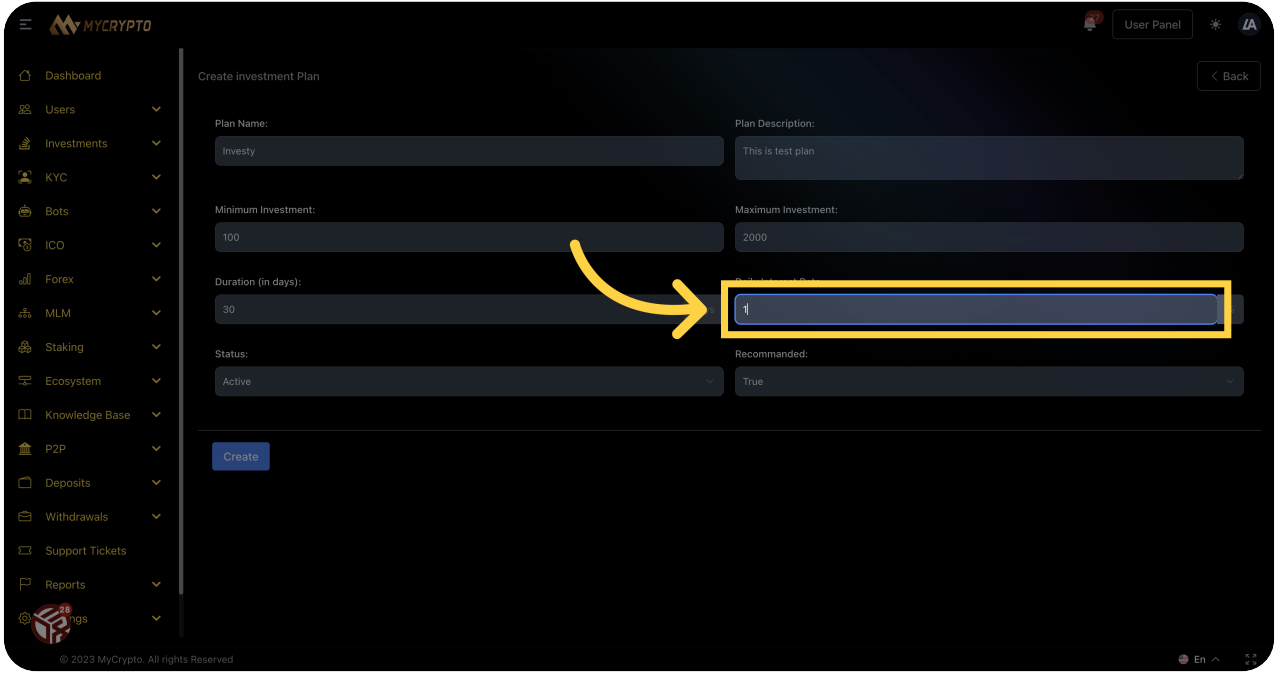

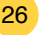

Click "Create"

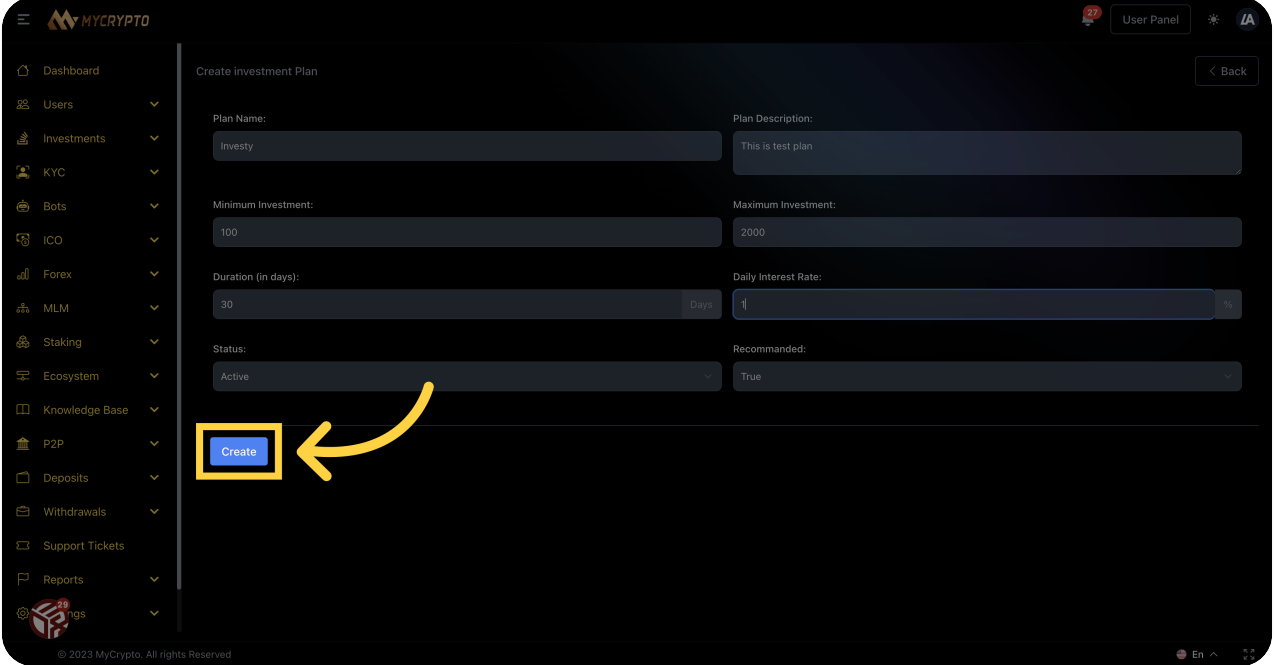

#### Click "KYC"

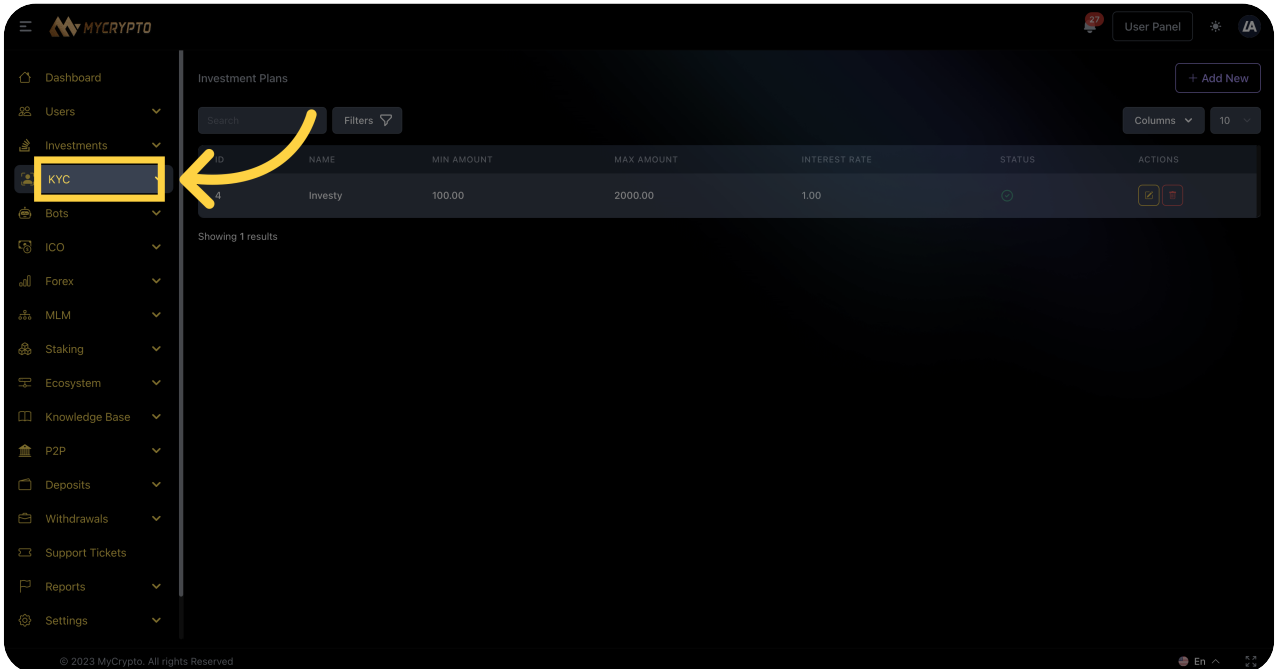

#### Click "List"

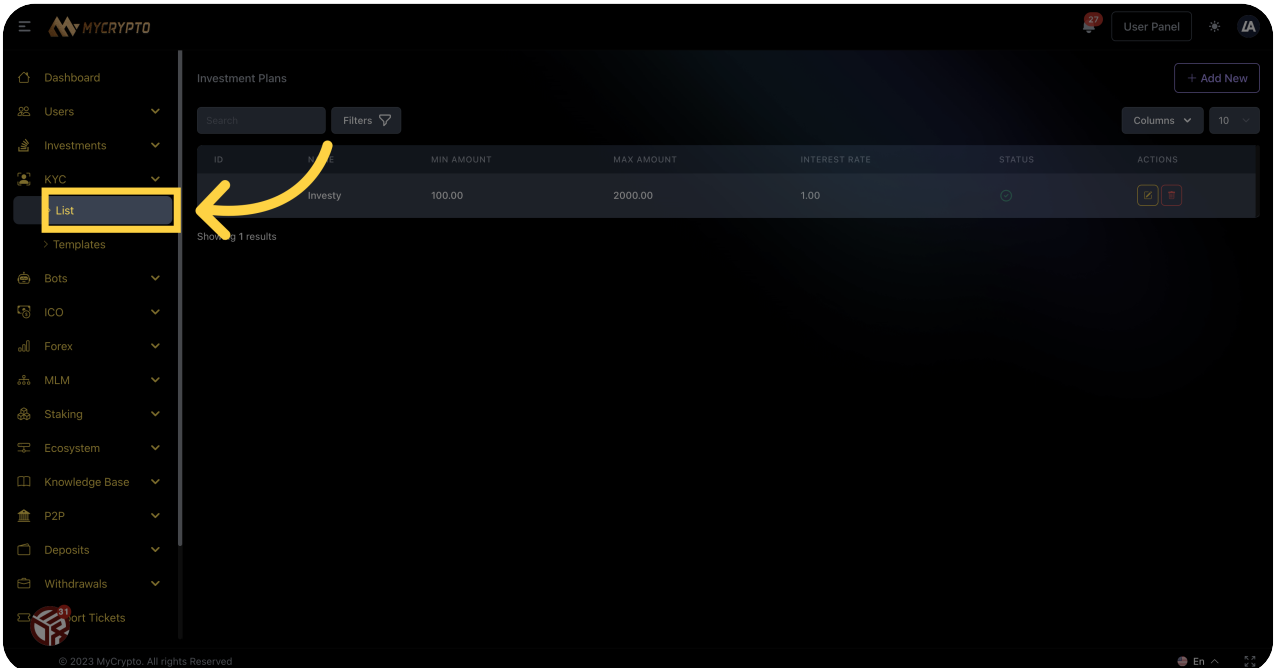

#### Click "ICO"

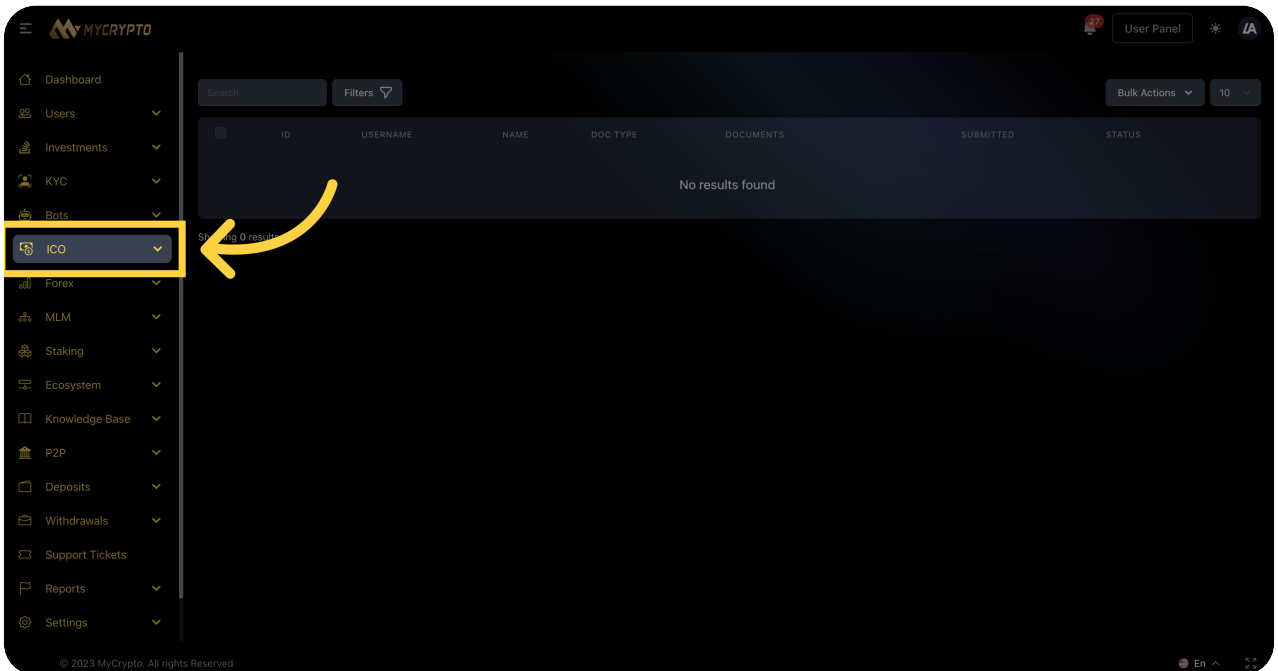

Click "KYC"

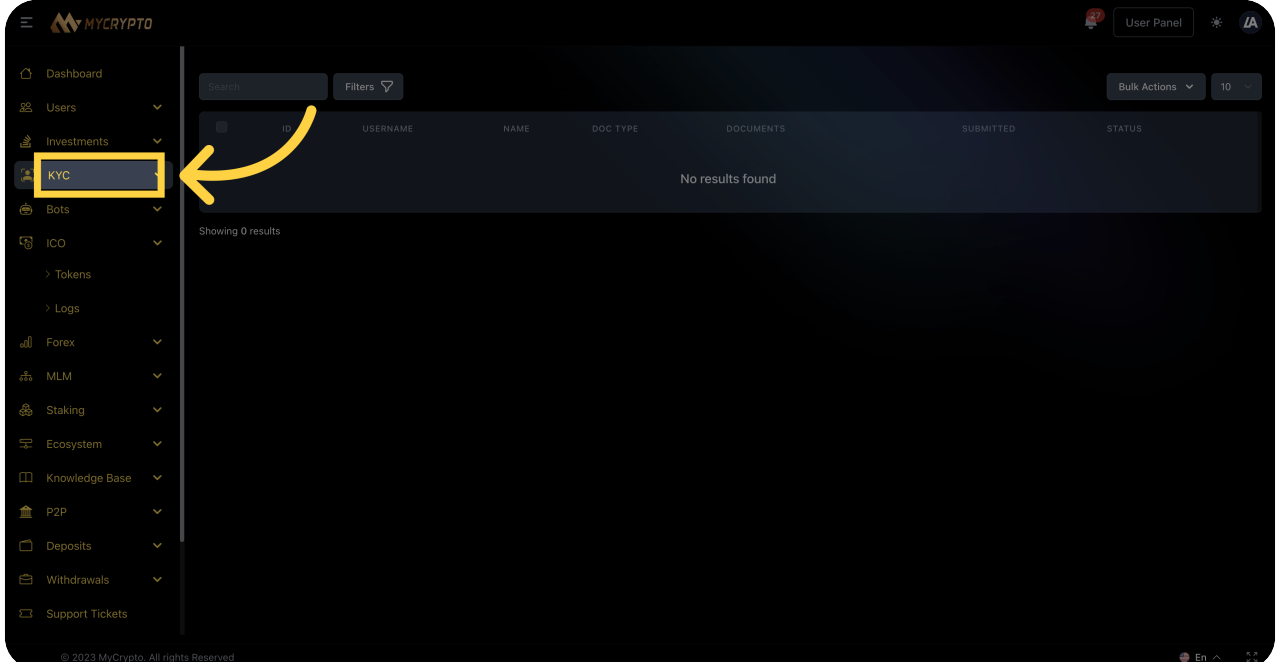

#### Click "List"

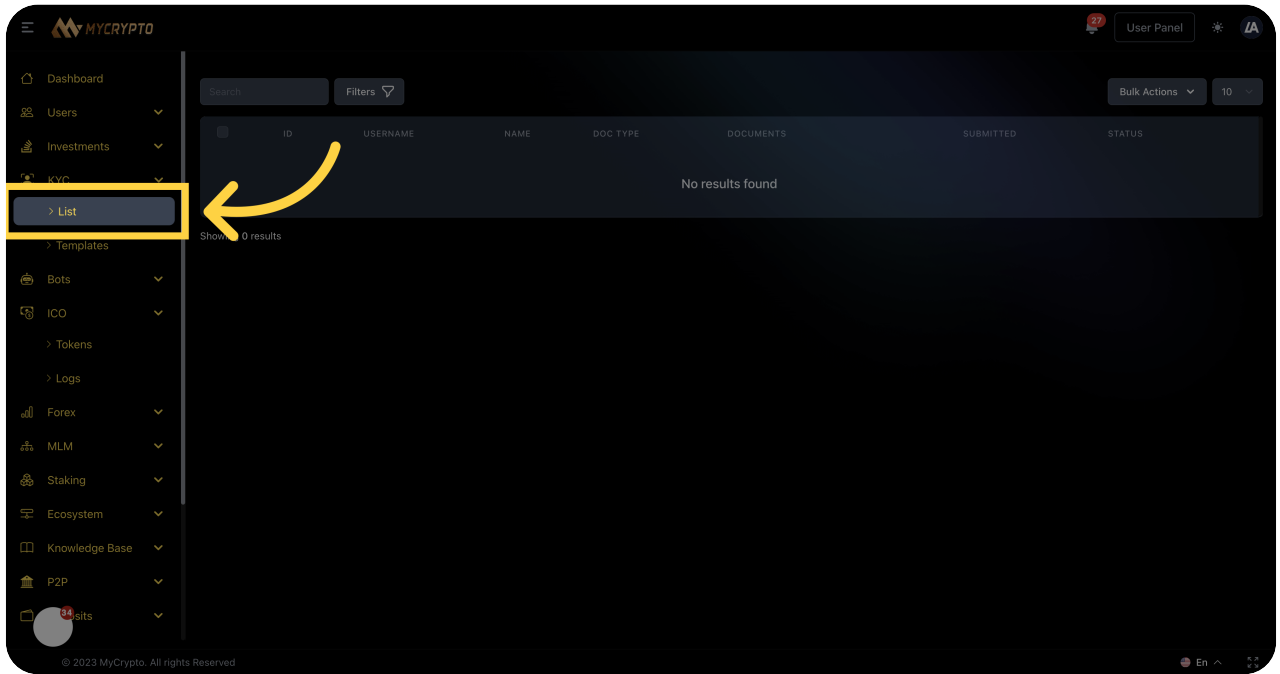

Click "List"

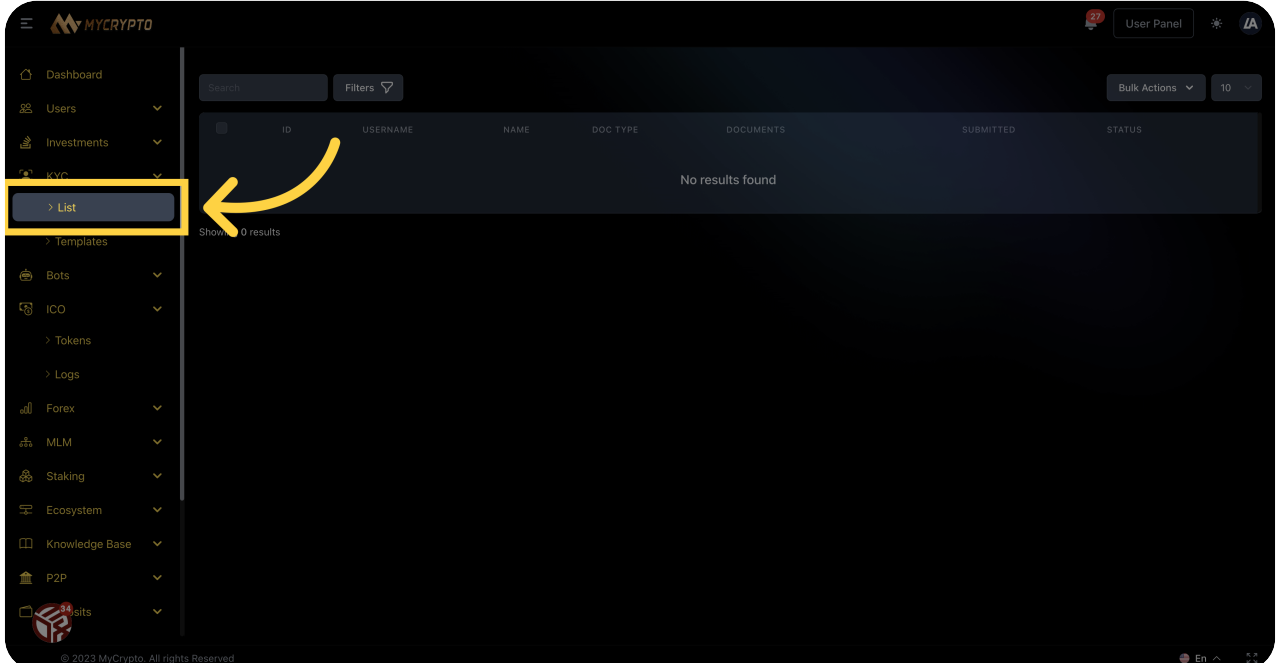

Click "KYC"

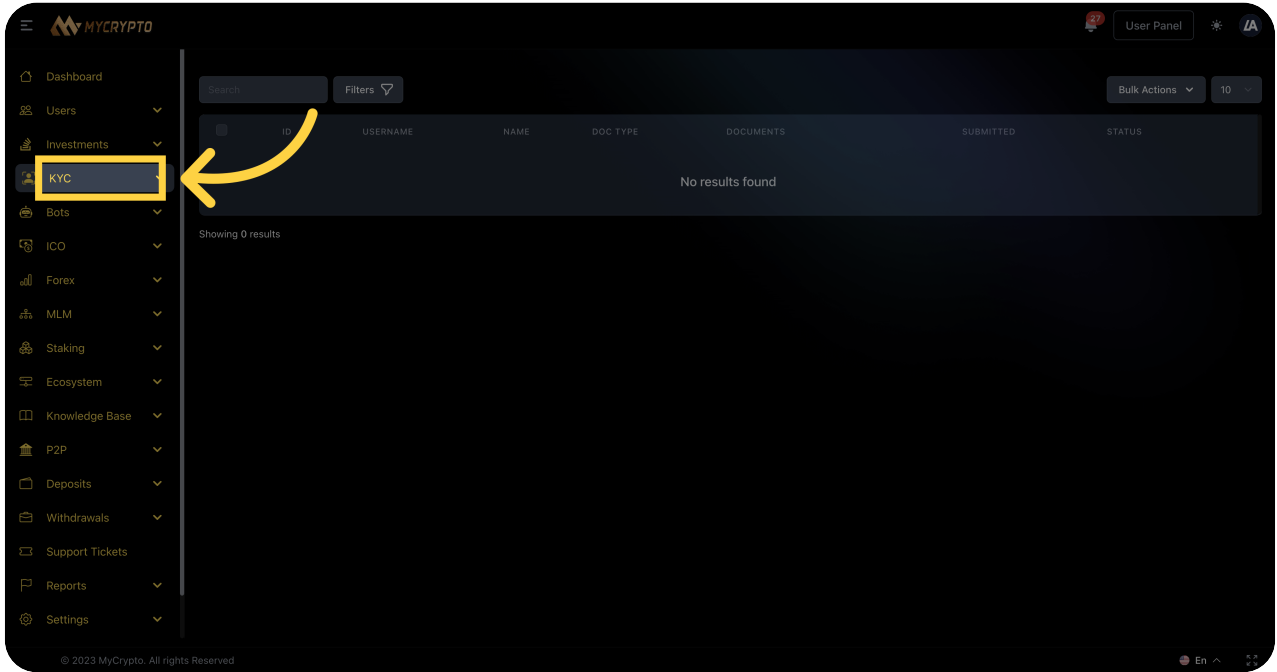

# **36** Click "Templates"

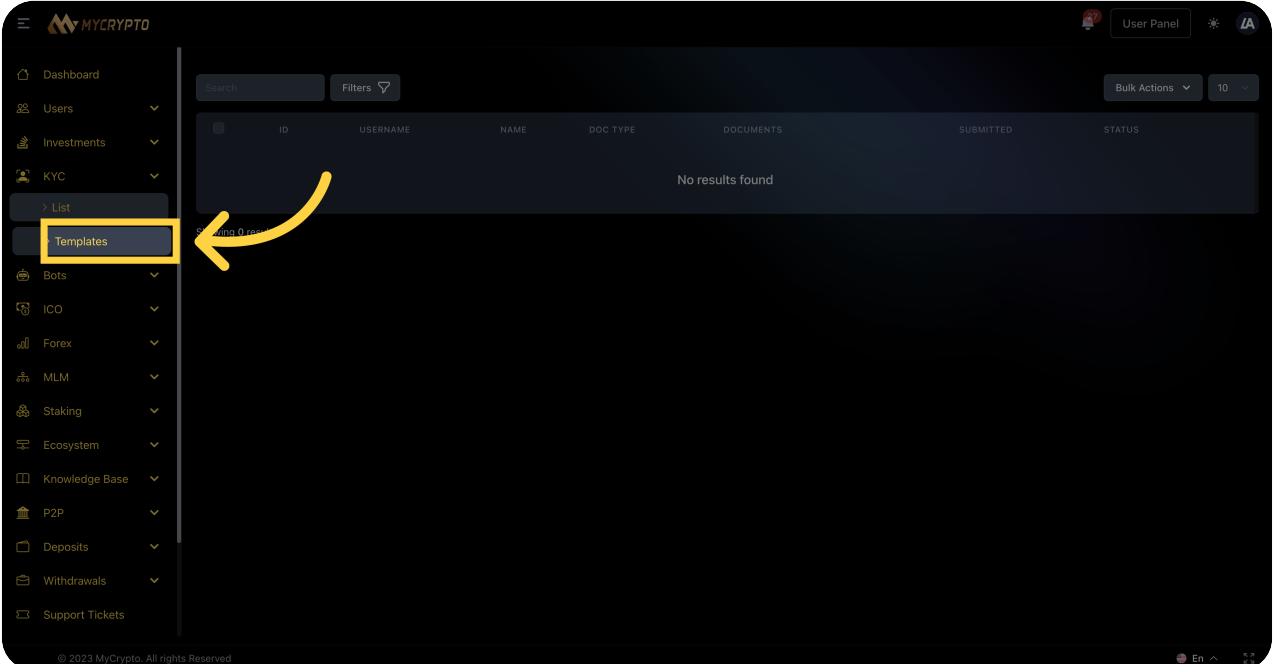

# 37 Click here

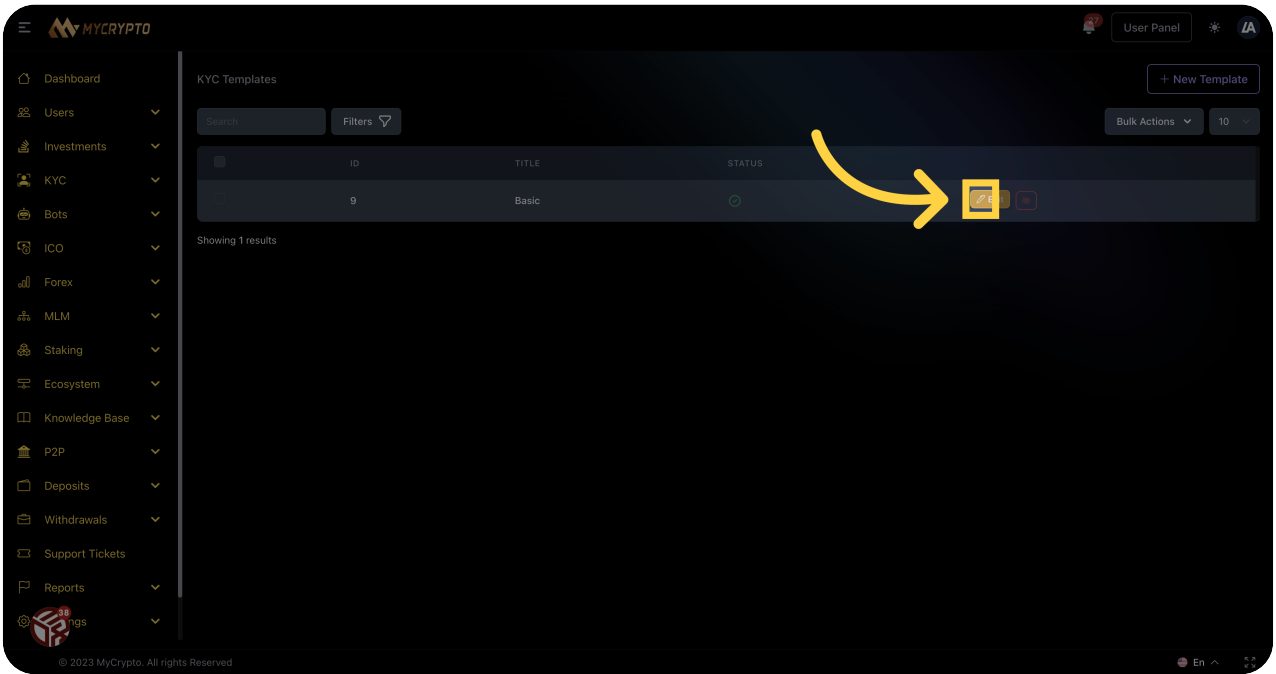

Click "Show"

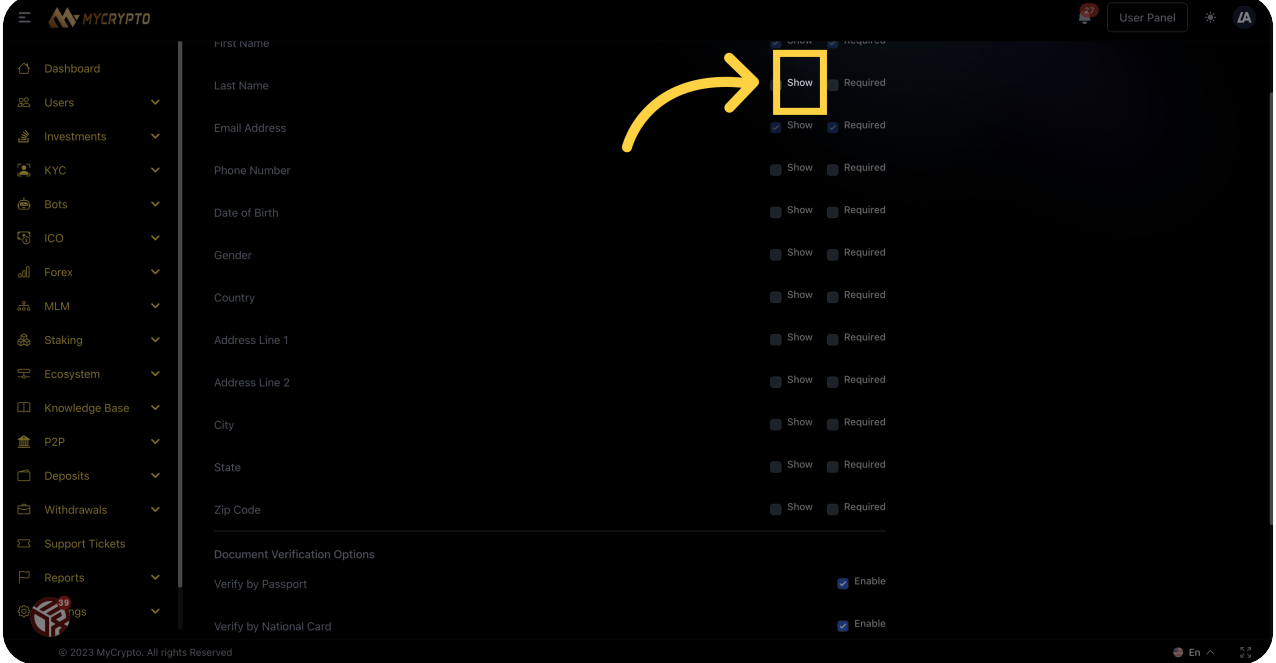

#### Click "Show"

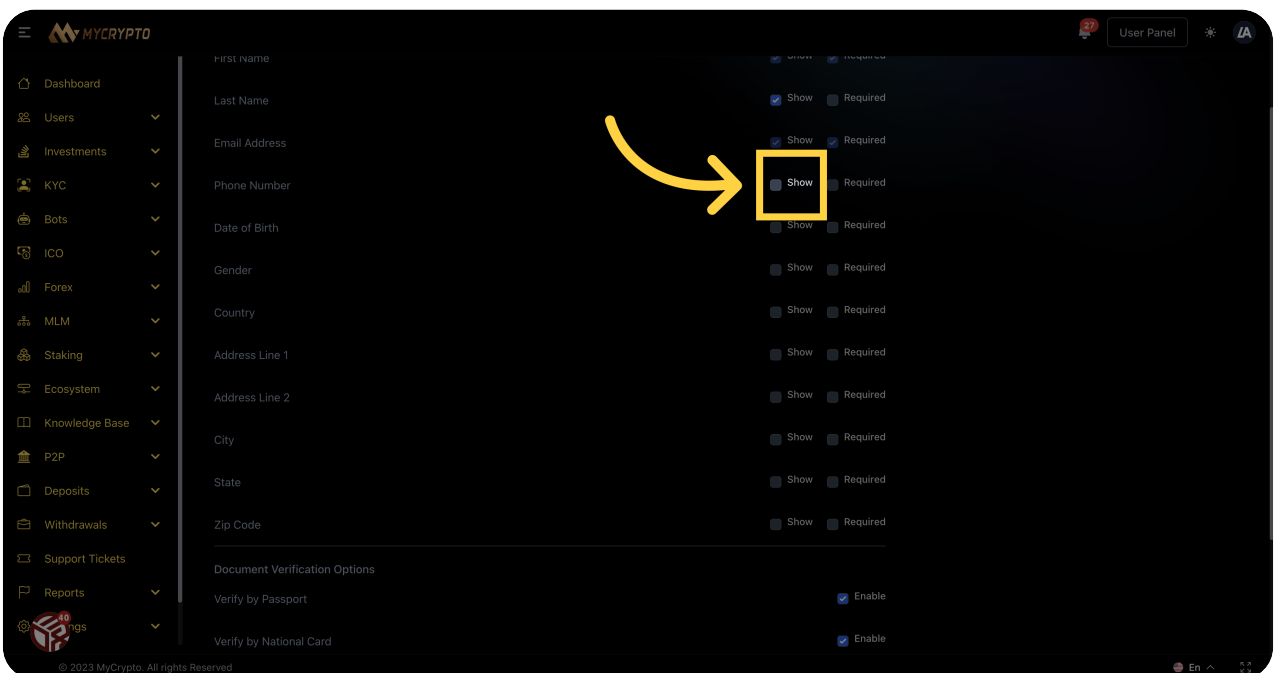

#### Fill "show"

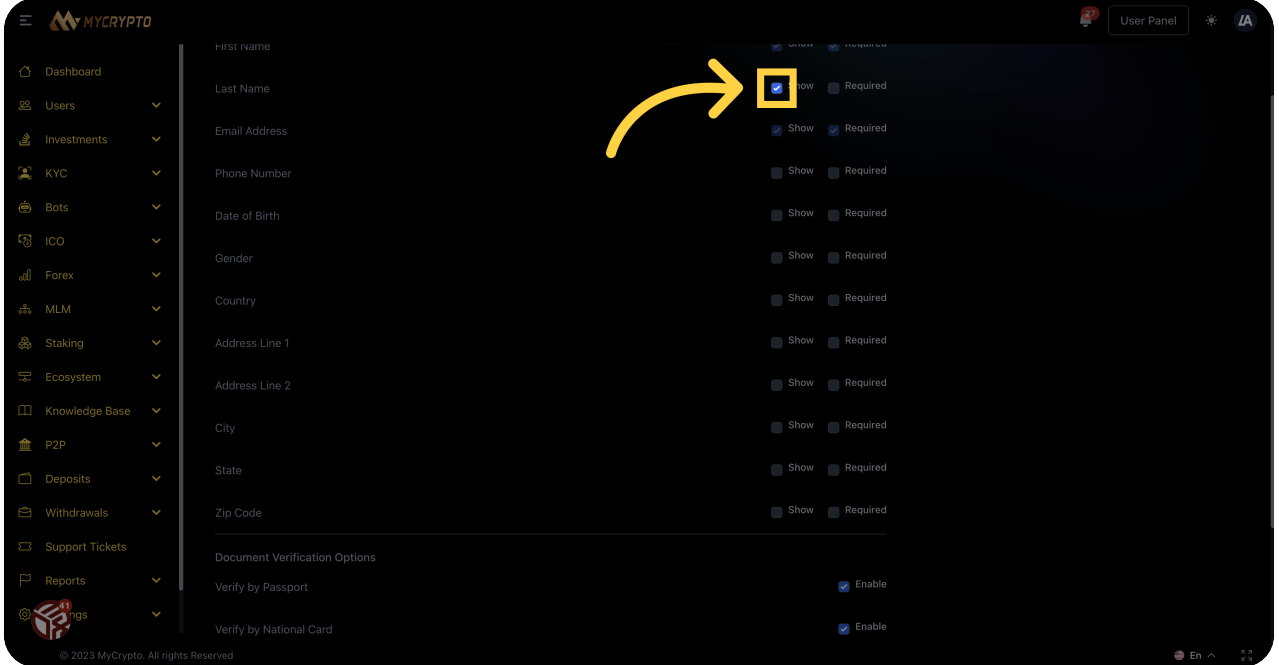

#### Click "show"

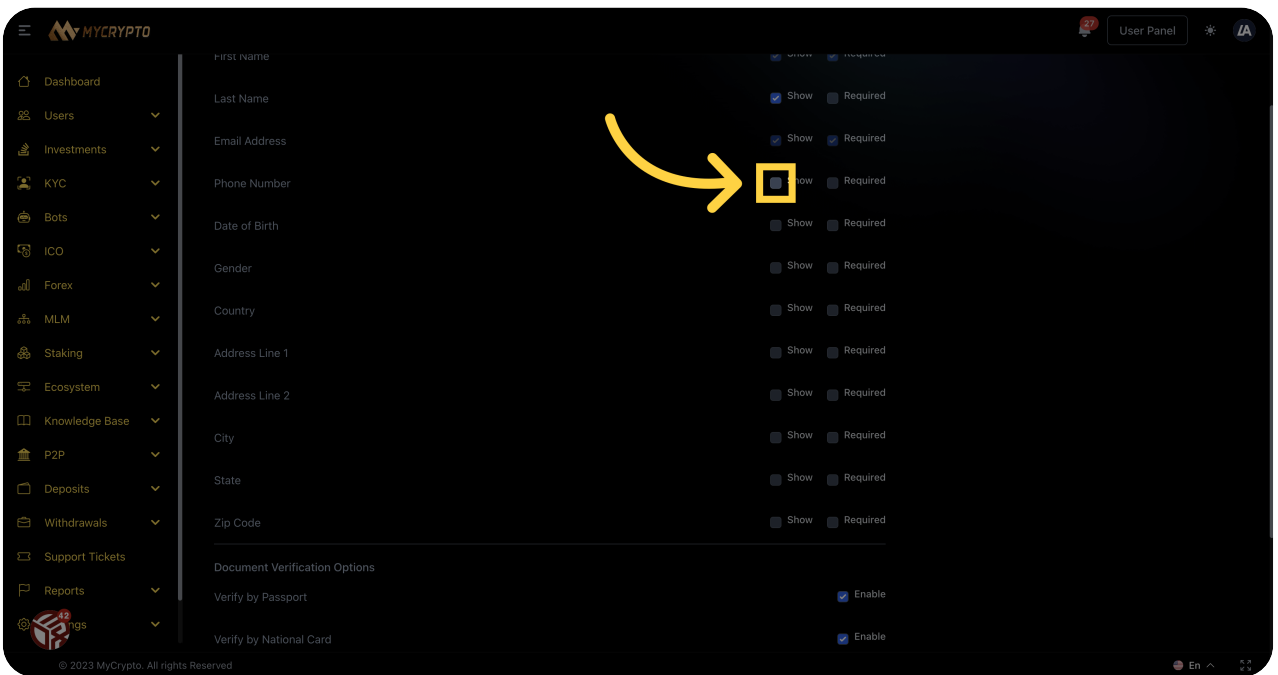

#### 42 Click "show"

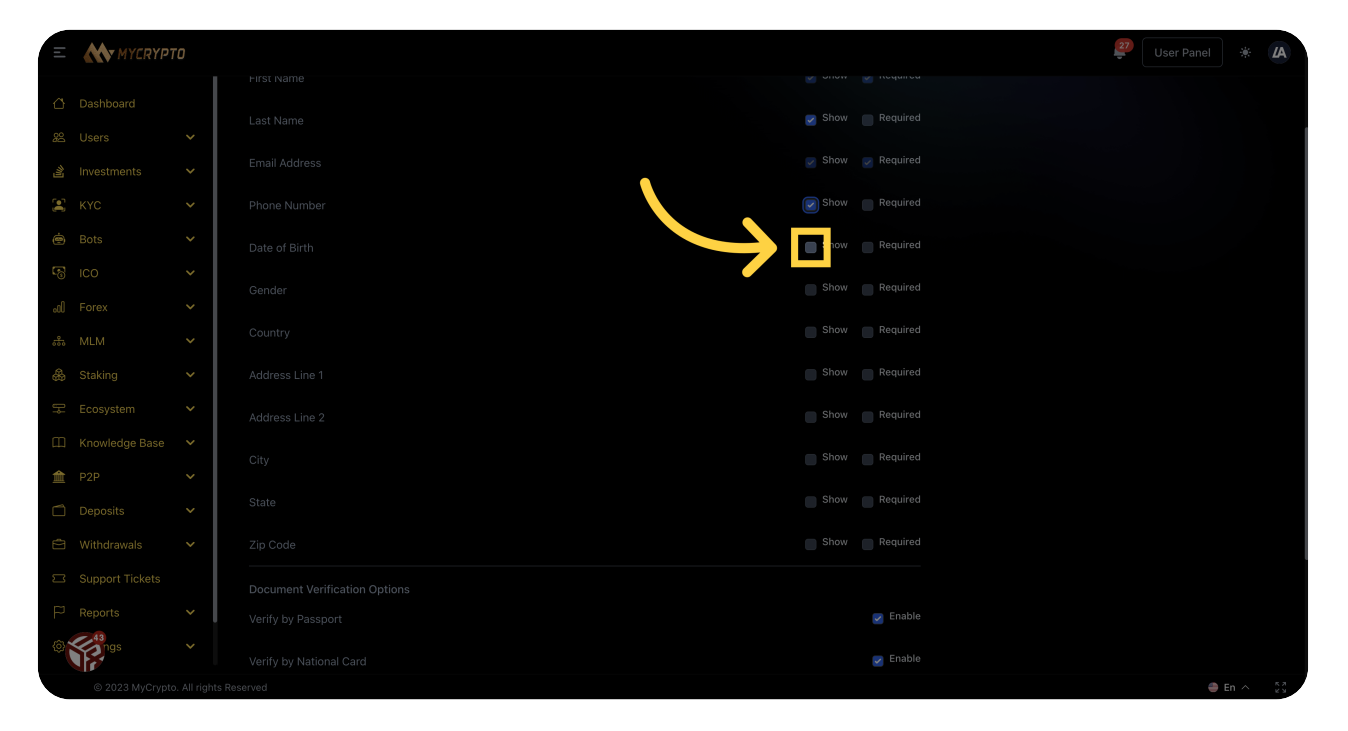

#### <sup>43</sup> Click "Show"

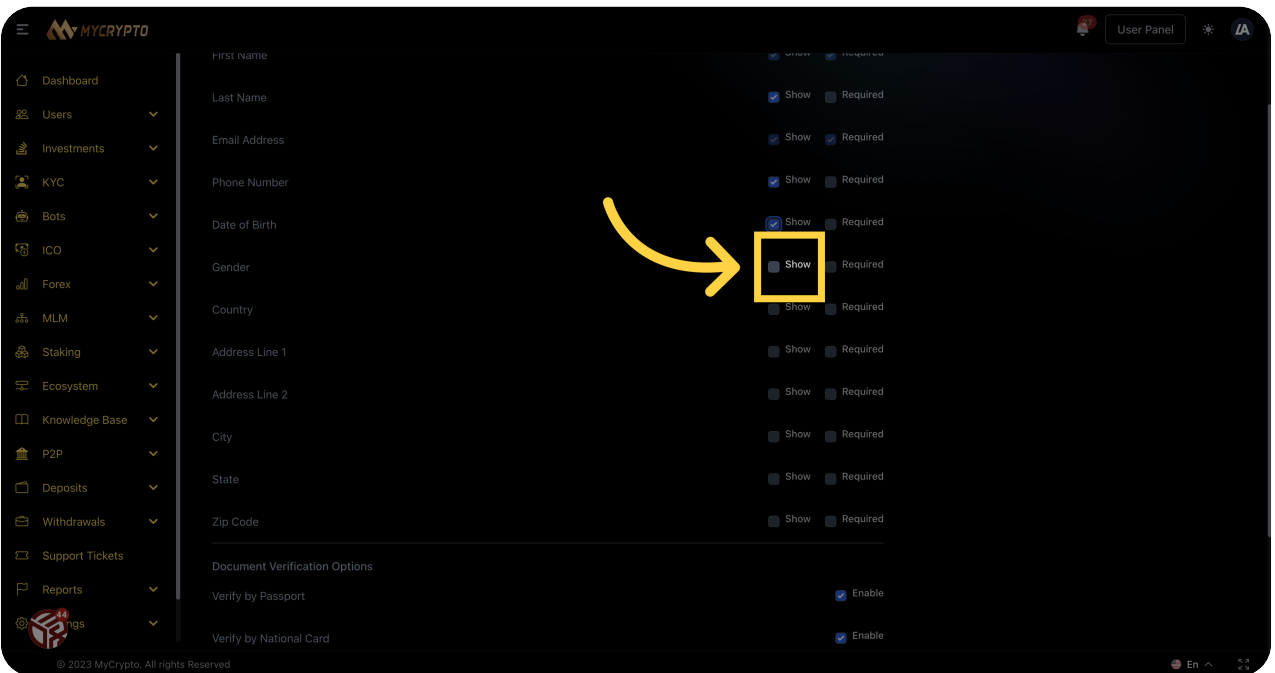

#### 44 Click "show"

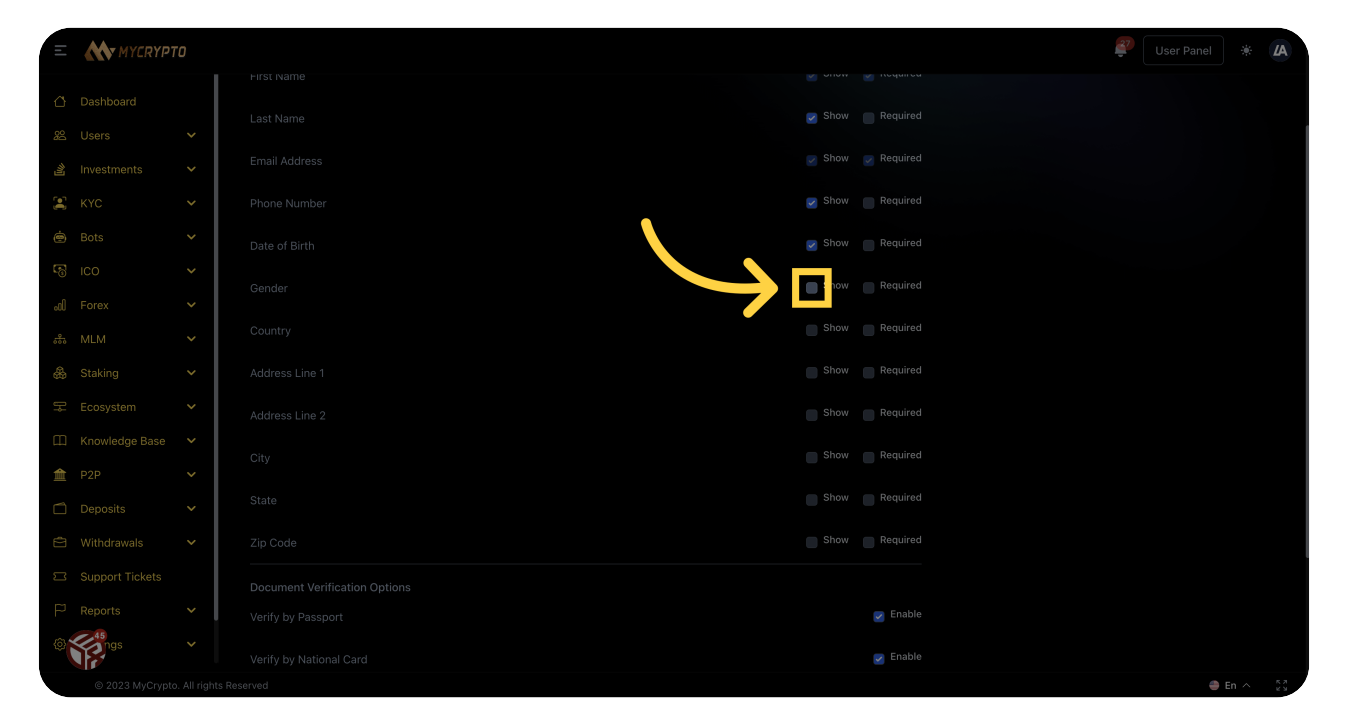

#### <sup>45</sup> Click "show"

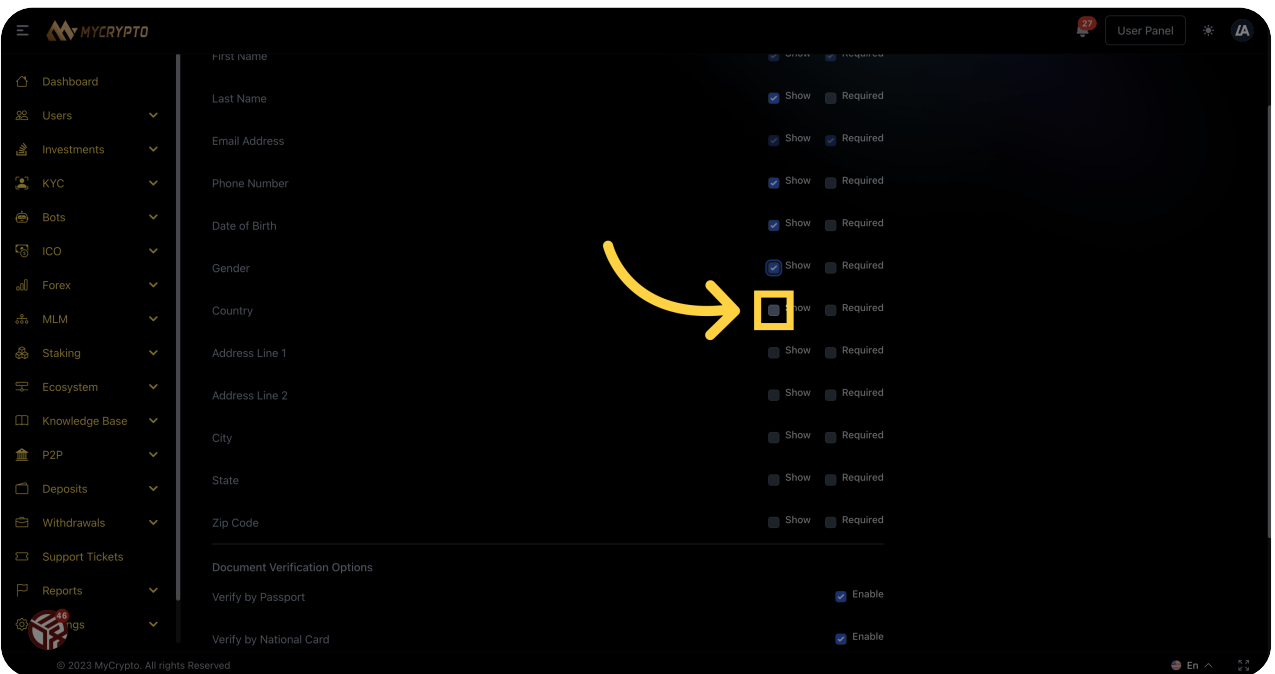

# <sup>46</sup> Click "Required"

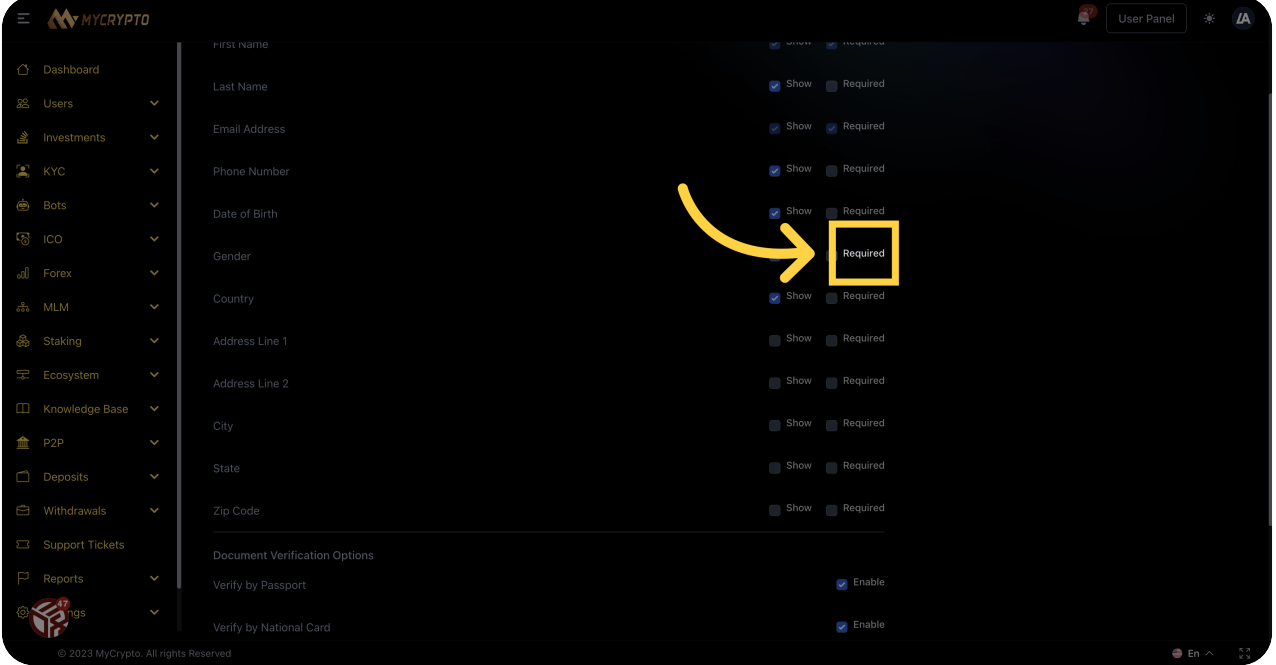

# 47 Click "Required"

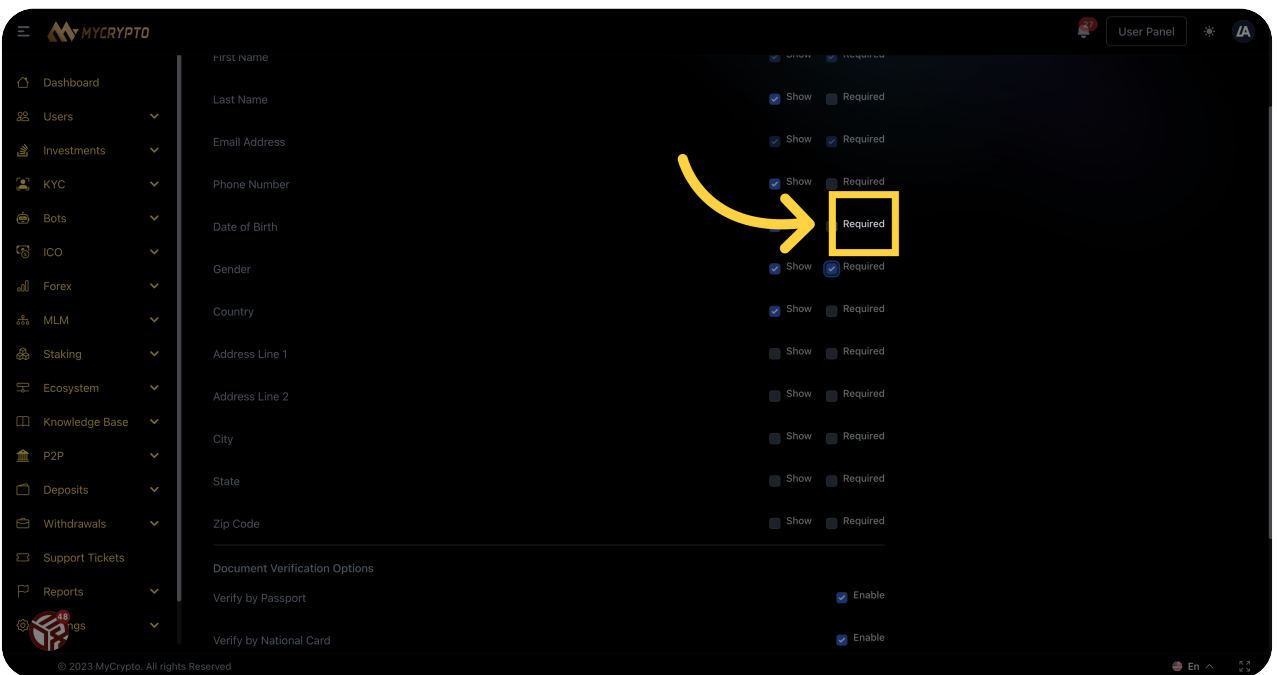

Fill "req"

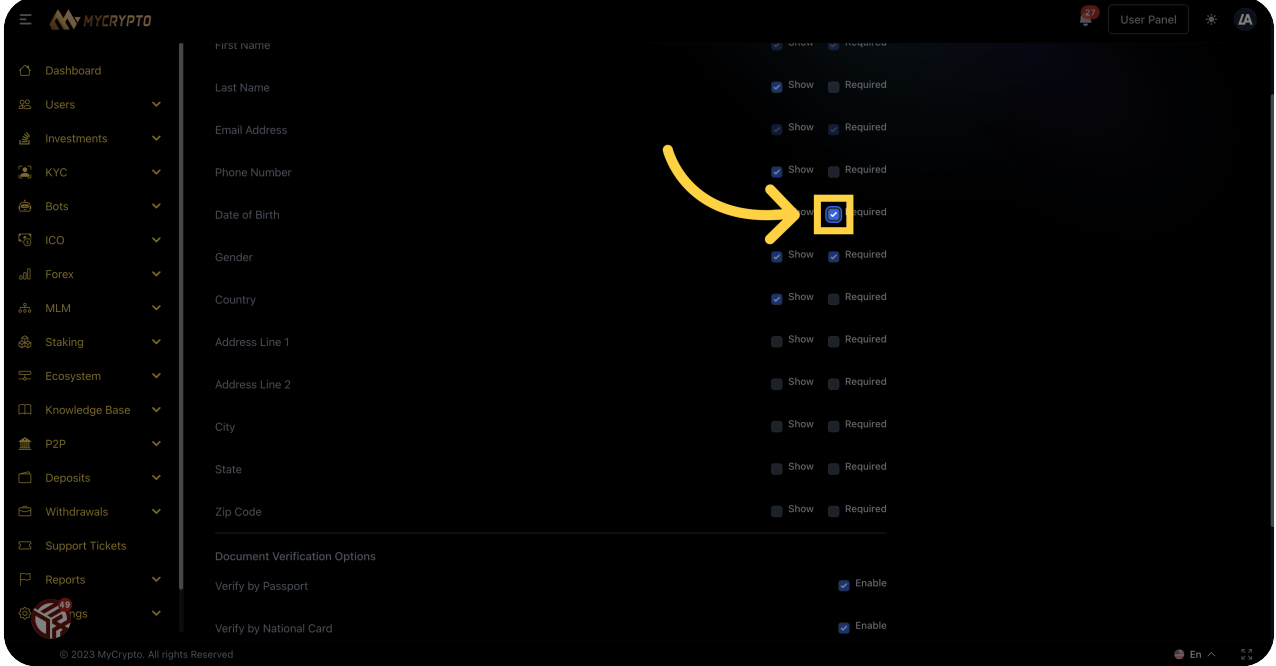

#### Click "Show"

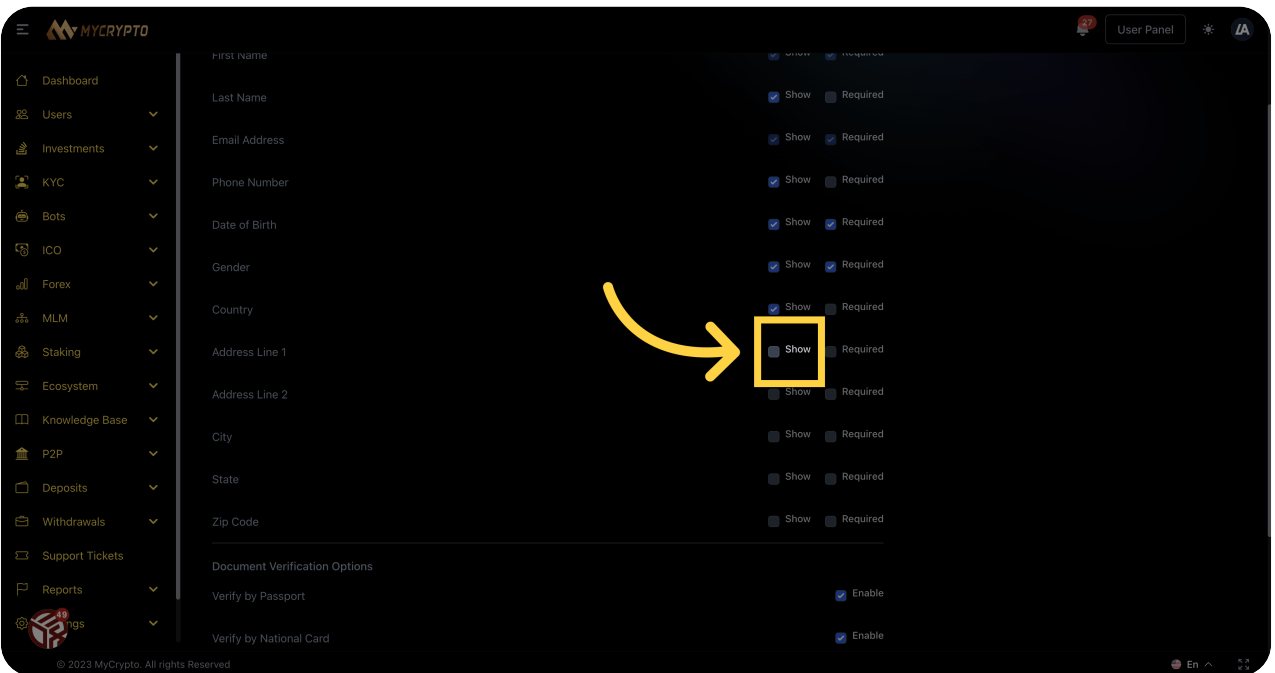

Click "Show"

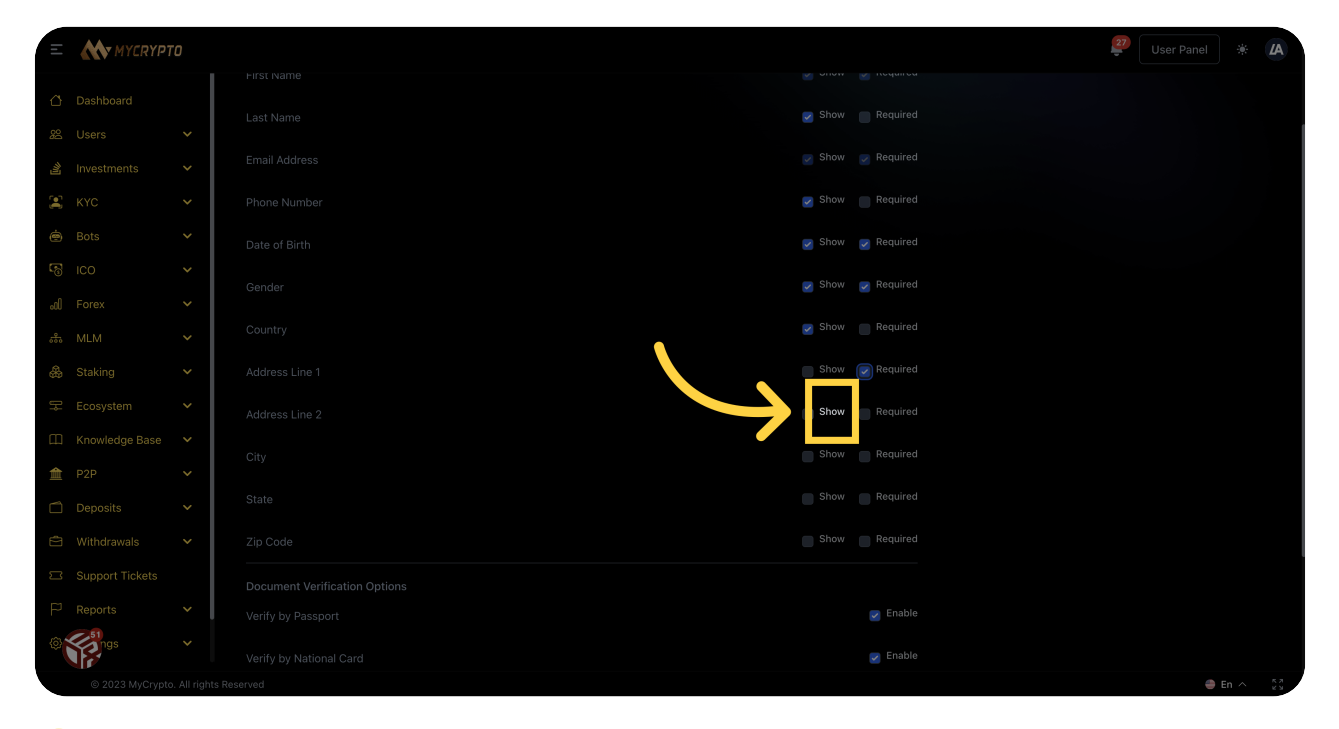

#### Click "Show"

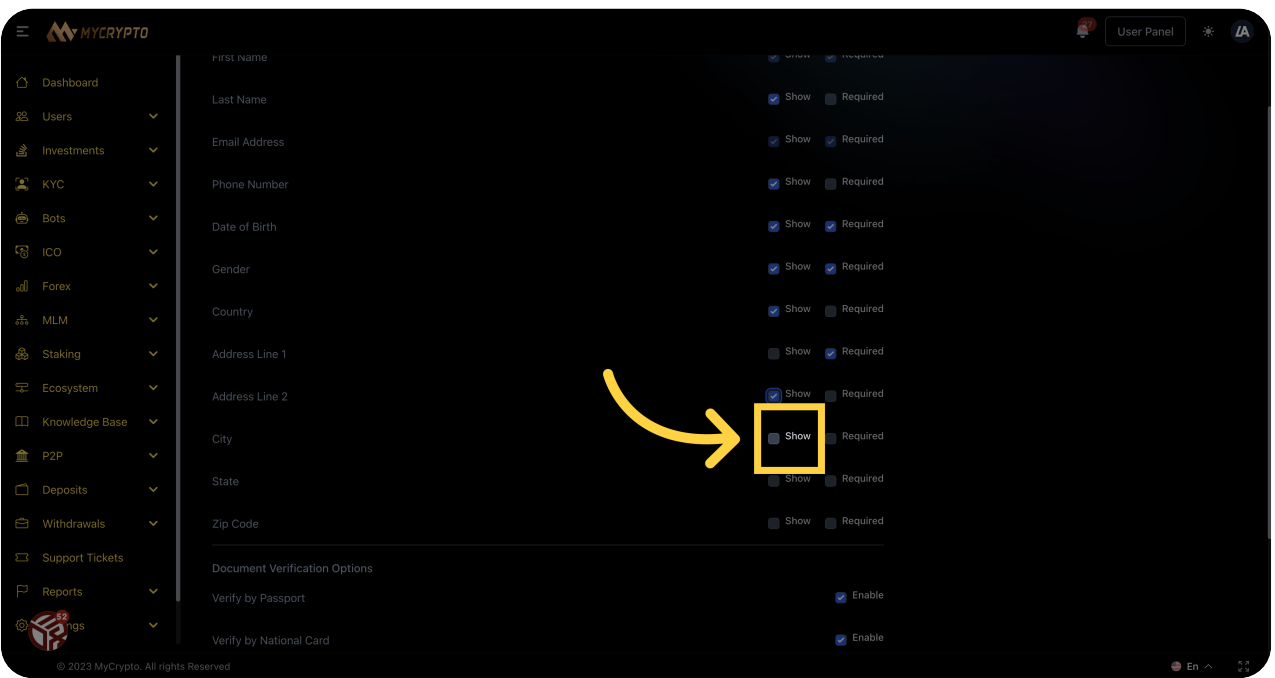

Fill "show"

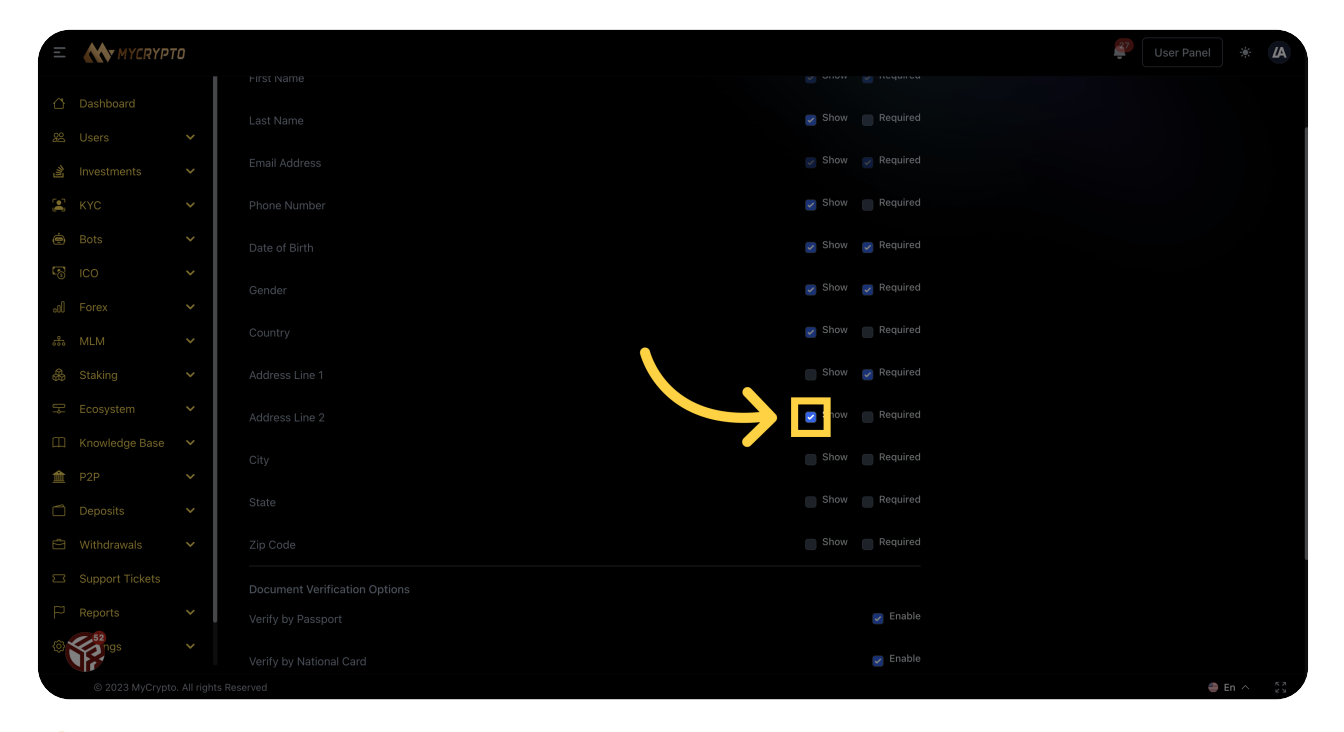

#### Click "req"

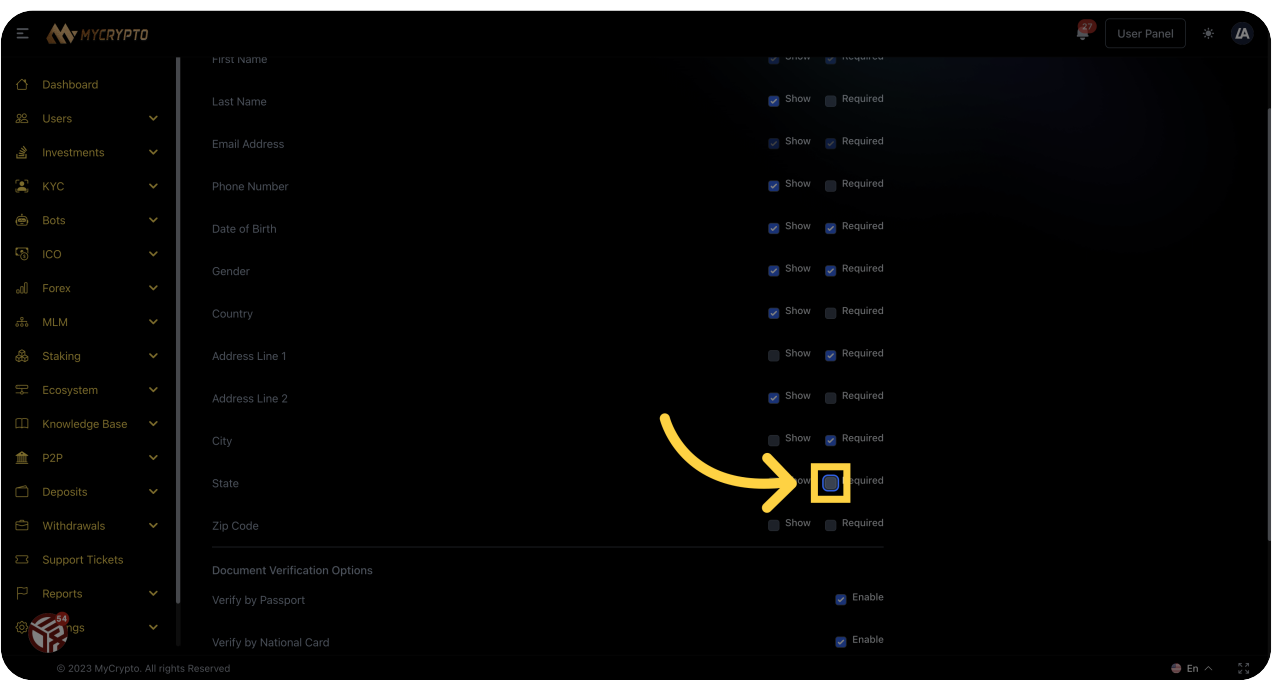

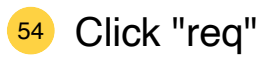

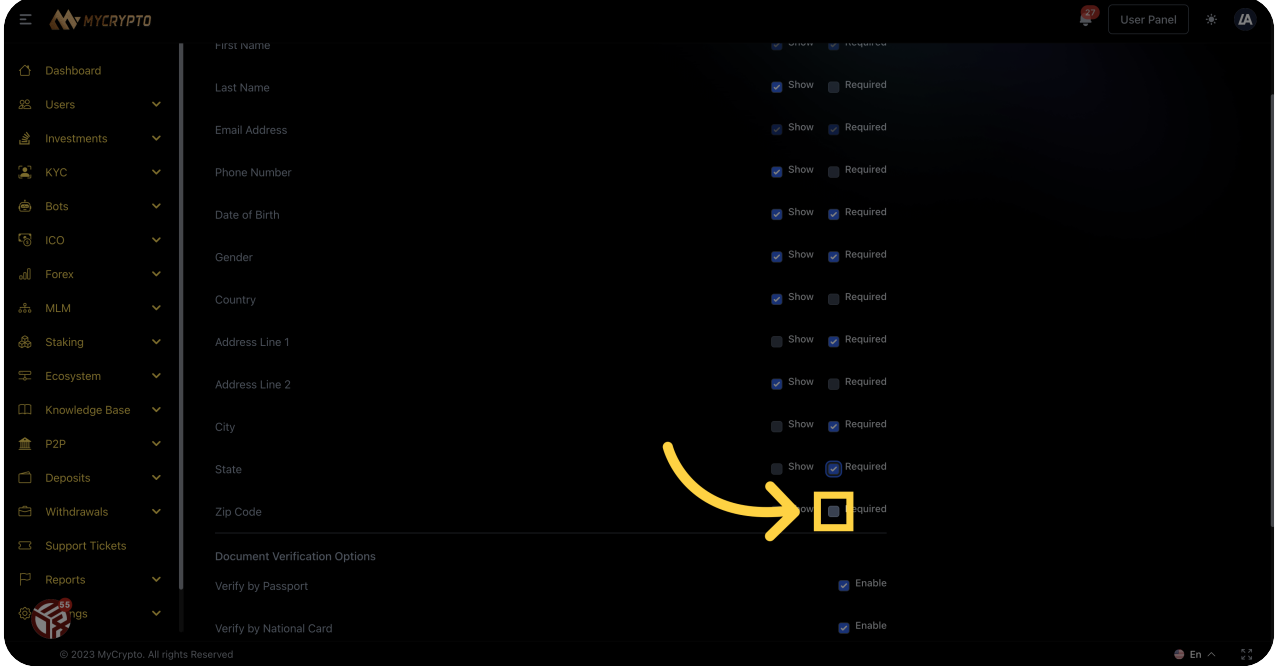

#### Click "show"

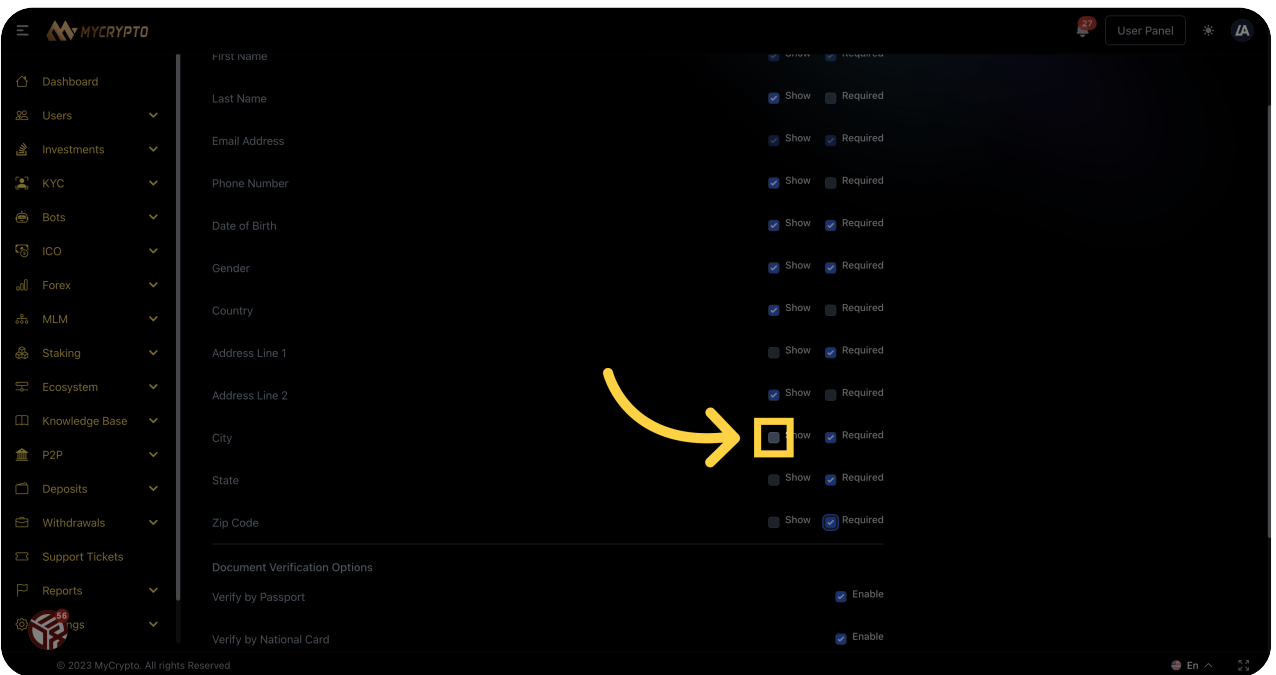

#### Click "show"

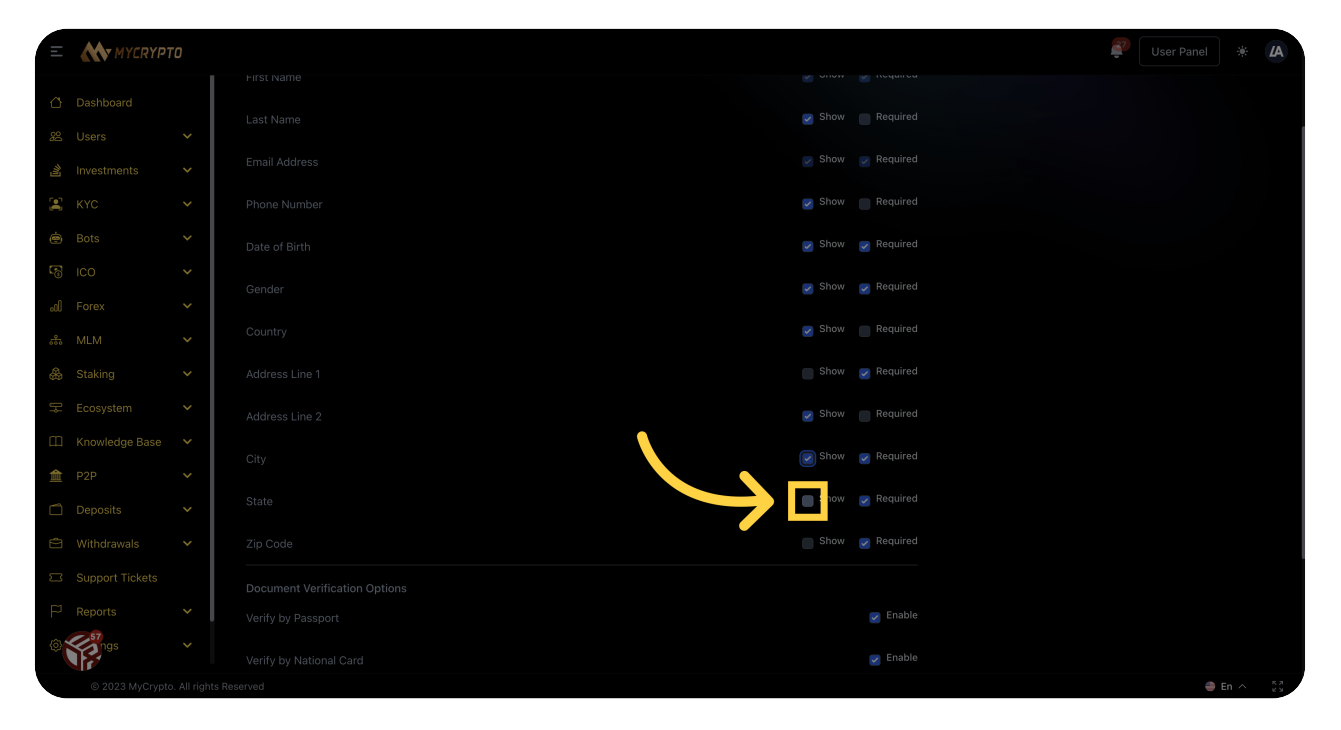

#### Click "show"

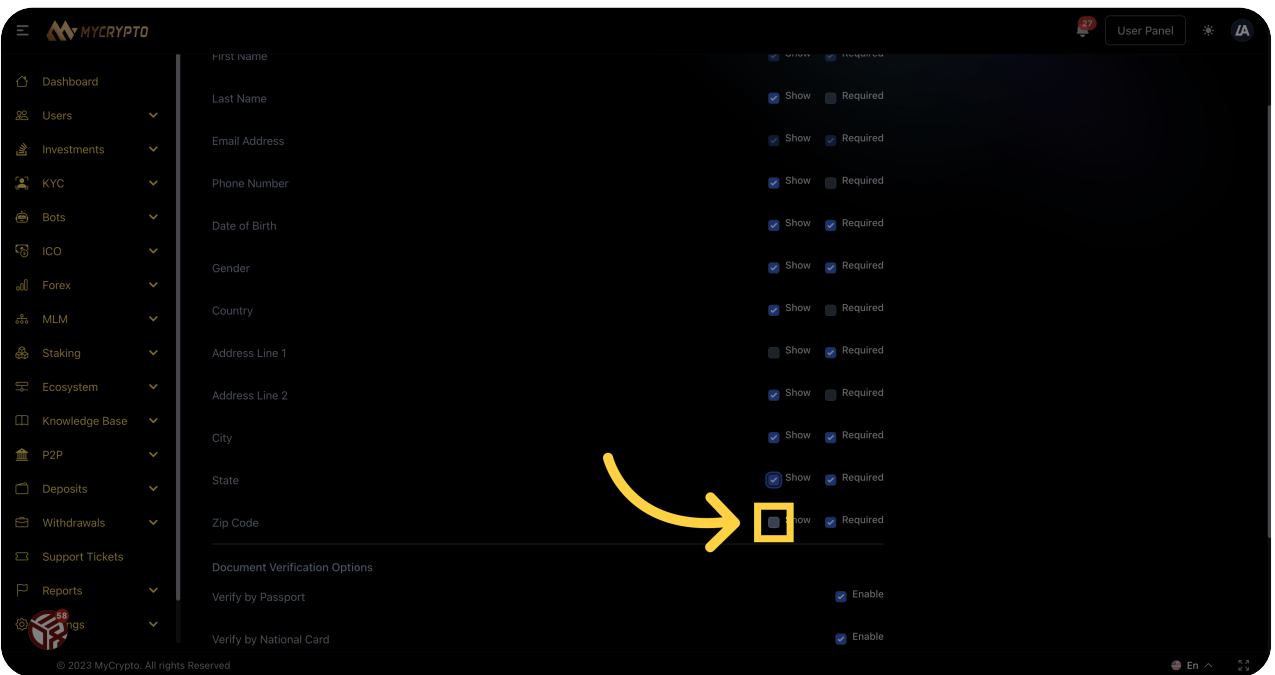

#### Fill "show"

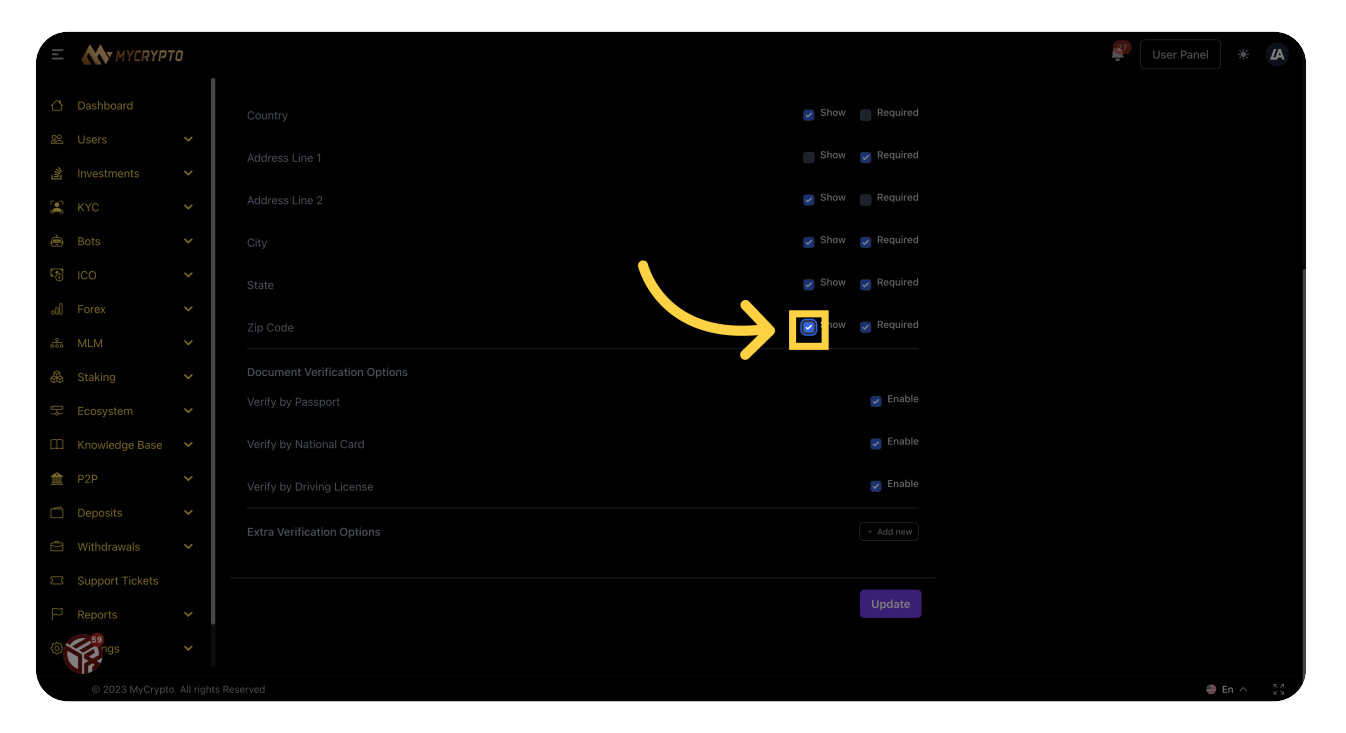

#### Click "Update"

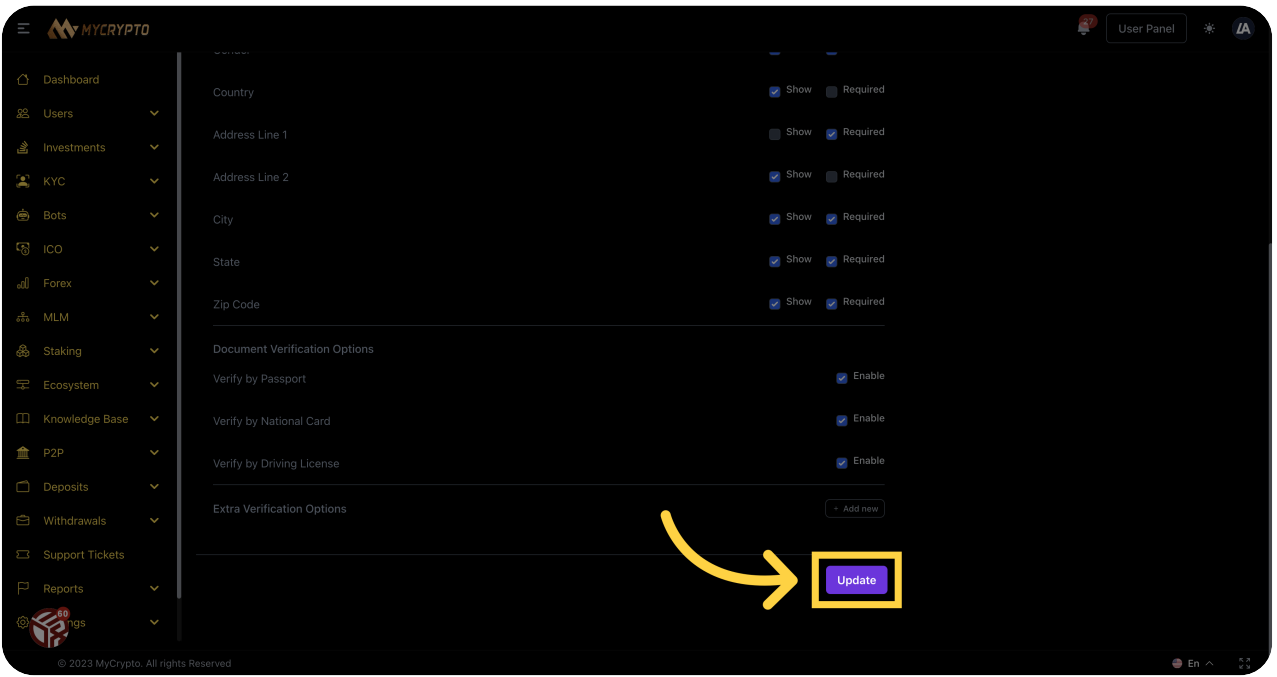

<sup>60</sup> Click "Bots"

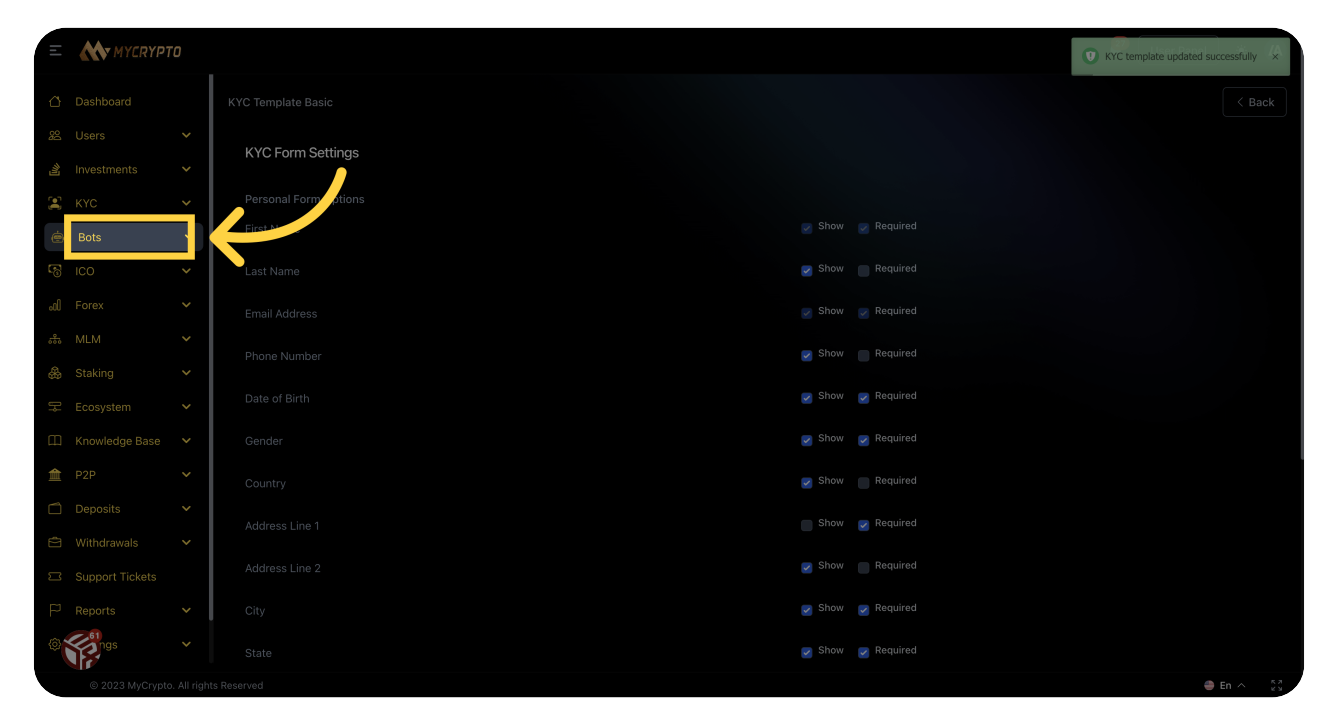

#### <sup>61</sup> Click "Bots"

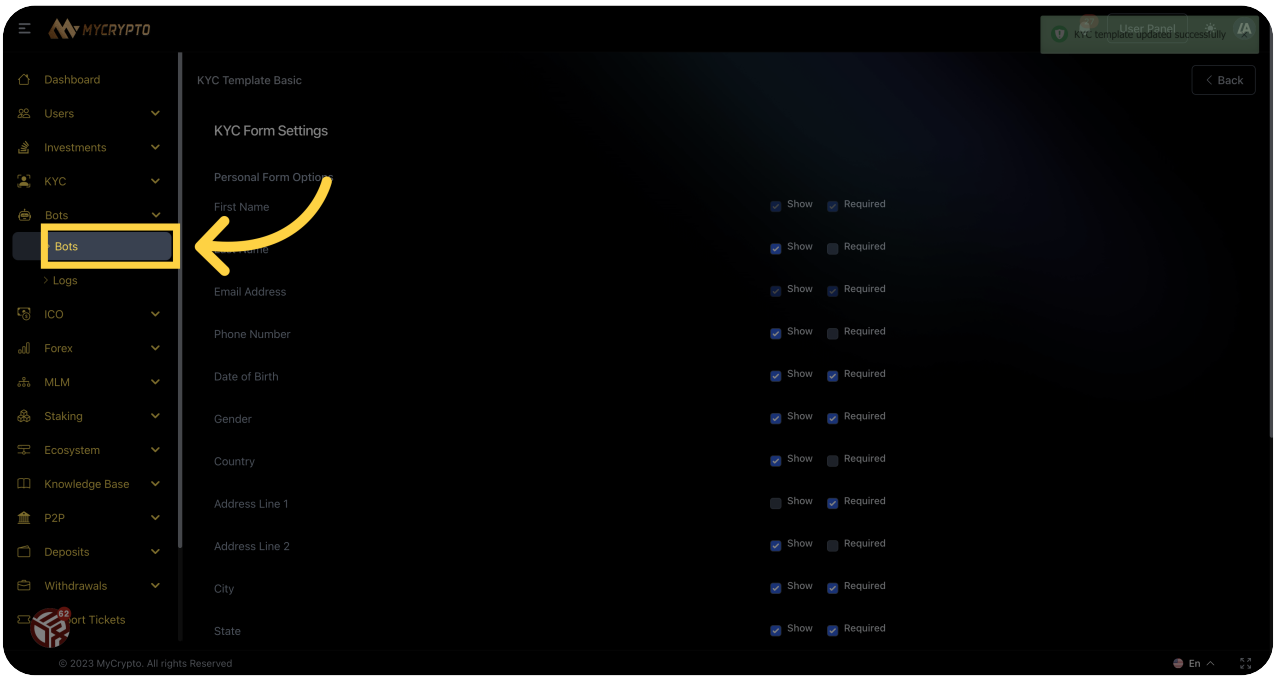

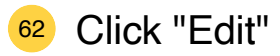

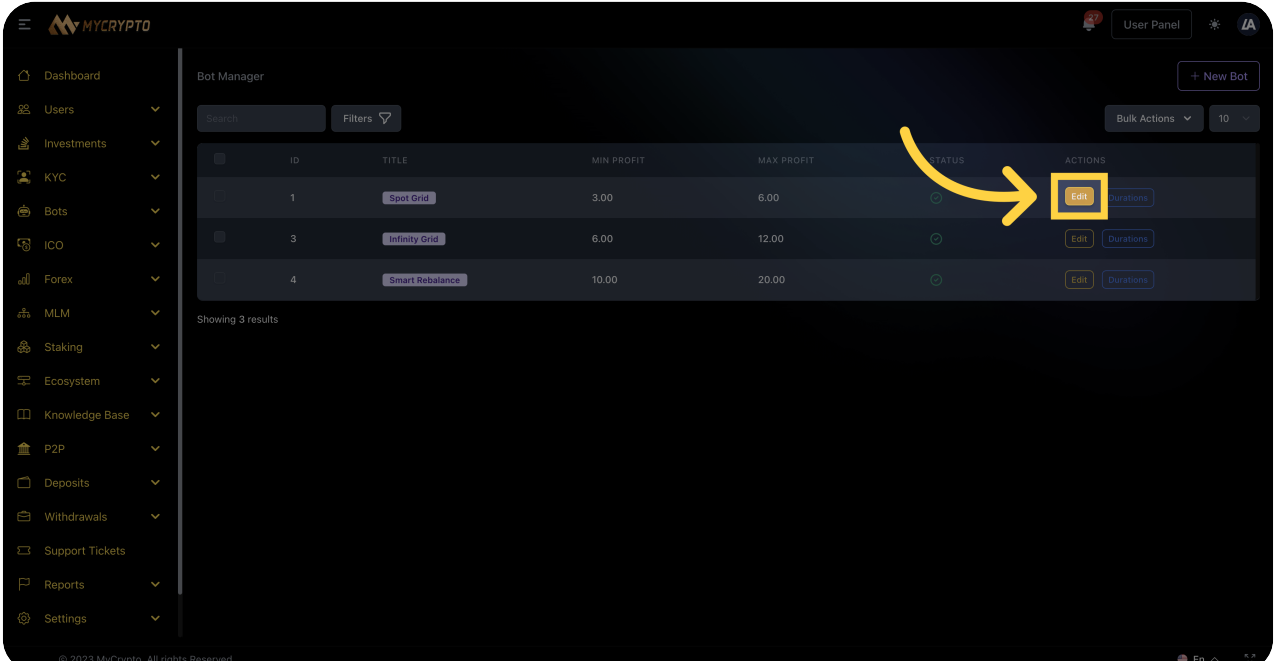

#### Click "ICO"

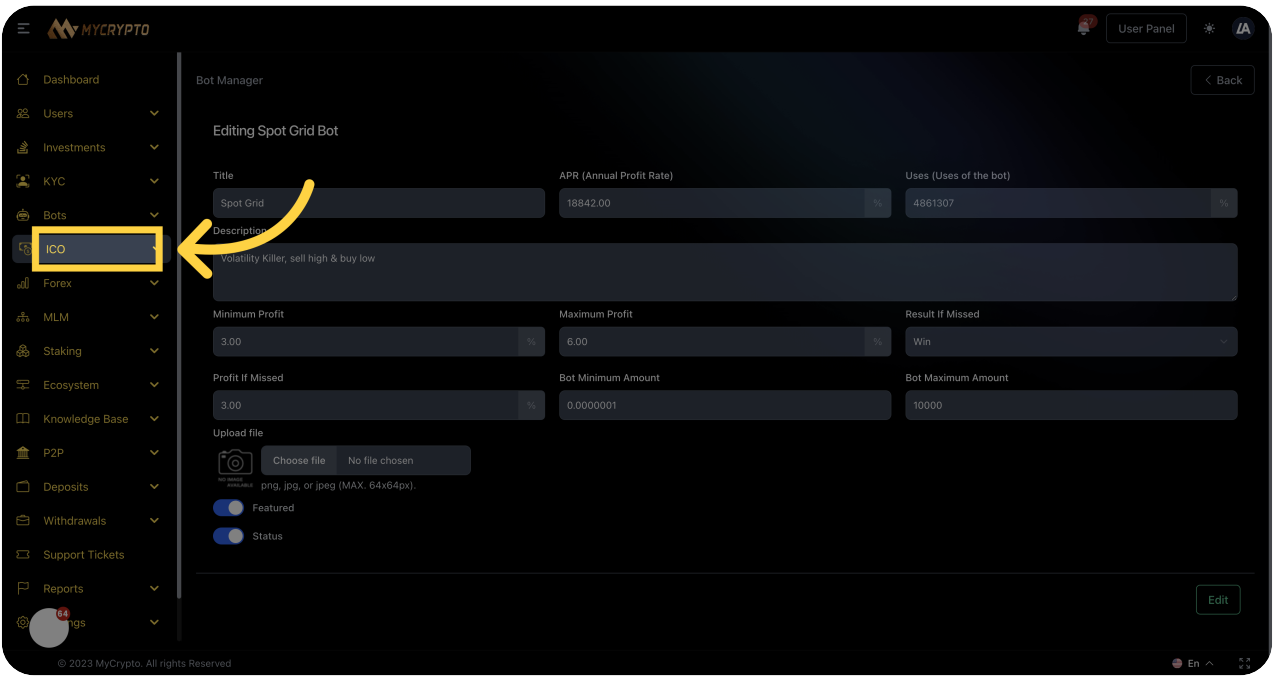

#### Click "Tokens"

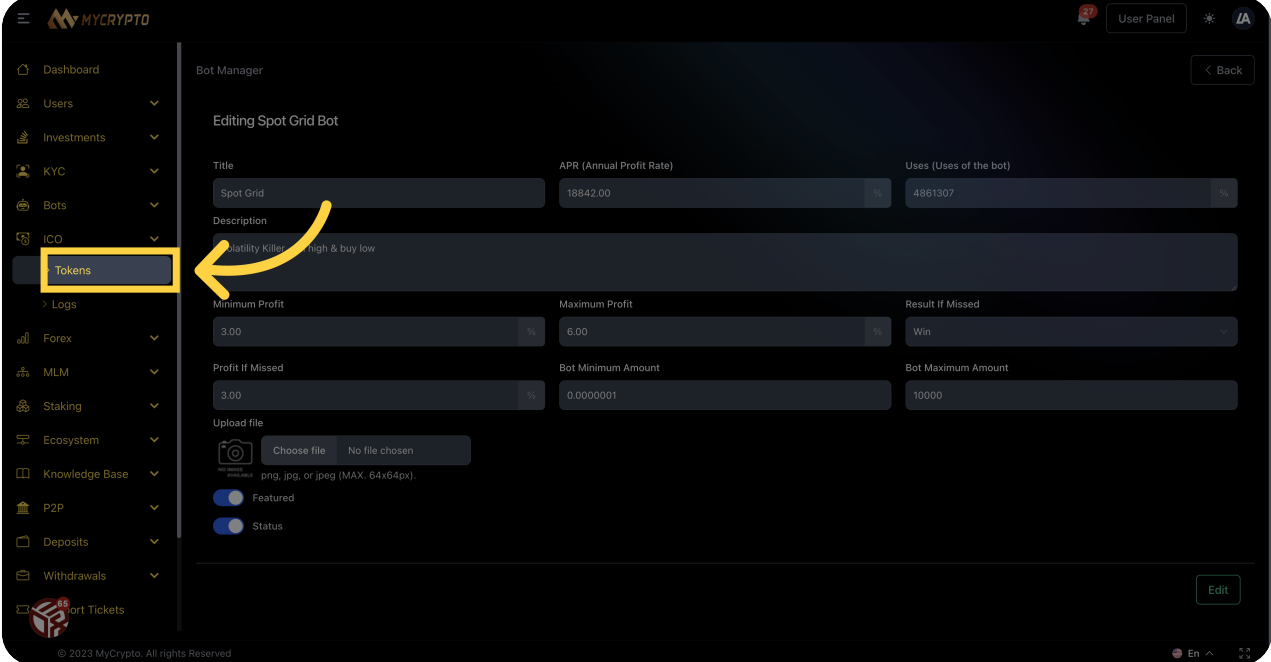

#### Click "New Token"

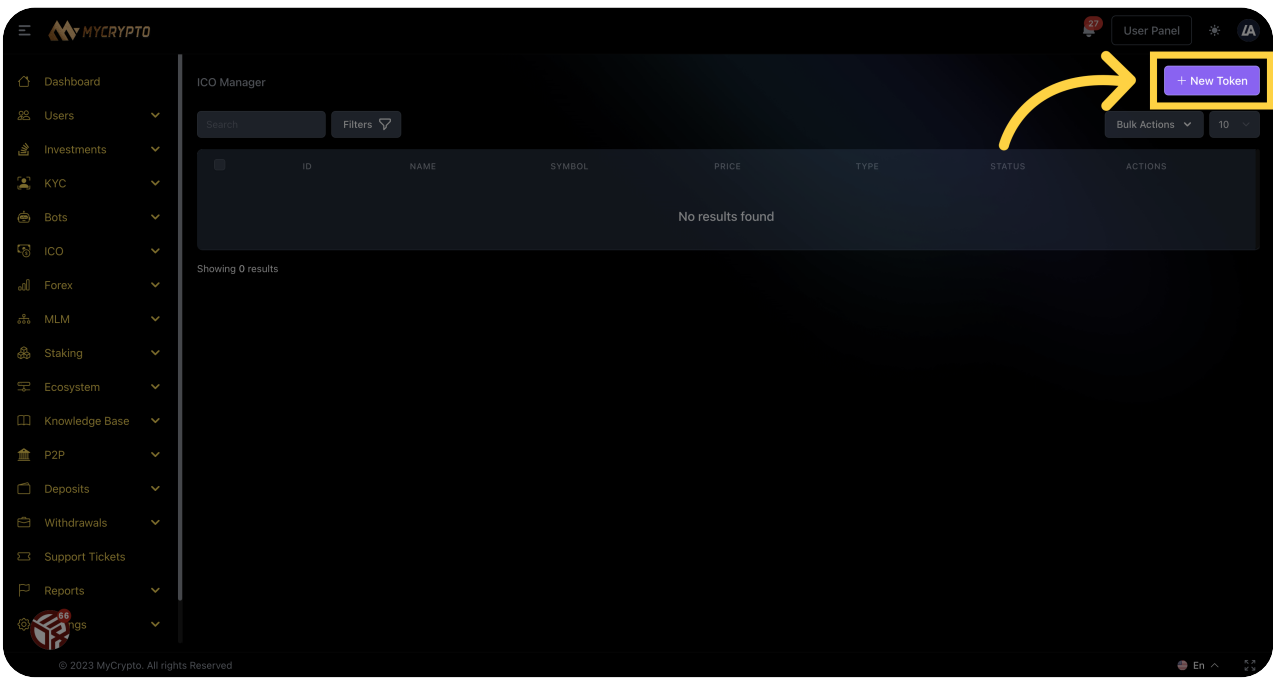

Click "Forex"

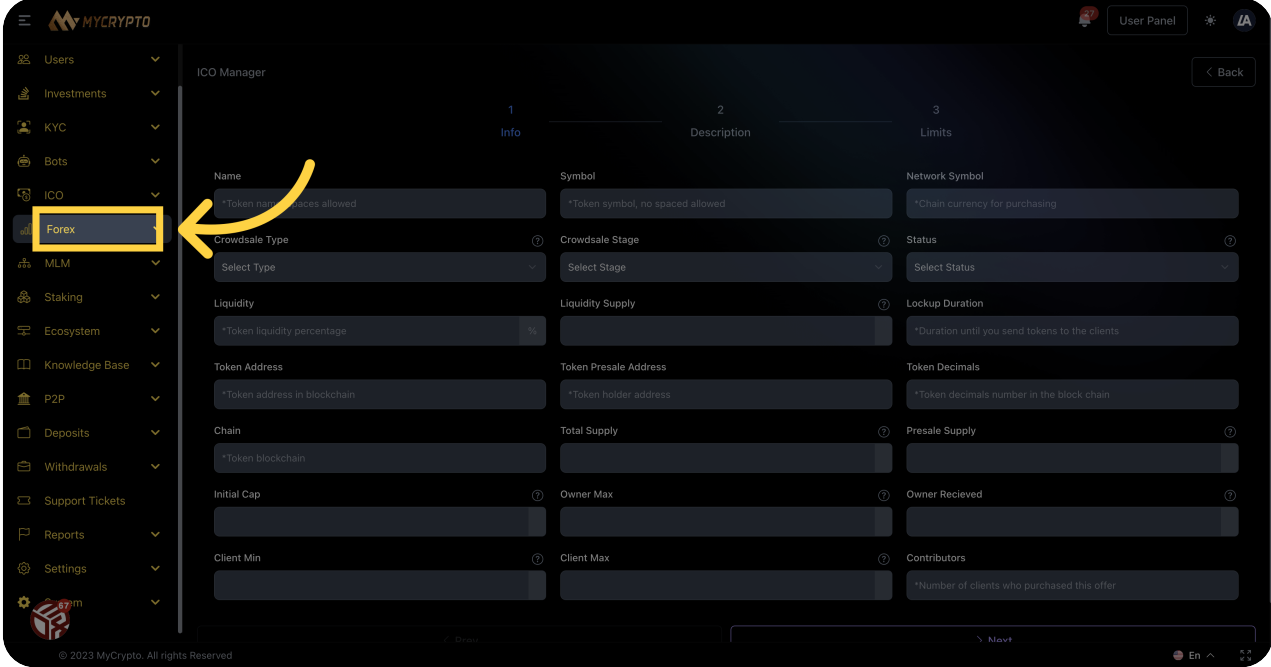

#### Click "Accounts"

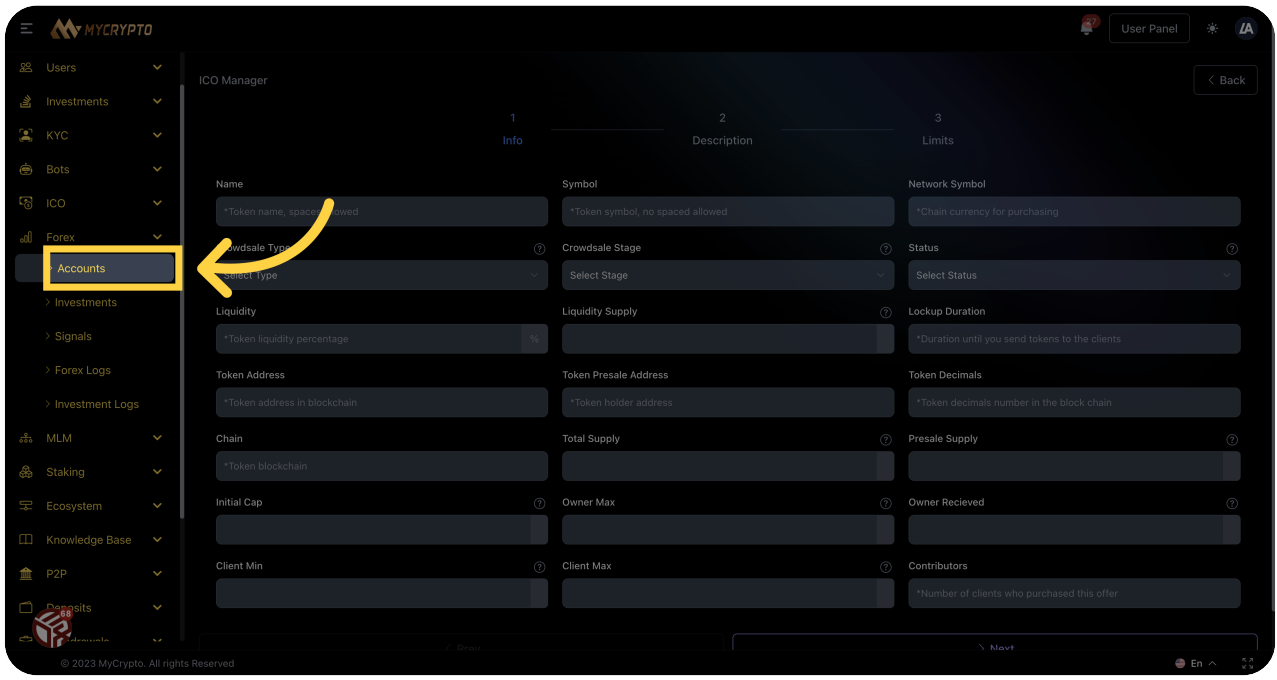

#### <sup>68</sup> Click "Forex"

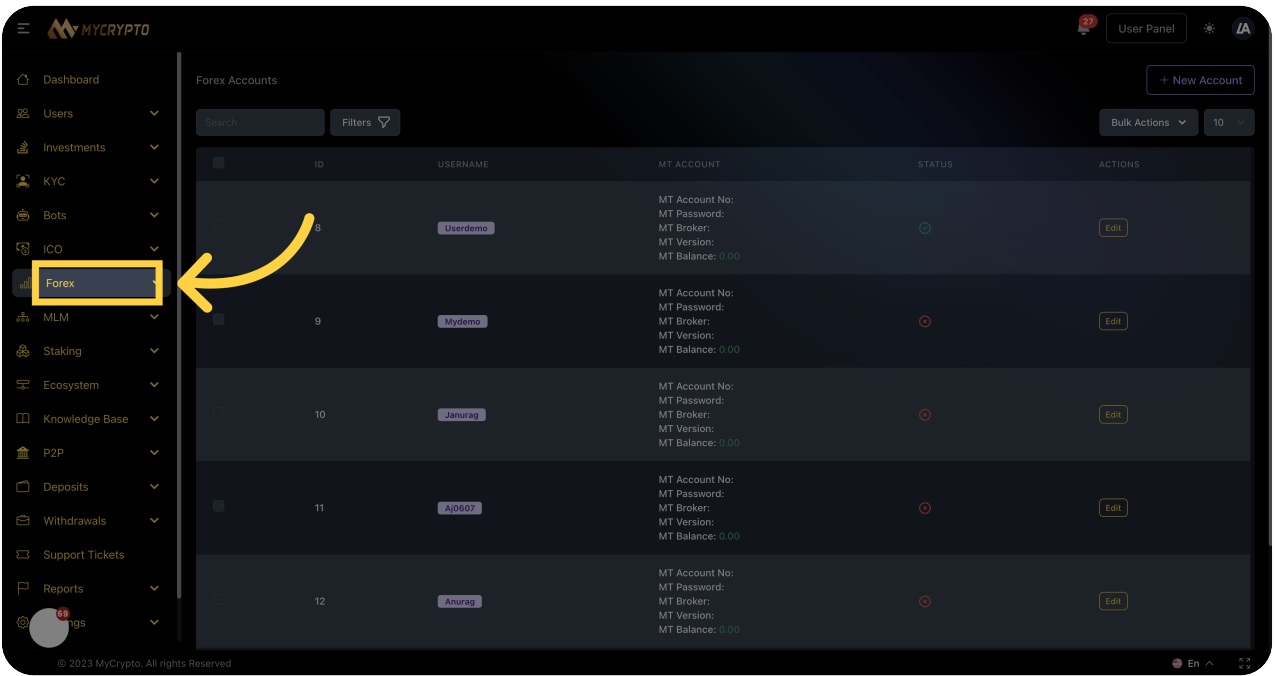

# <sup>69</sup> Click "Signals"

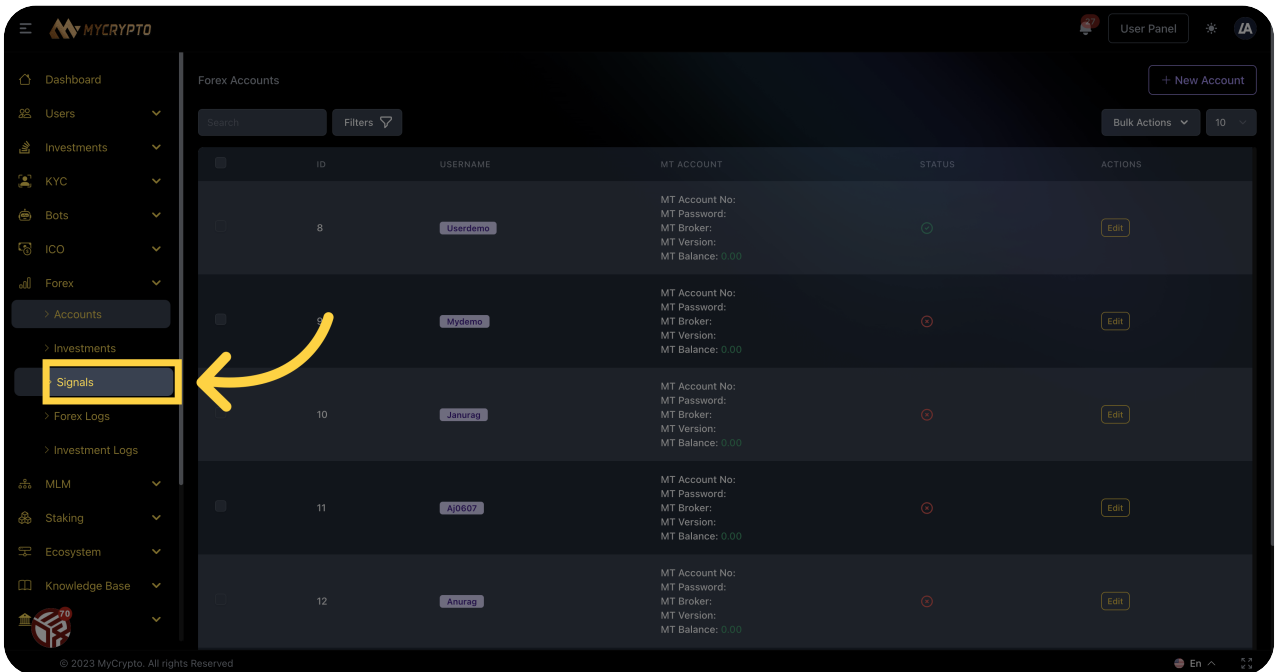

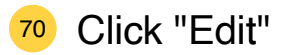

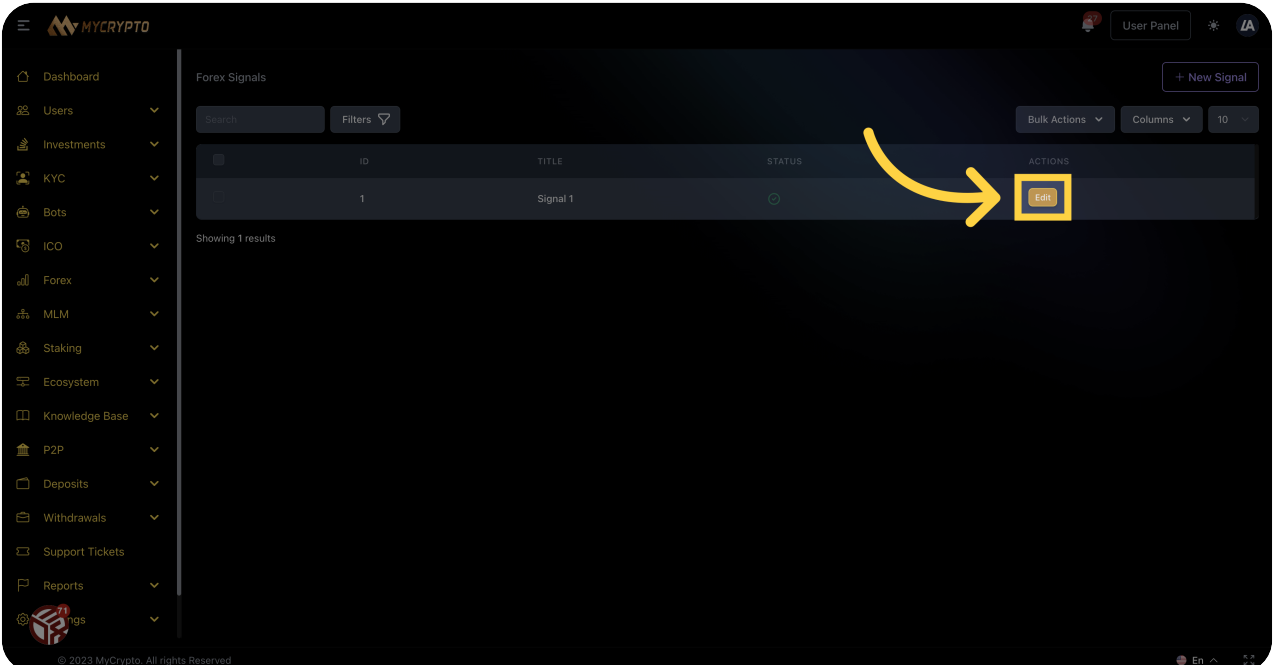

Click "MLM"

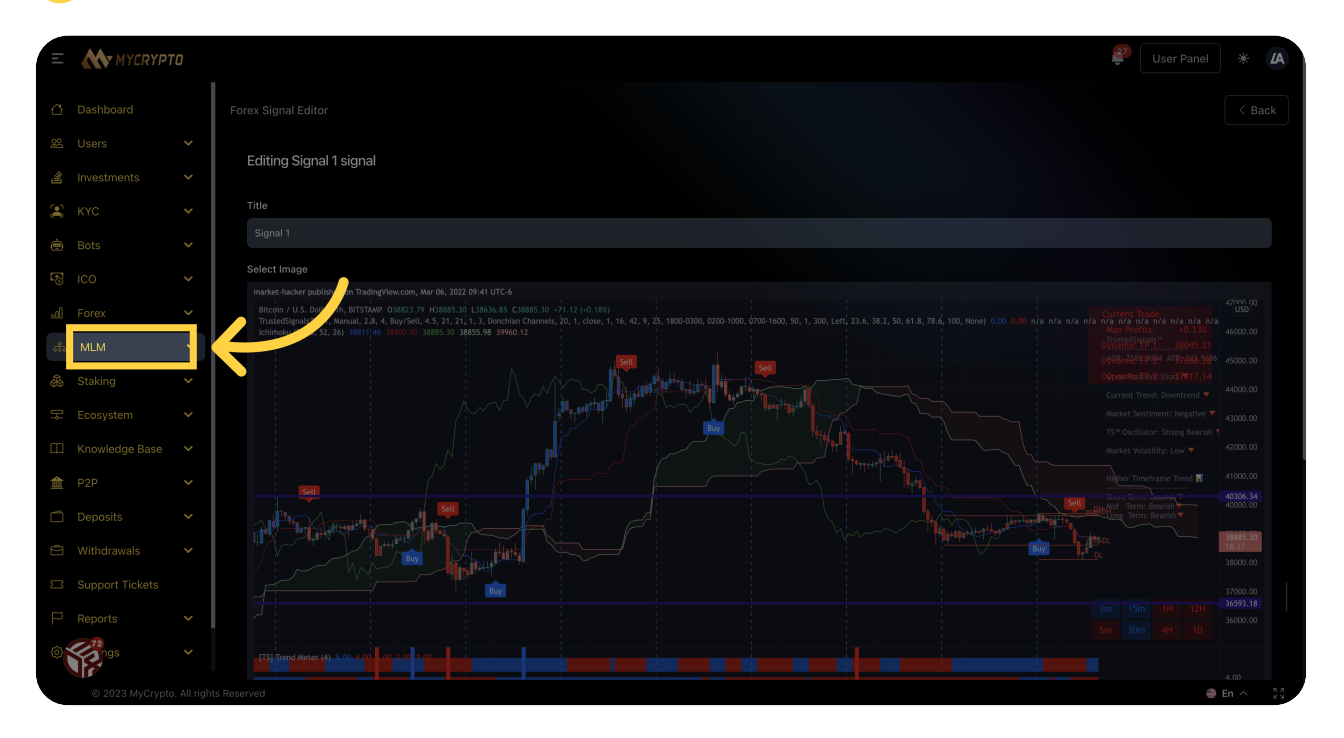

#### <sup>72</sup> Click "Ranks"

# WMYCRYPTO Editing Signal 1 signal Title ğ, t Image Angeling ( Rank

 $\mu$ 

# <sup>73</sup> Click "Staking"

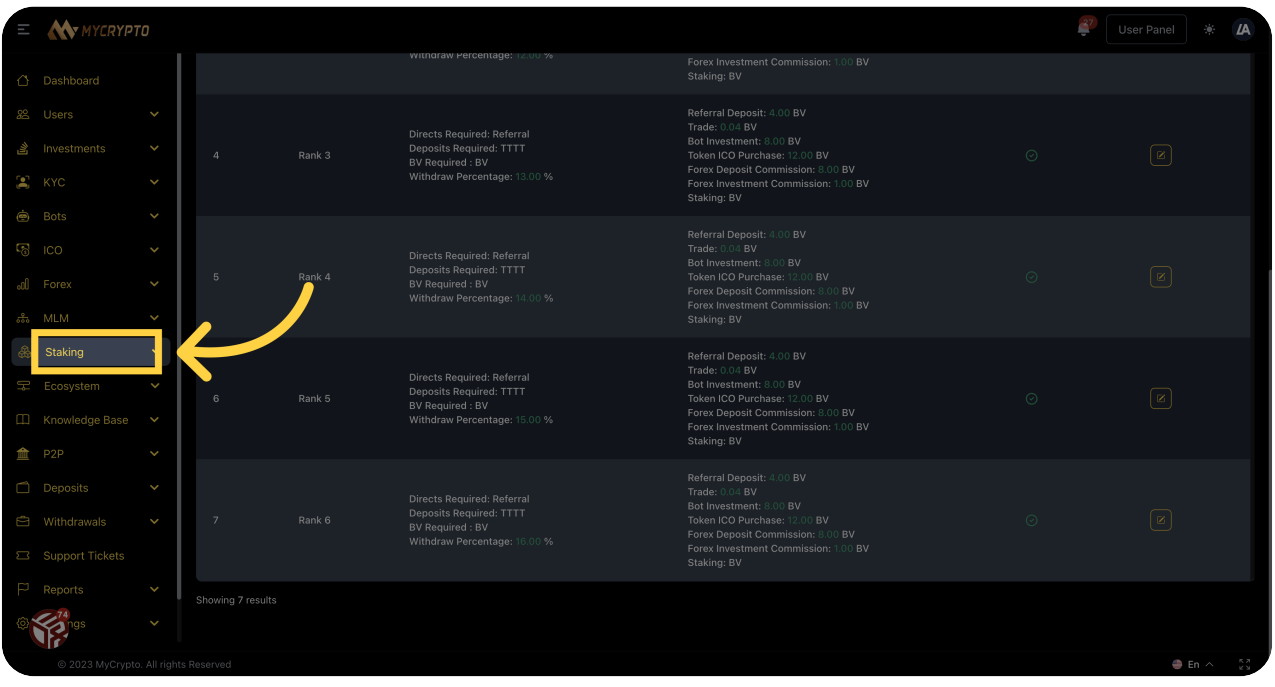

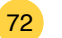

#### <sup>74</sup> Click "Coins"

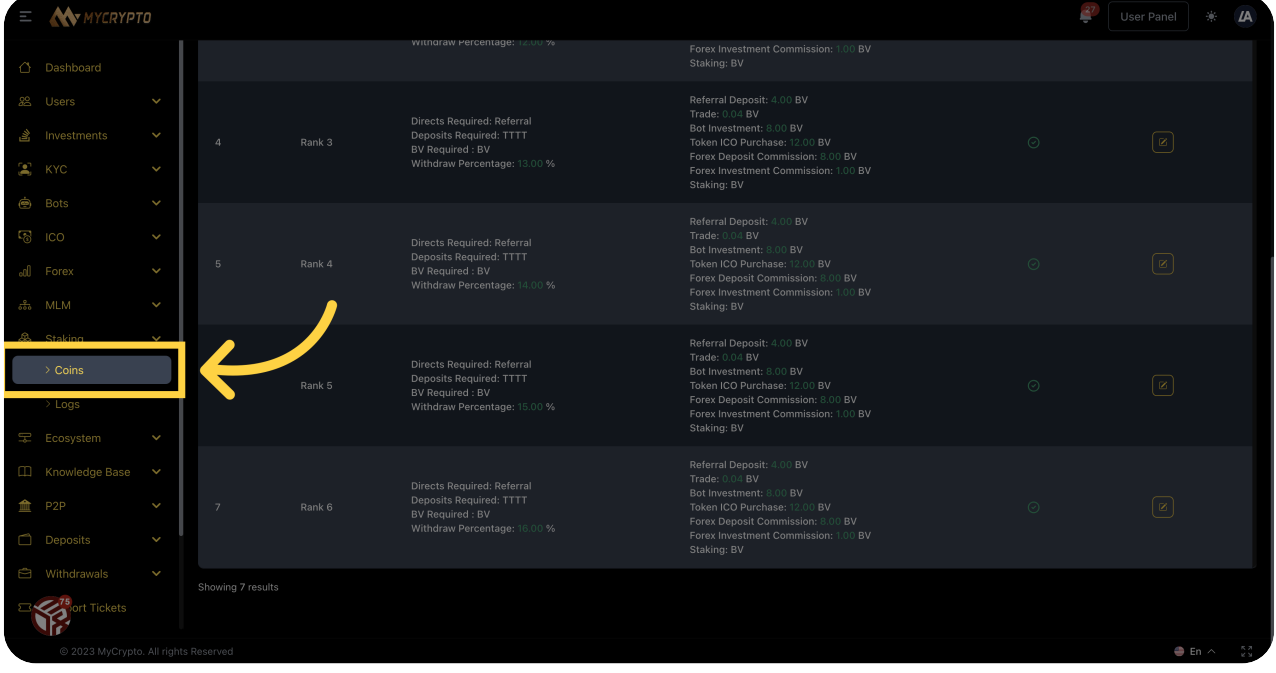

# 75 Click "New Staking Currency"

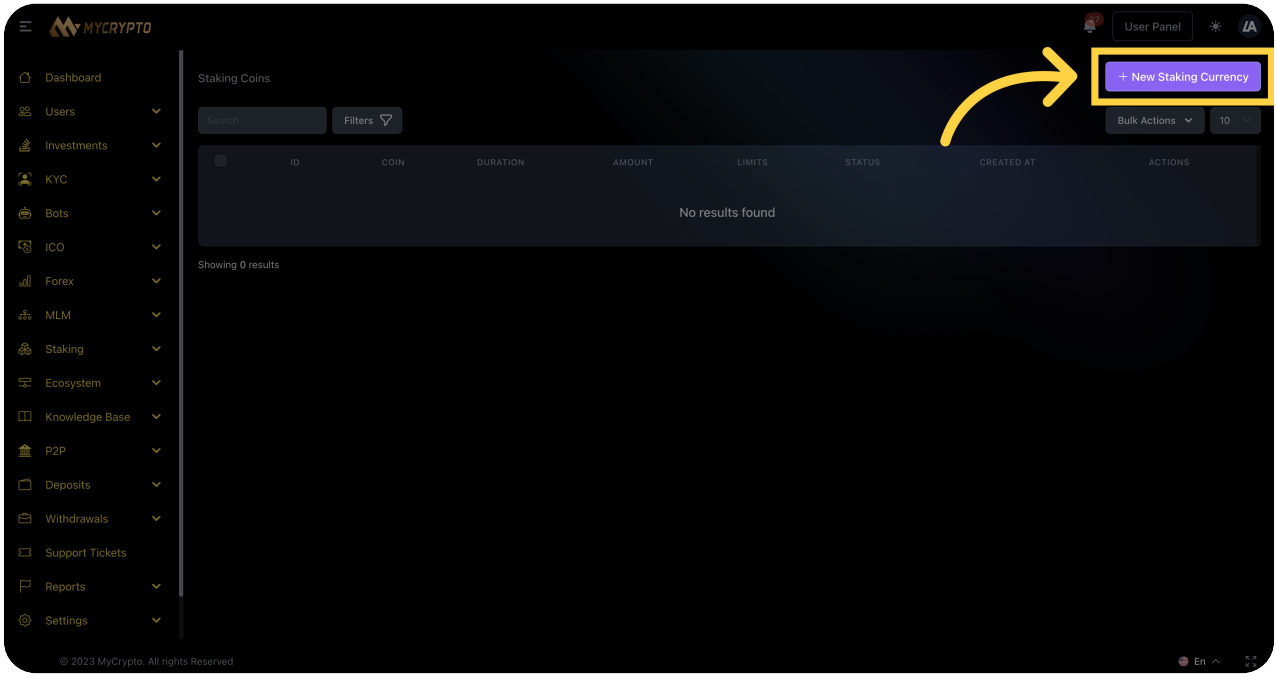

#### Click "Close modal"

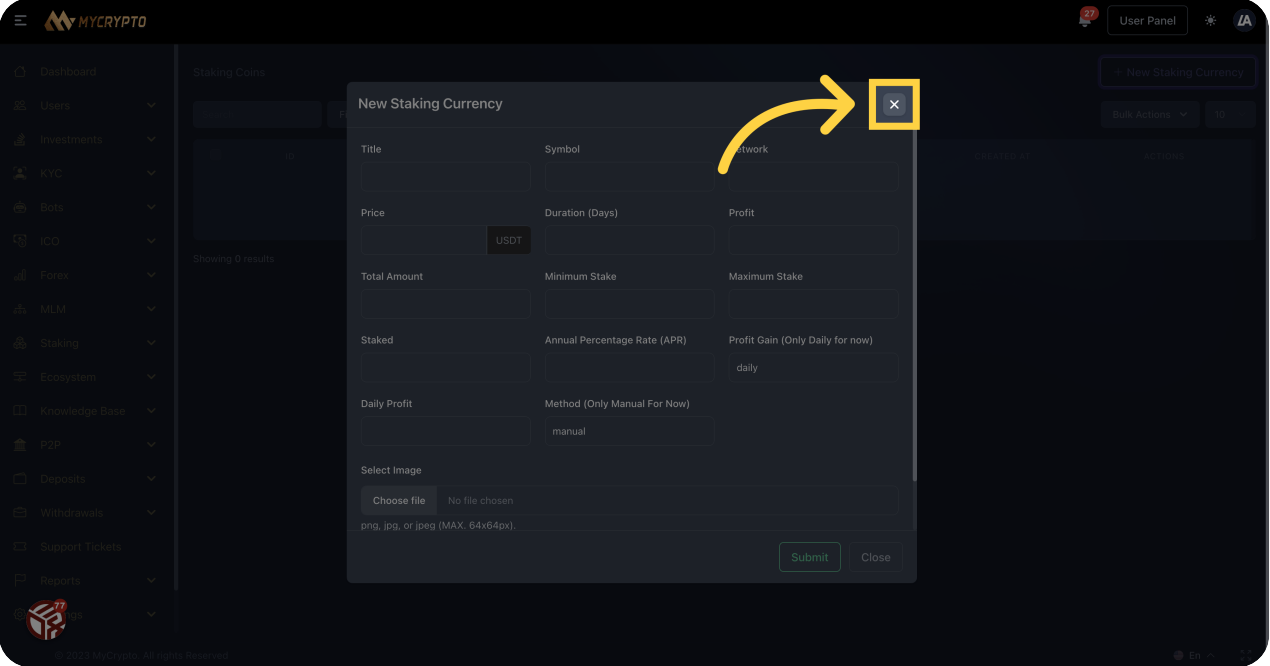

# Click "Ecosystem"

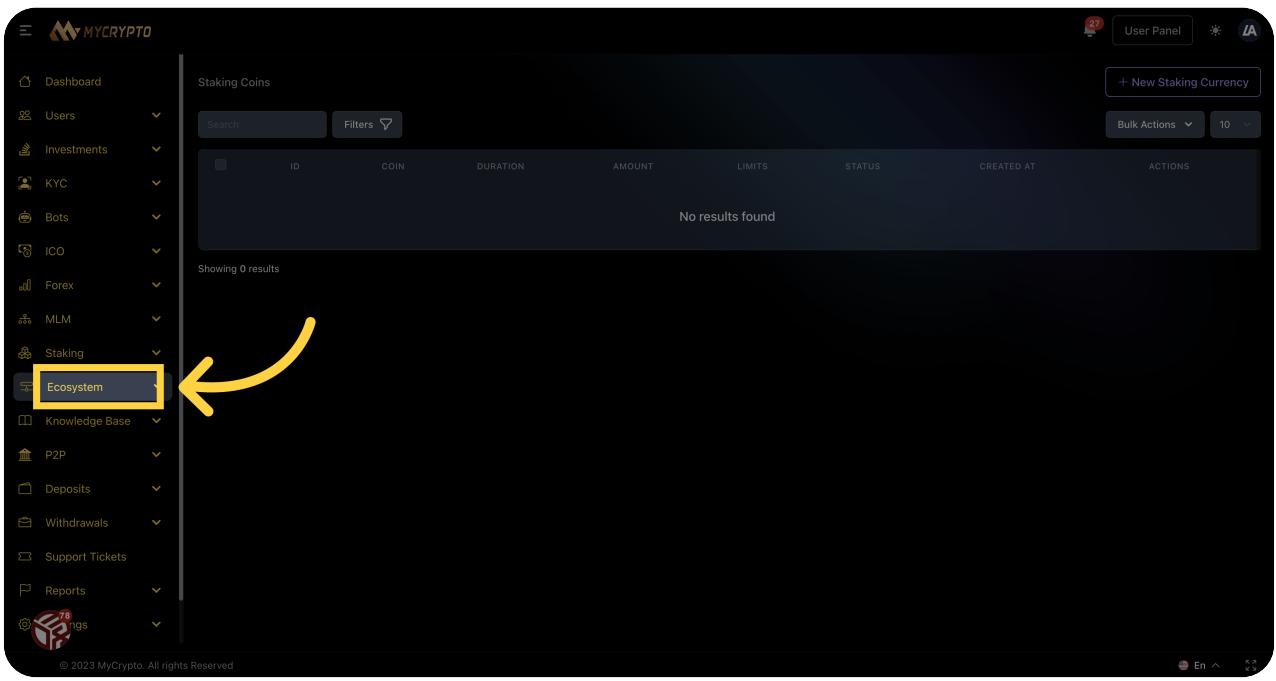

#### Click "Blockchains"

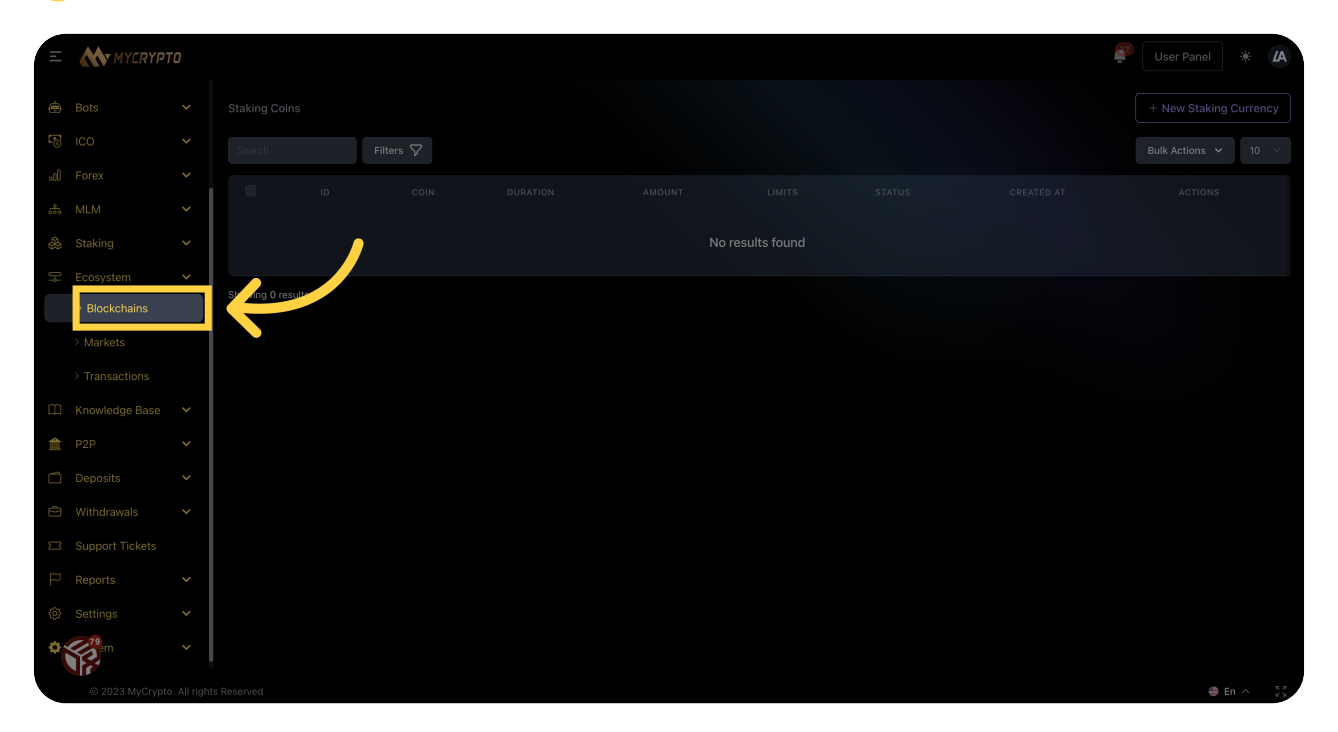

#### <sup>79</sup> Click "Master Wallet

#### **Tokens**

#### Native Tokens

#### Fees"

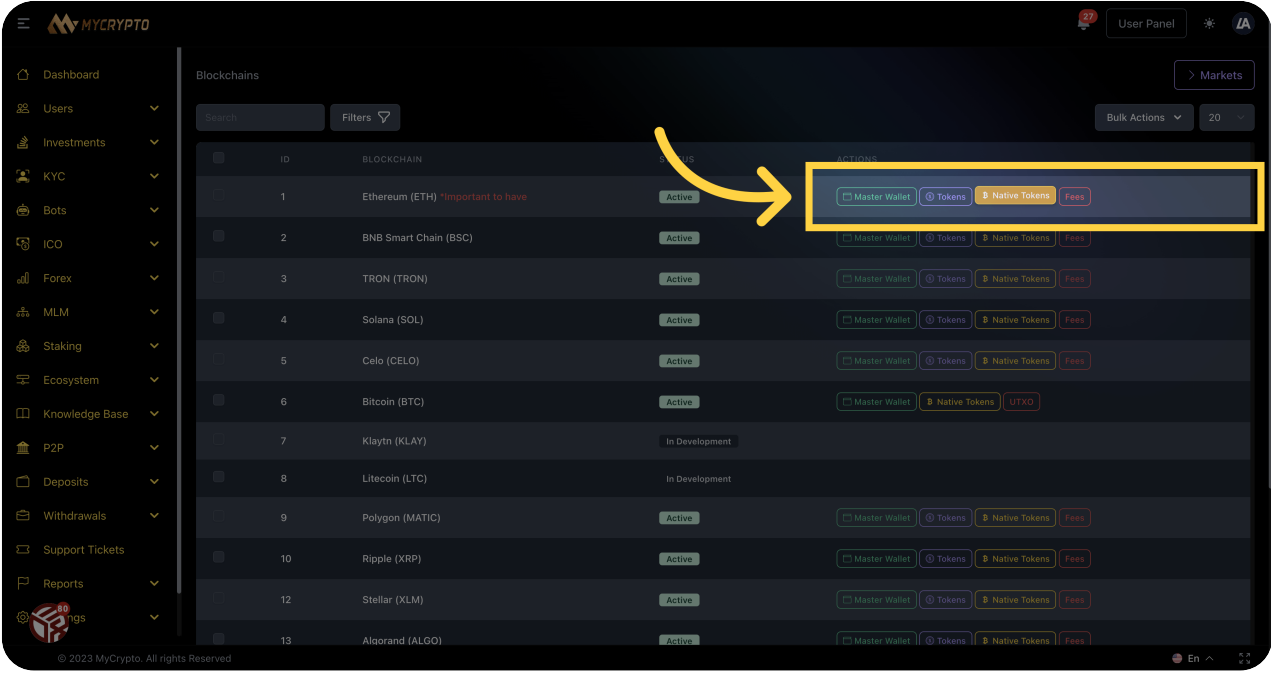

#### 80 Click "Native Tokens"

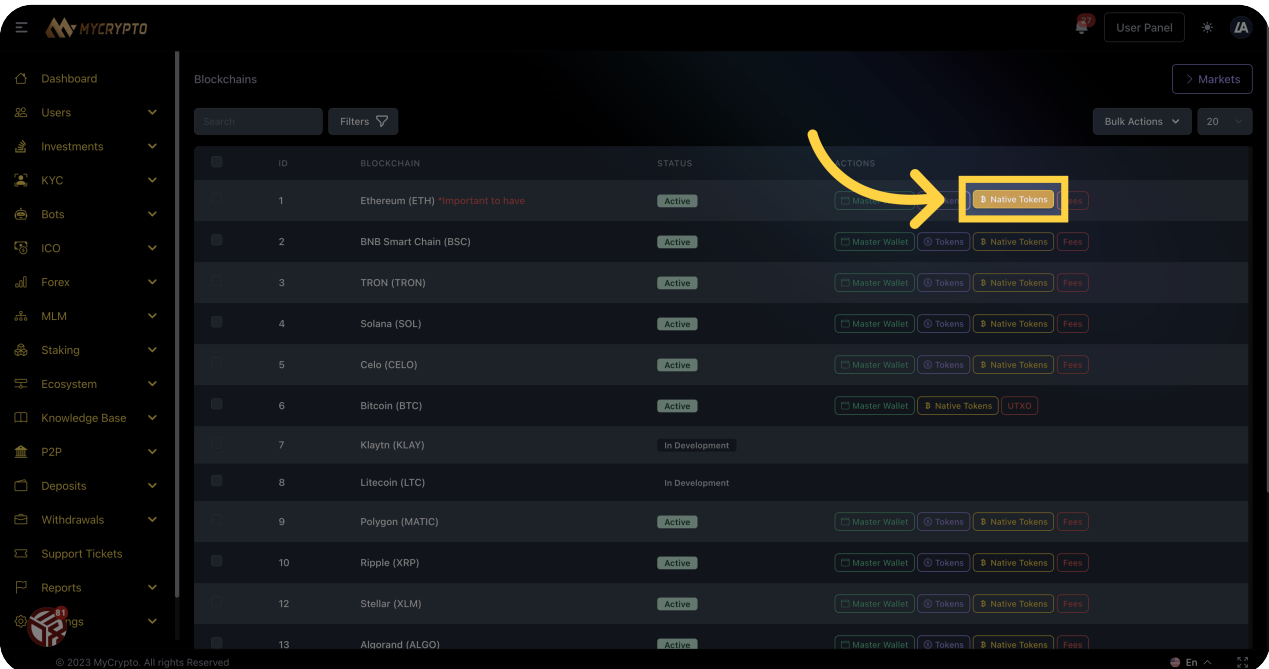

#### 81 Click "Tokens"

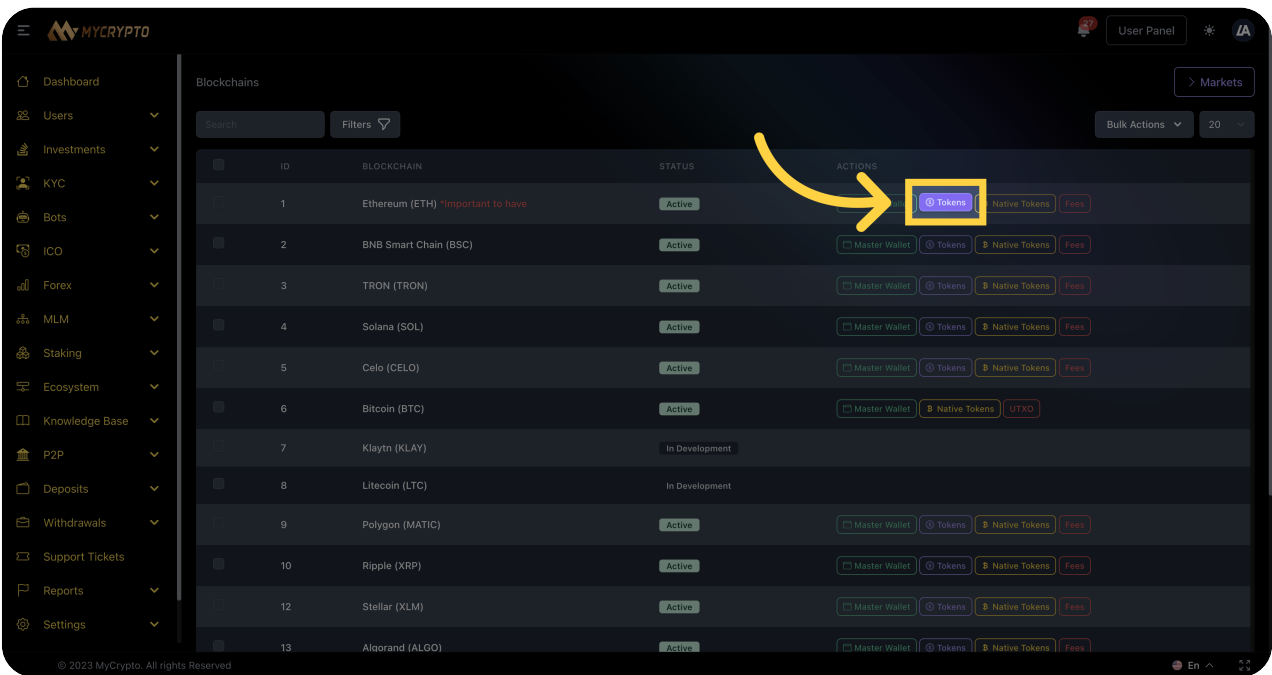

#### 82 Click "Add Token"

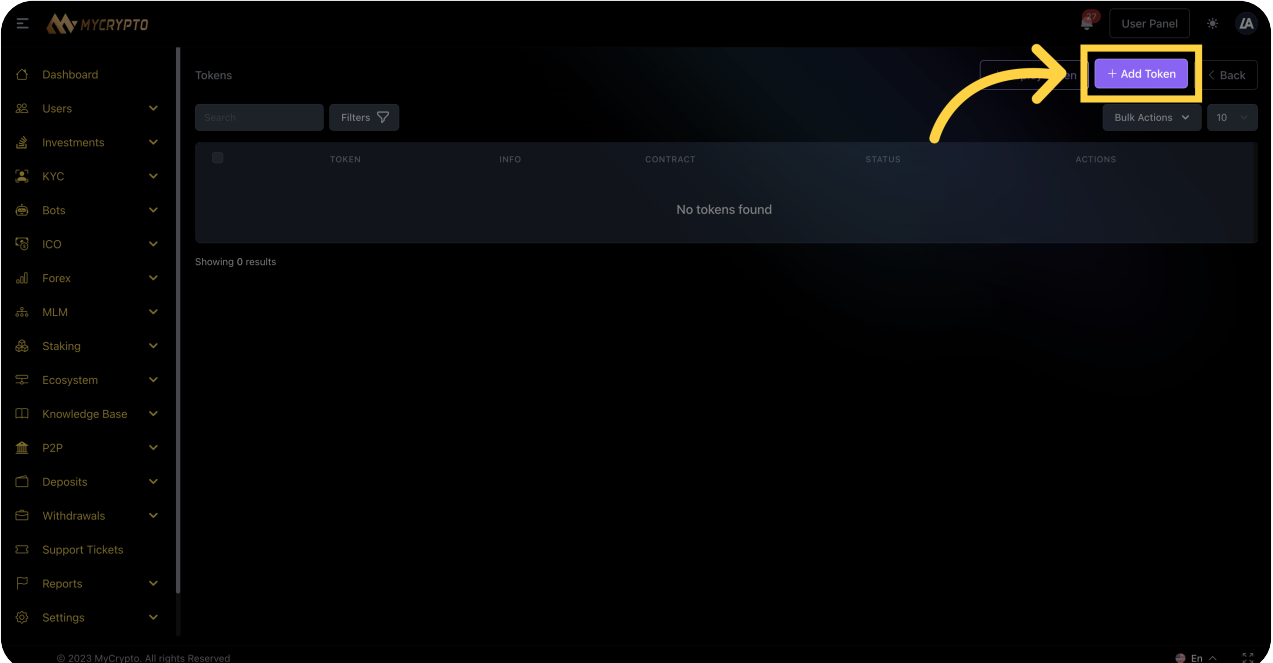

#### 83 Click here

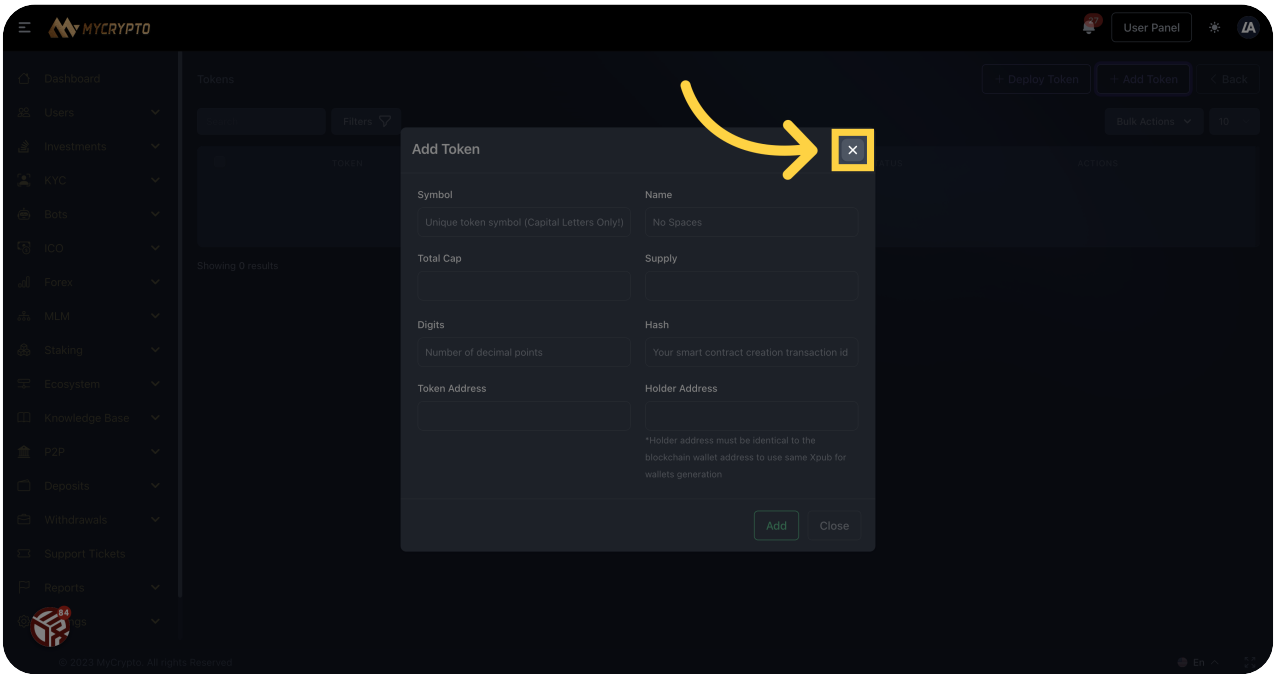

# 84 Click "Deploy Token"

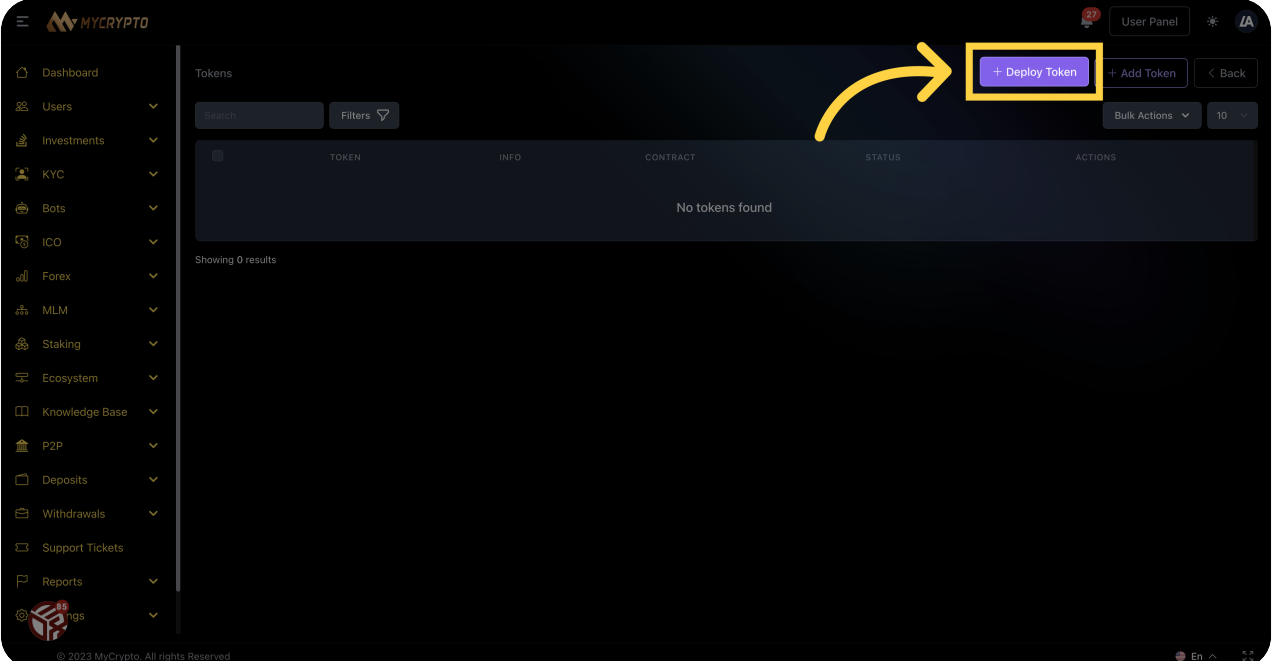

#### 85 Click here

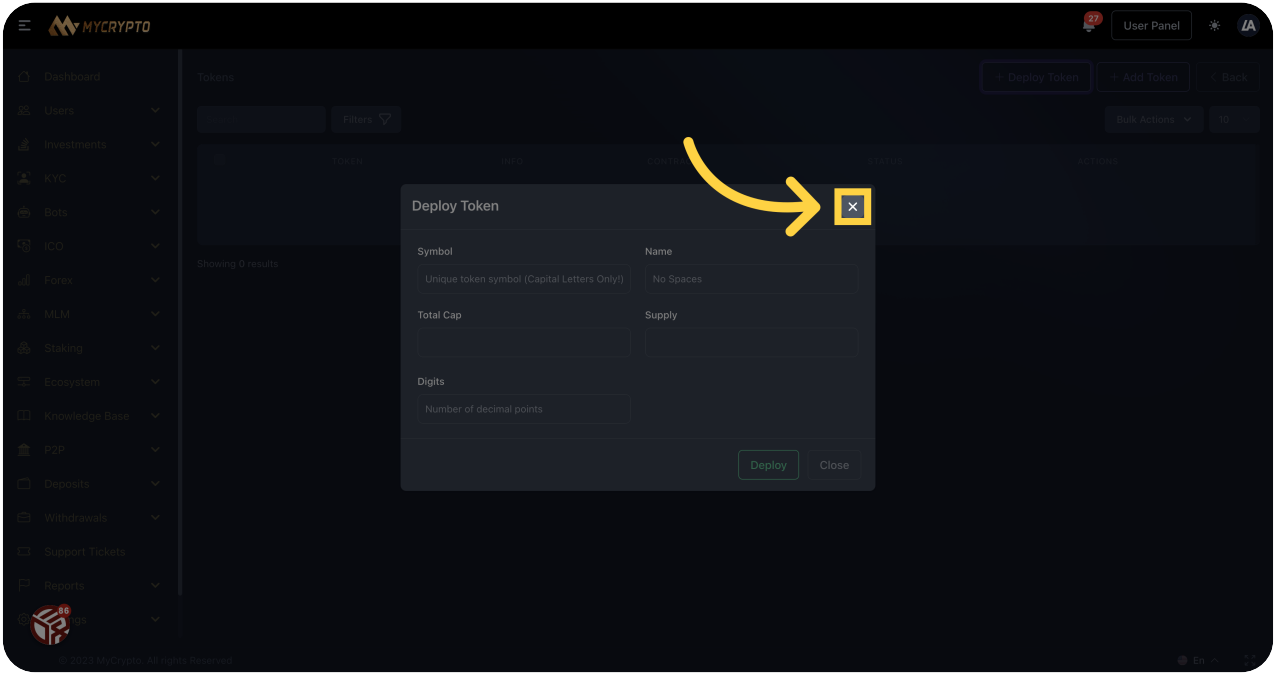

# 86 Click "Ecosystem"

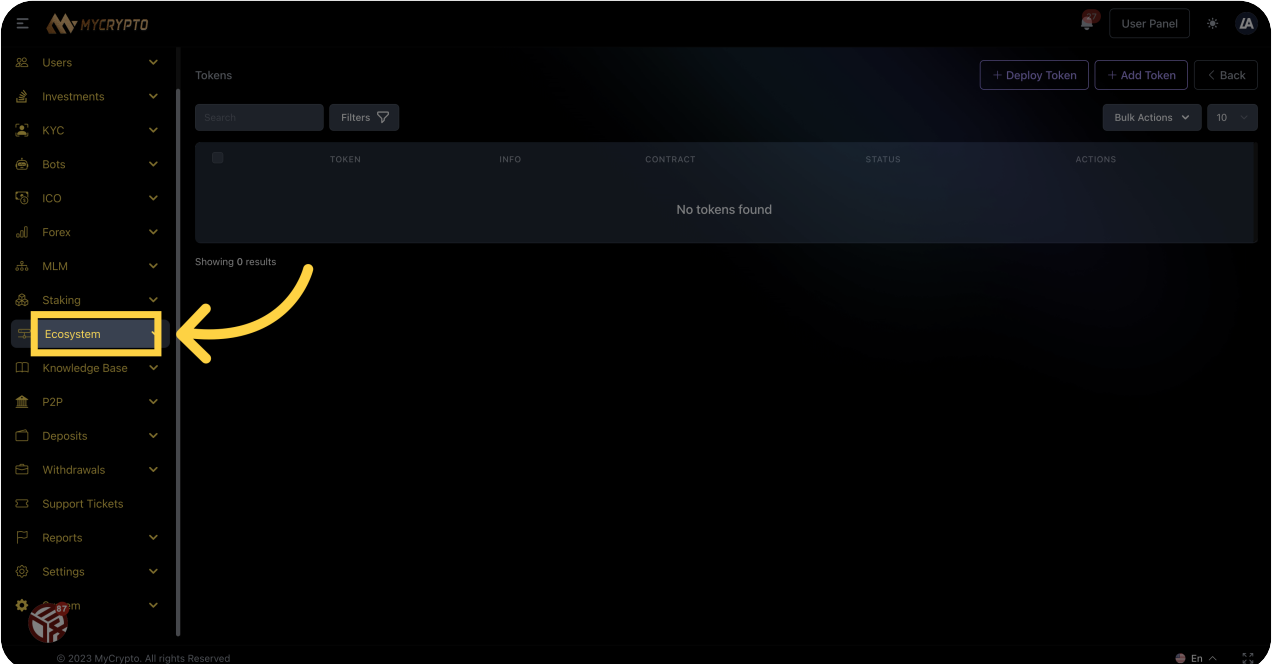

#### 87 Click "Markets"

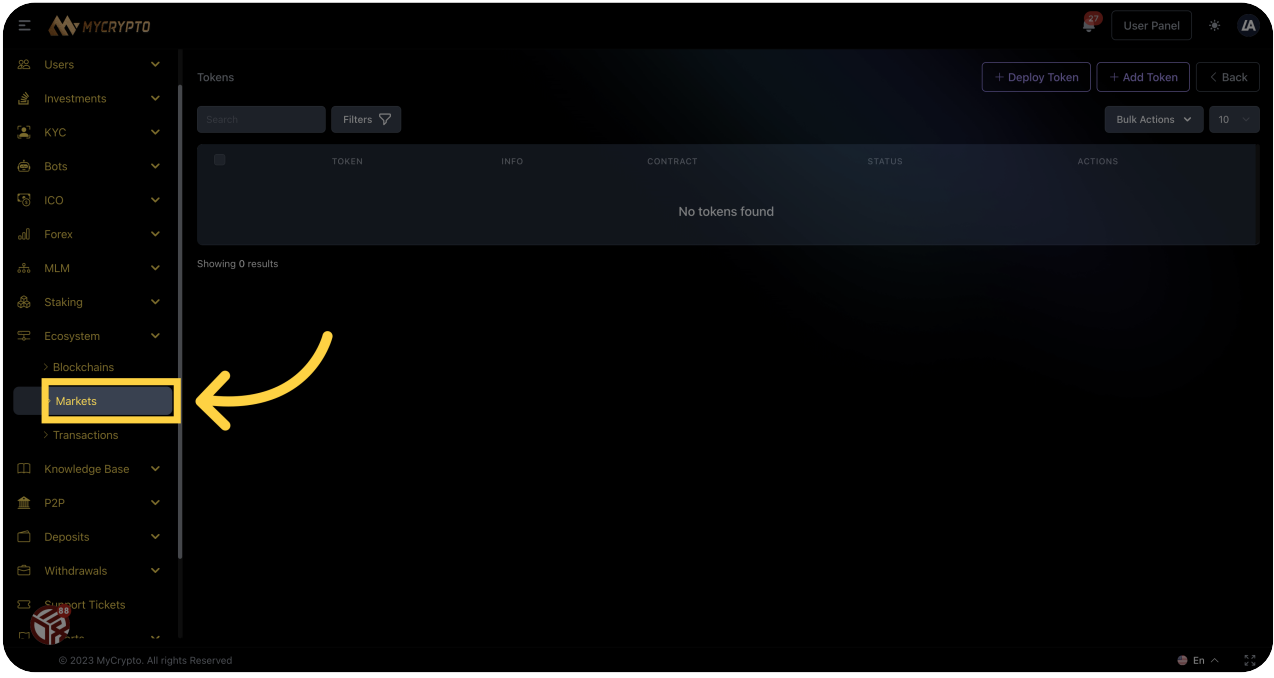

# 88 Click "Ecosystem"

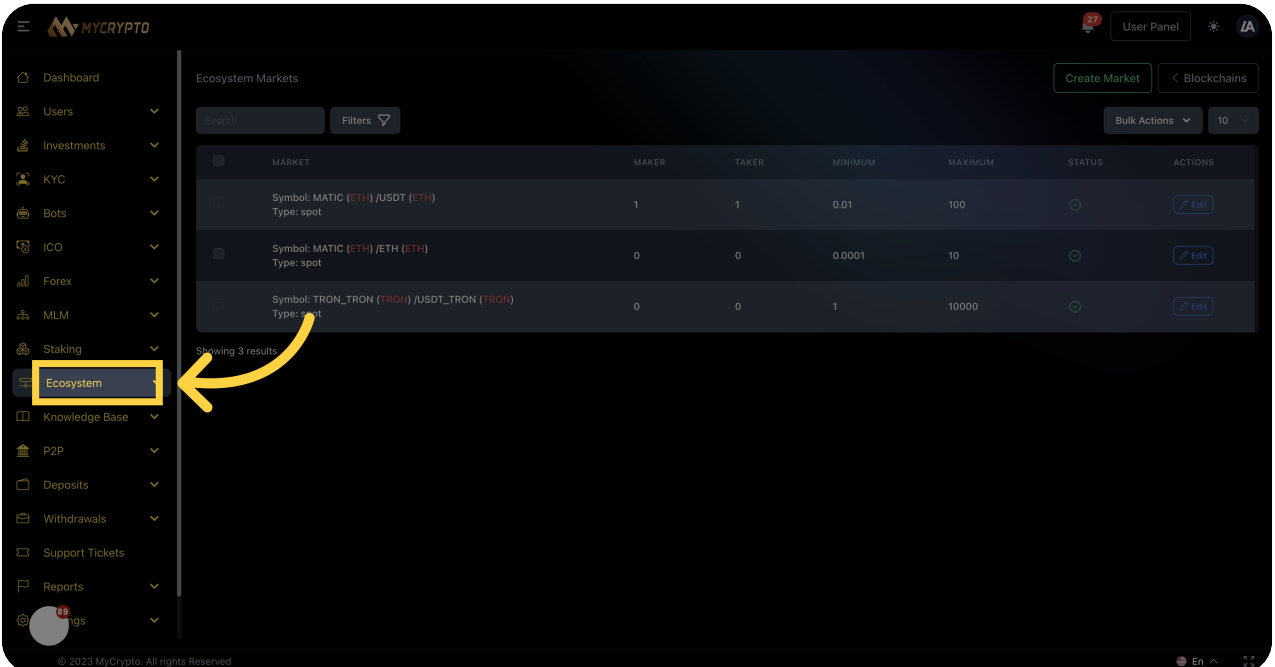

# 89 Click "Knowledge Base"

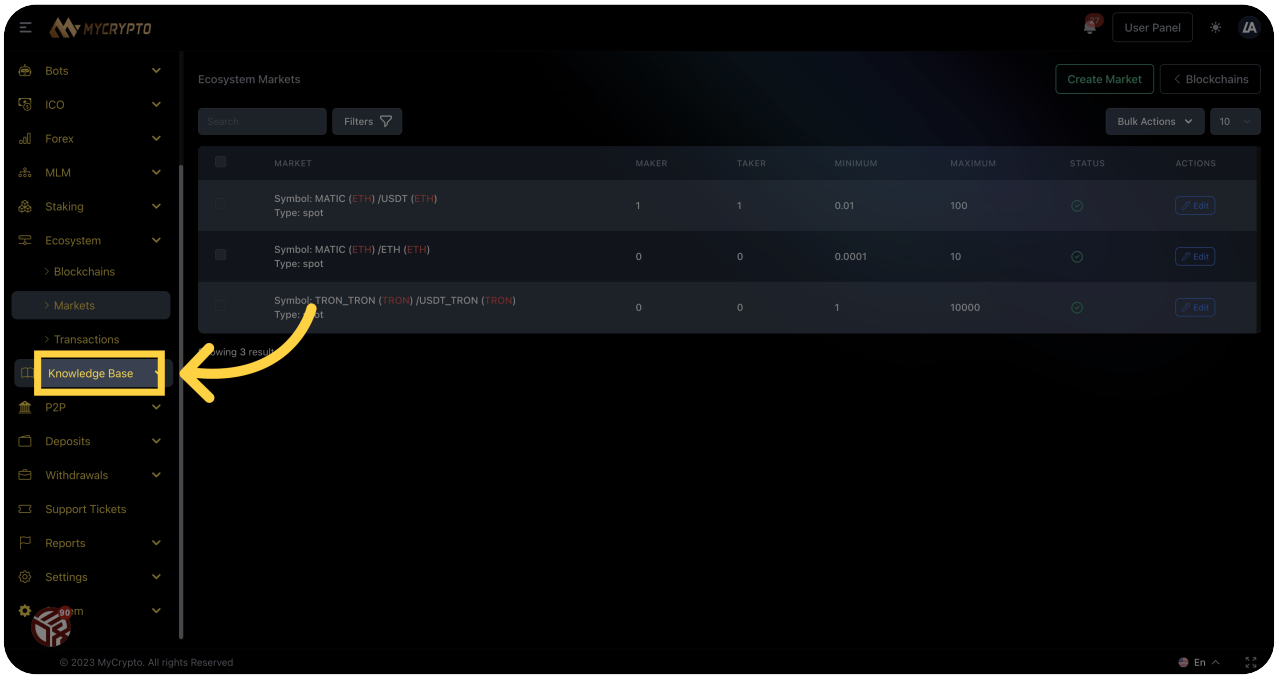

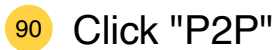

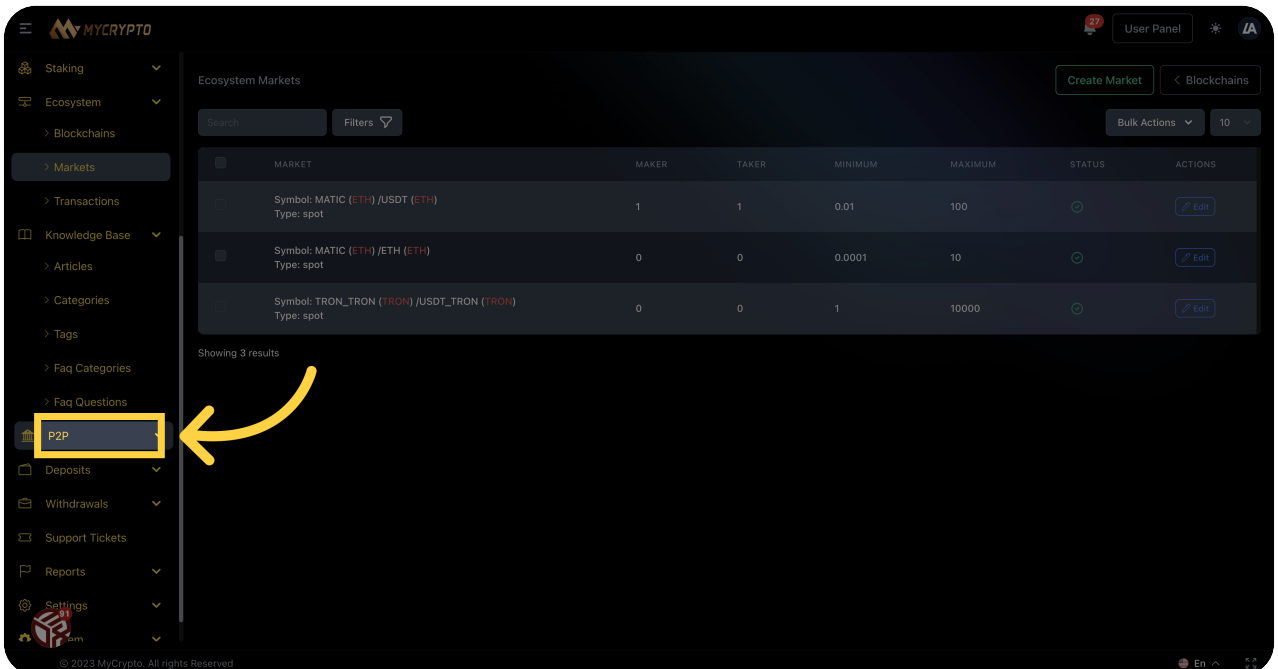

# 91 Click "Deposits"

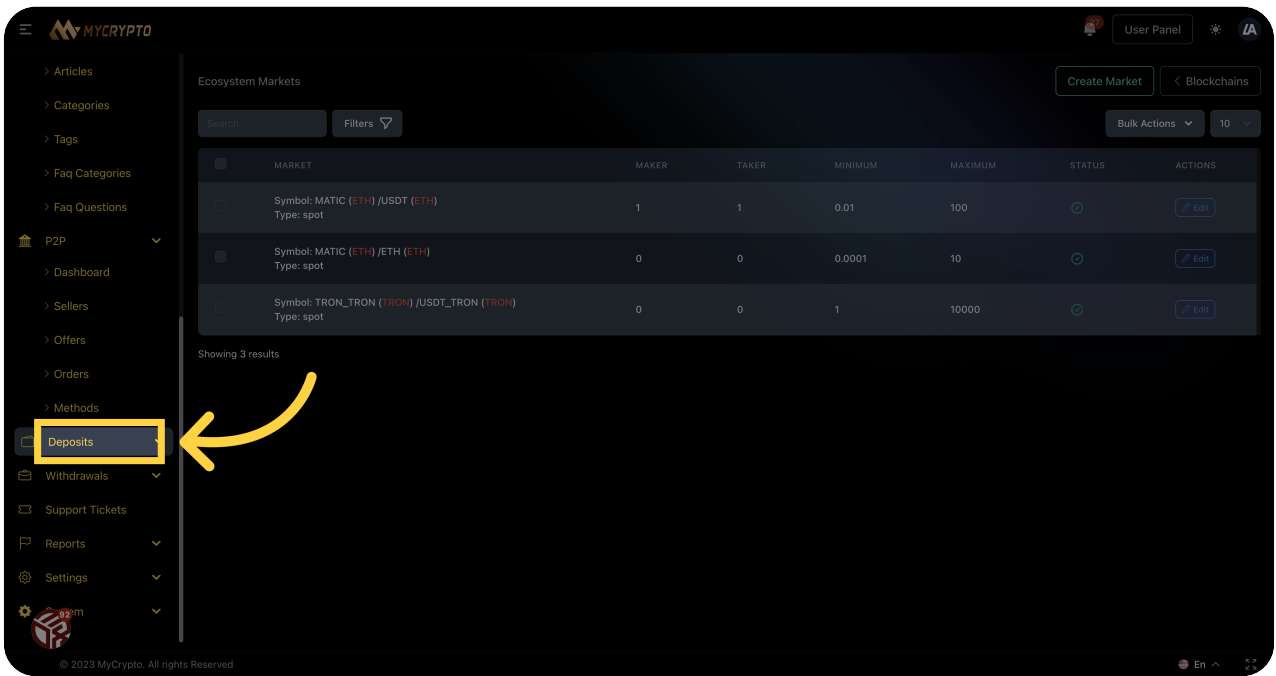

#### **92** Click "Withdrawals"

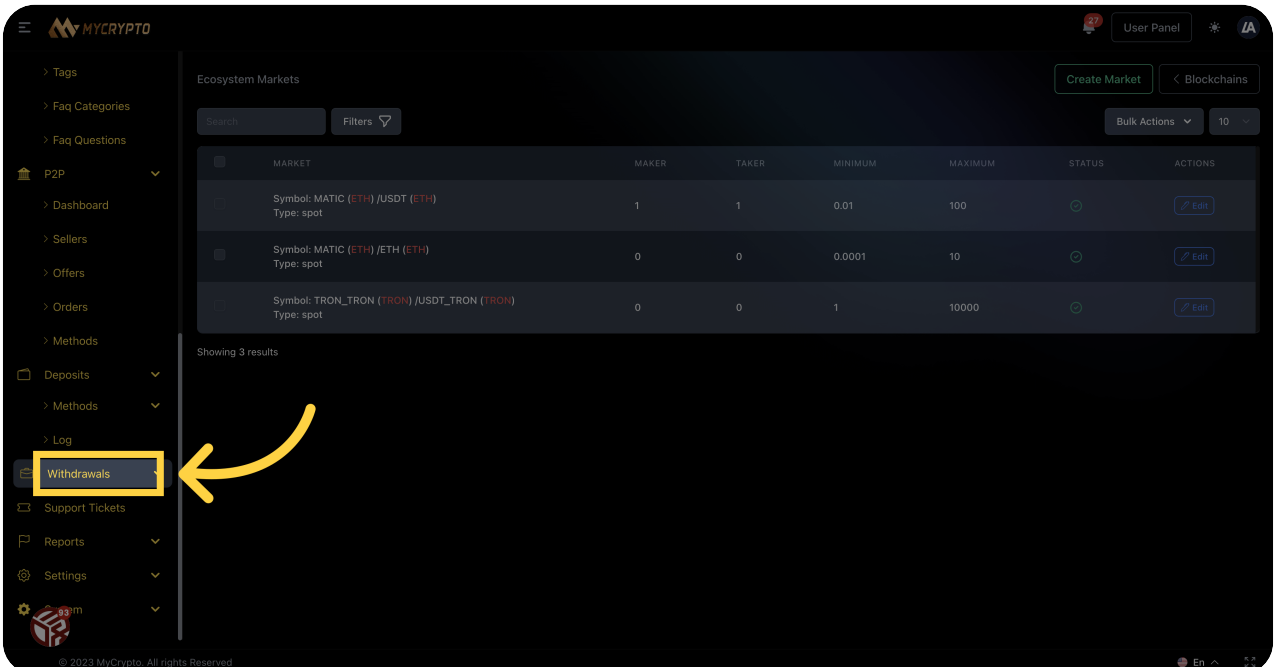

# 93 Click "Reports"

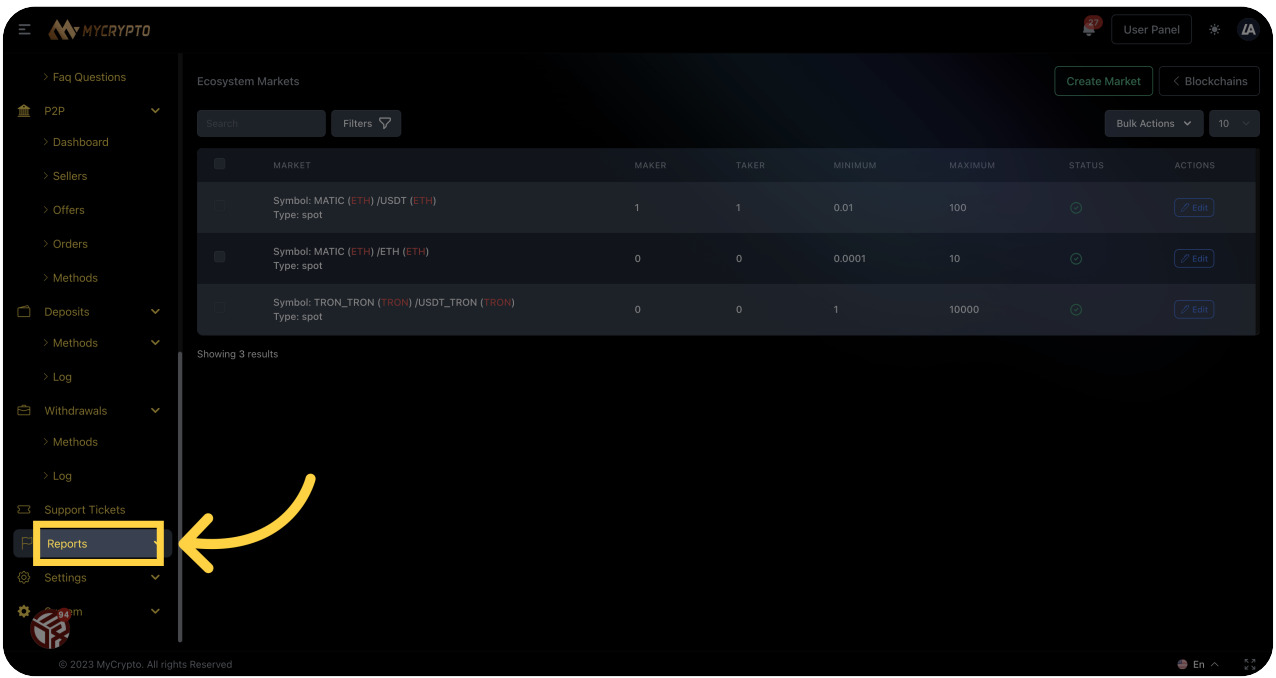

# Click "Settings"

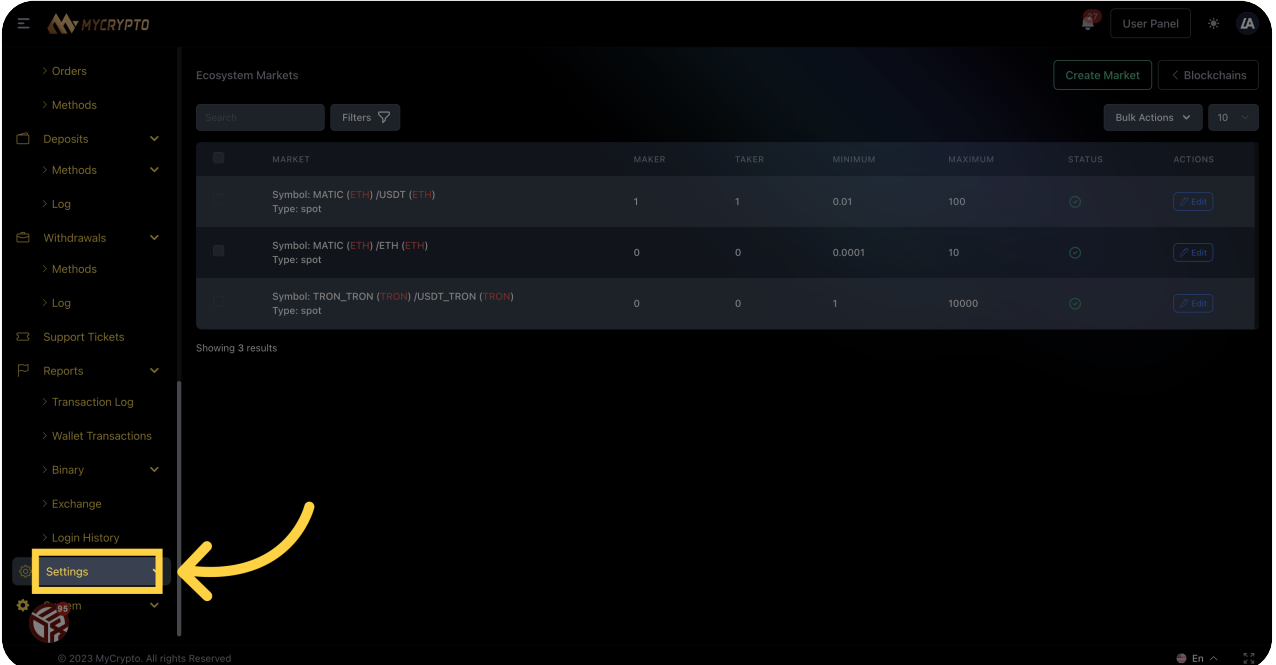

Click "General Setting"

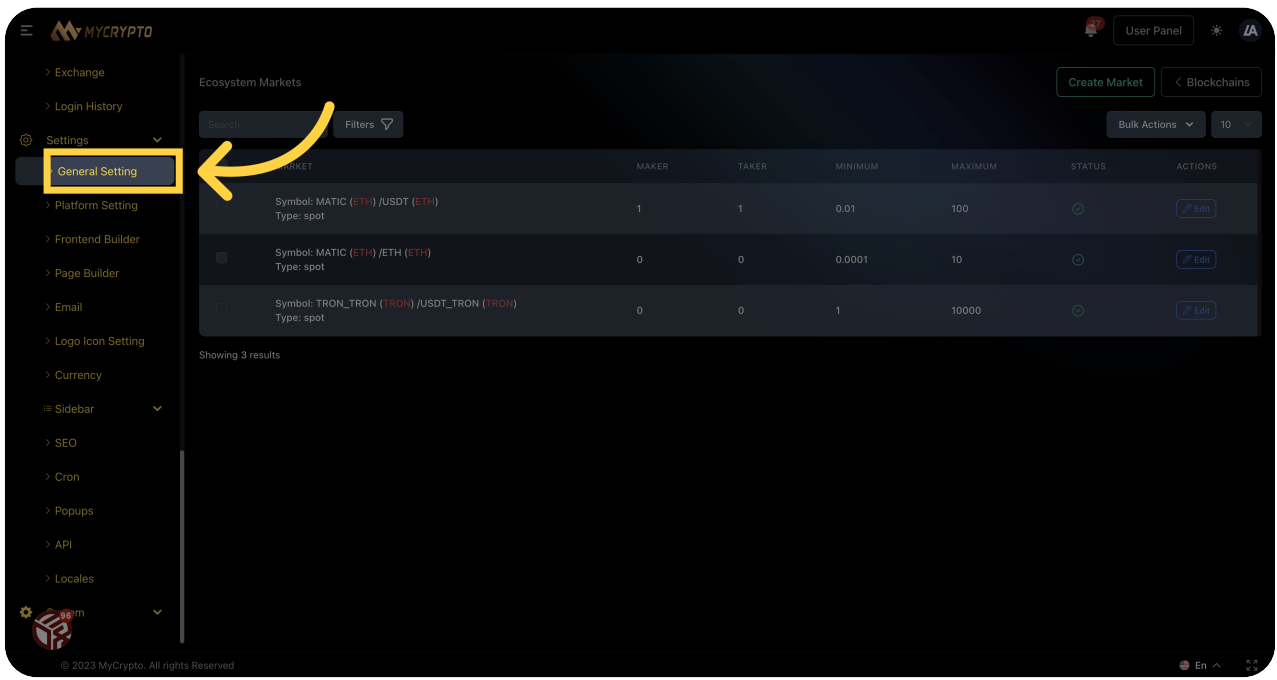

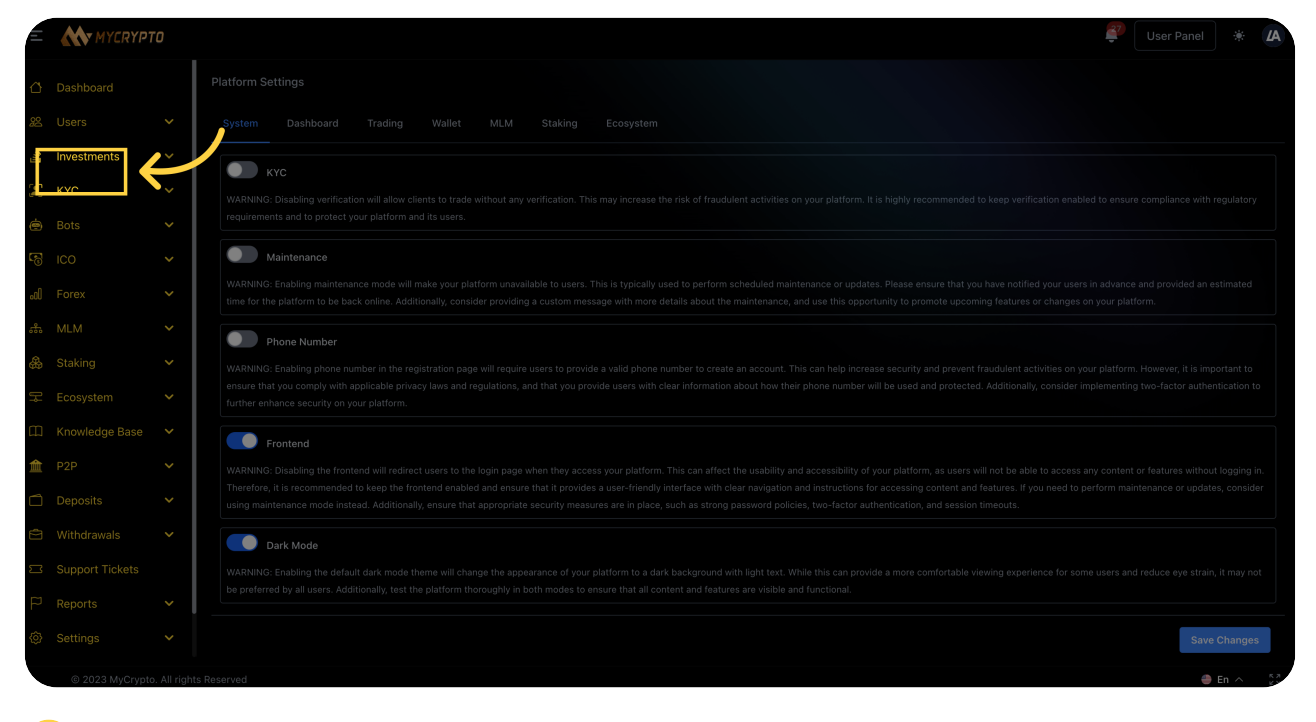

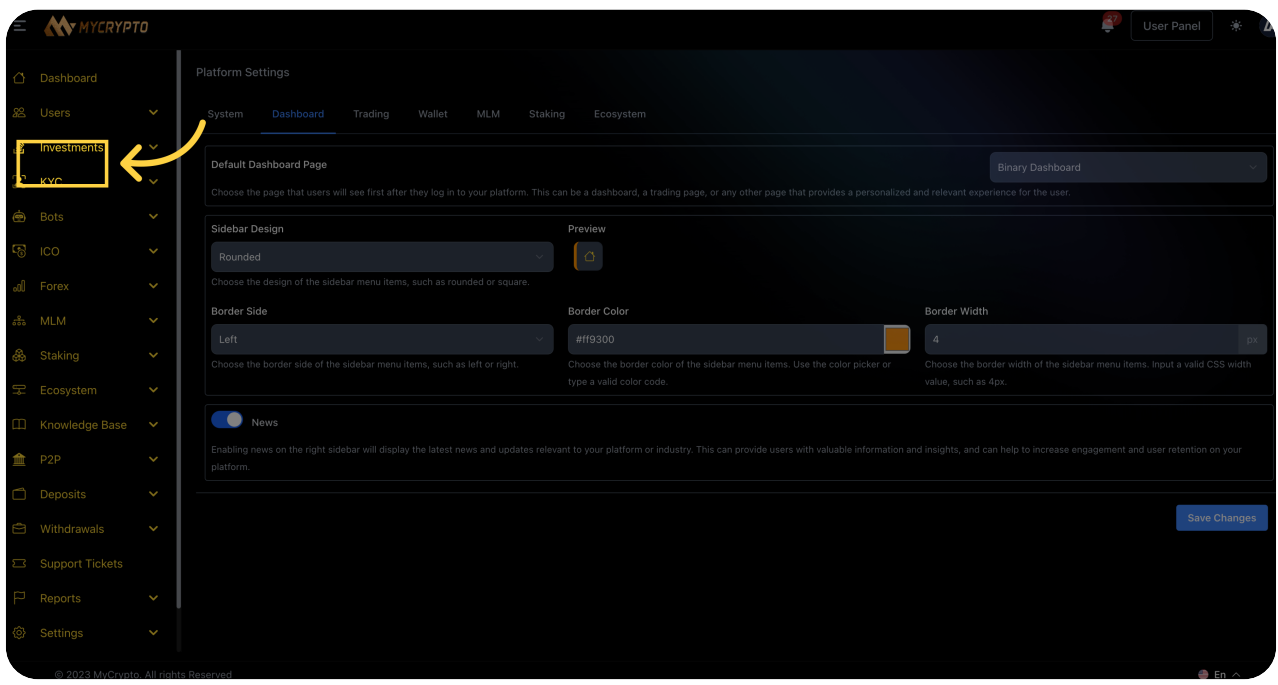

# $\triangleq$  $\blacklozenge$ .<br>Rot Save Change:

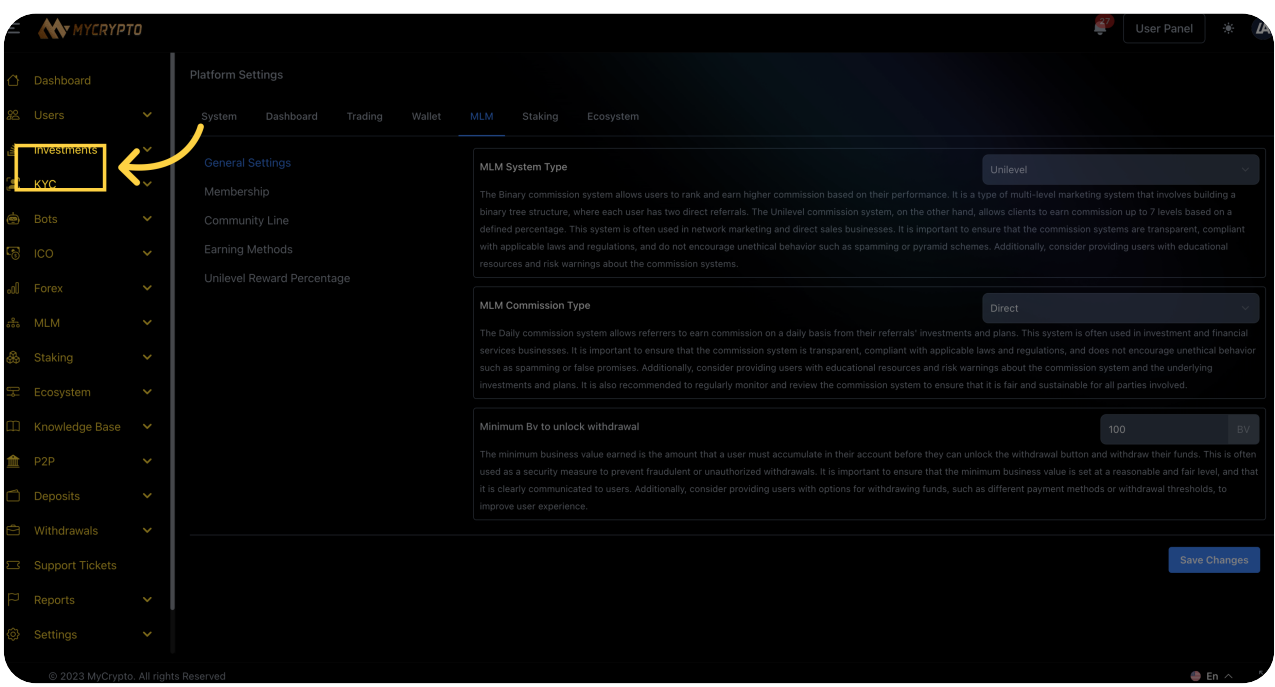

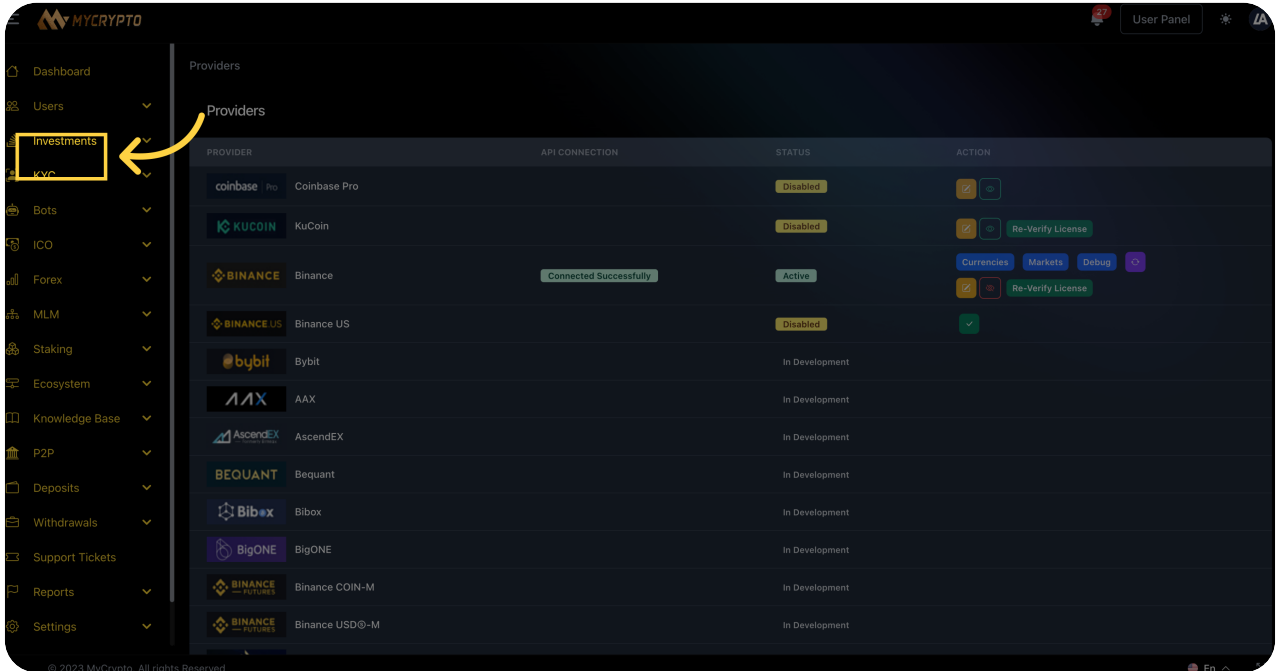

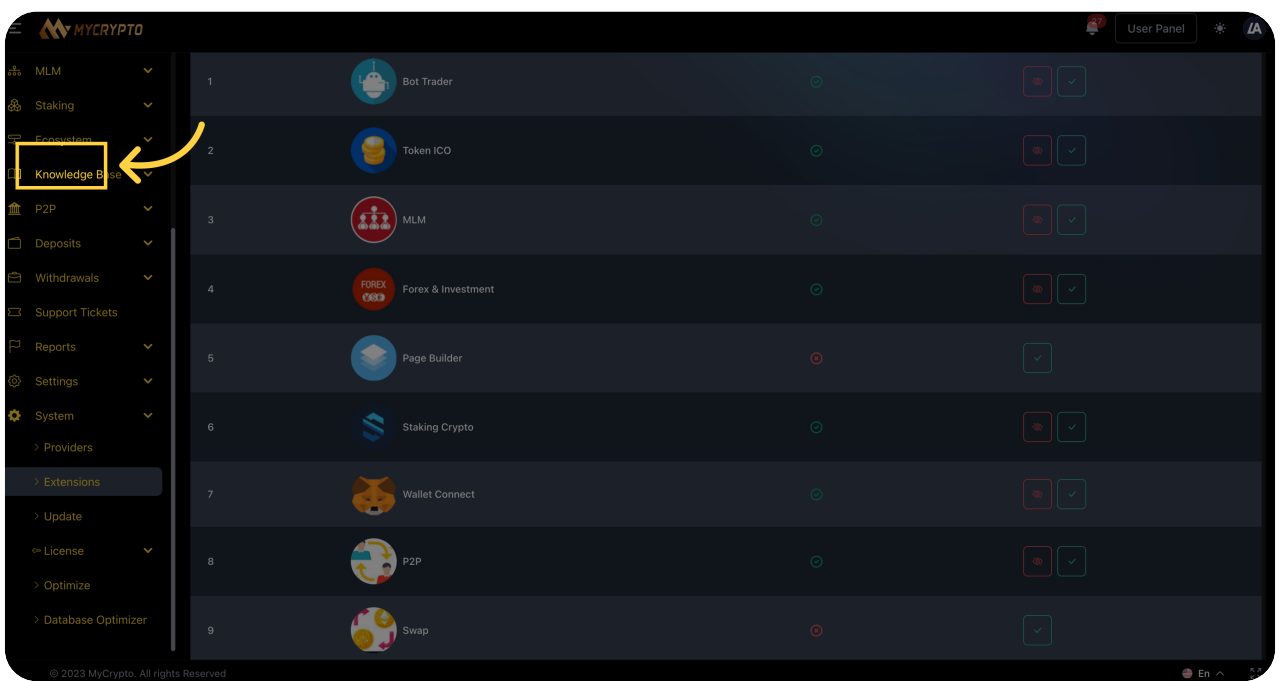

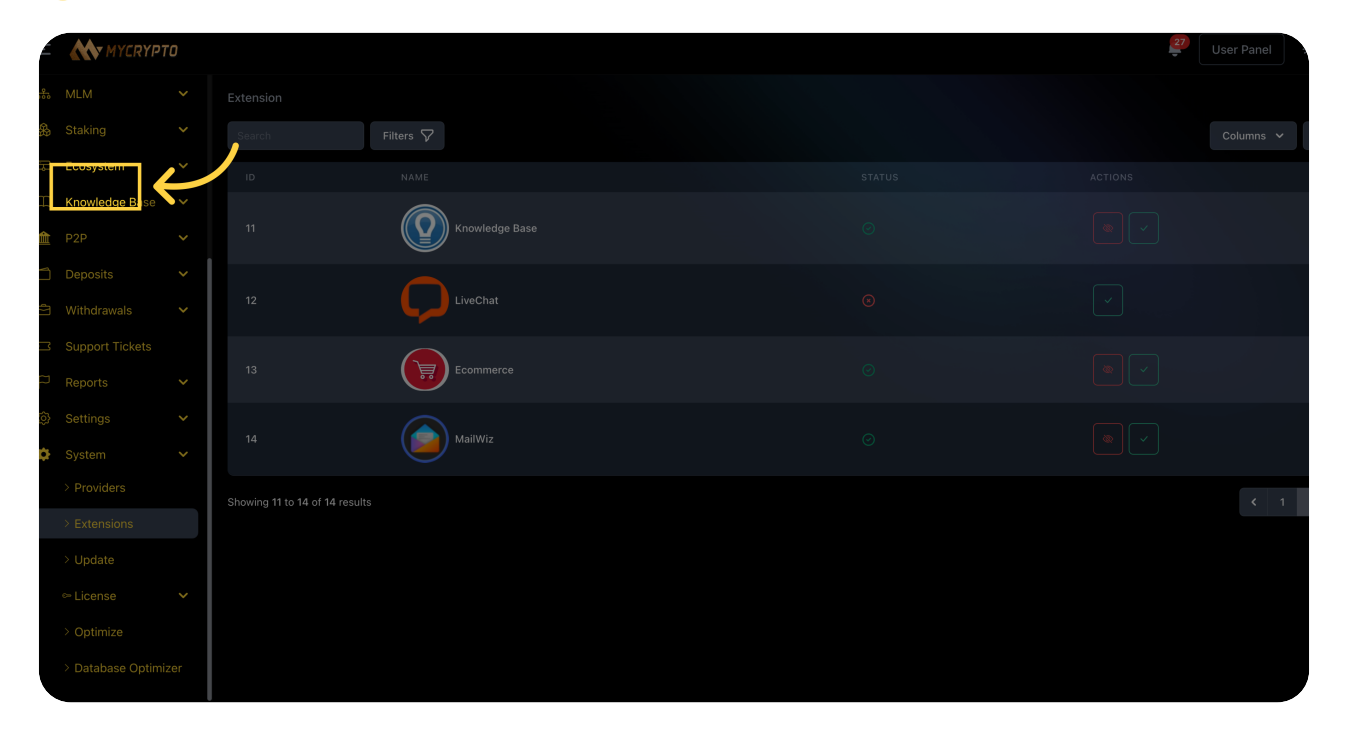